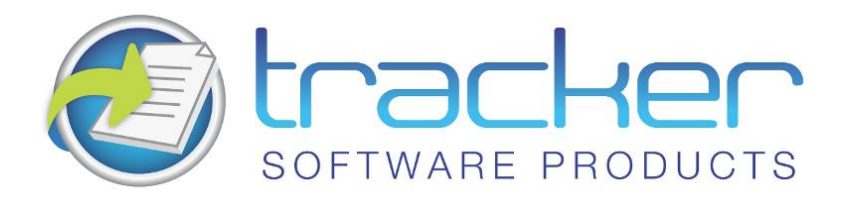

# **PDF-XChange**

**Version 4.X Standard & PRO** 

© 2001-2010 Tracker Software Products Ltd

### North/South America, Australia, Asia:

Tracker Software Products (Canada) Ltd.,

**PO Box 79** Chemainus. BC VOR 1KO, Canada

Sales & Admin Tel: Canada (+00) 1-250-324-1621 Fax: Canada (+00) 1-250-324-1623

### **European Office:**

7 Beech Gardens Crawley Down., RH10 4JB Sussex, United Kingdom **Sales** Tel: +44 (0) 20 8555 1122 Fax: +001 250-324-1623

http://www.tracker-software.com

sales@tracker-software.com

Support:

support@tracker-software.com

**Support Forums:** 

http://www.tracker-software.com/forum3/

## **Table of Contents**

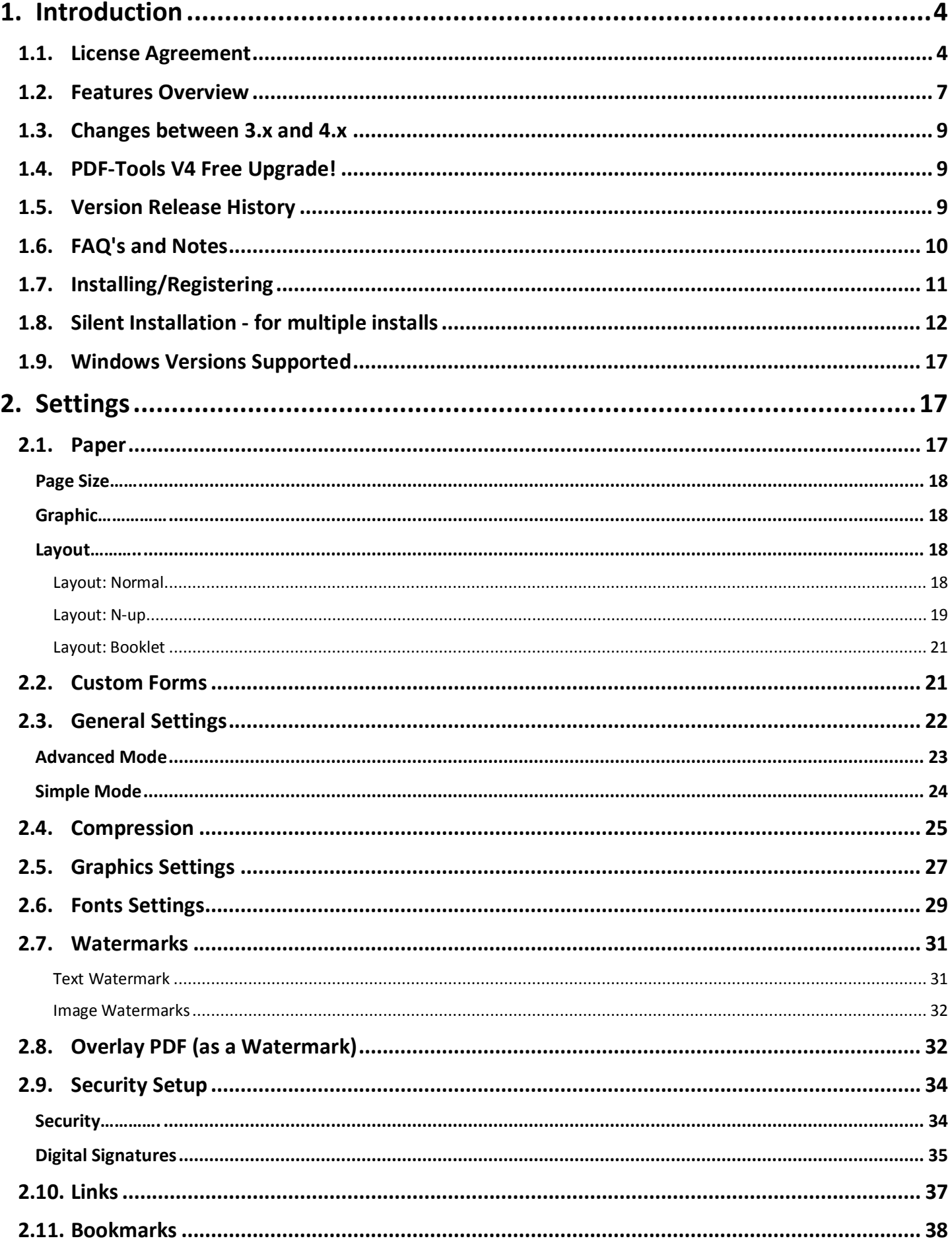

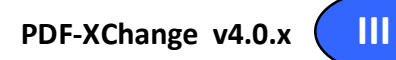

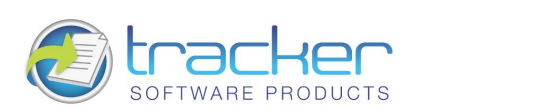

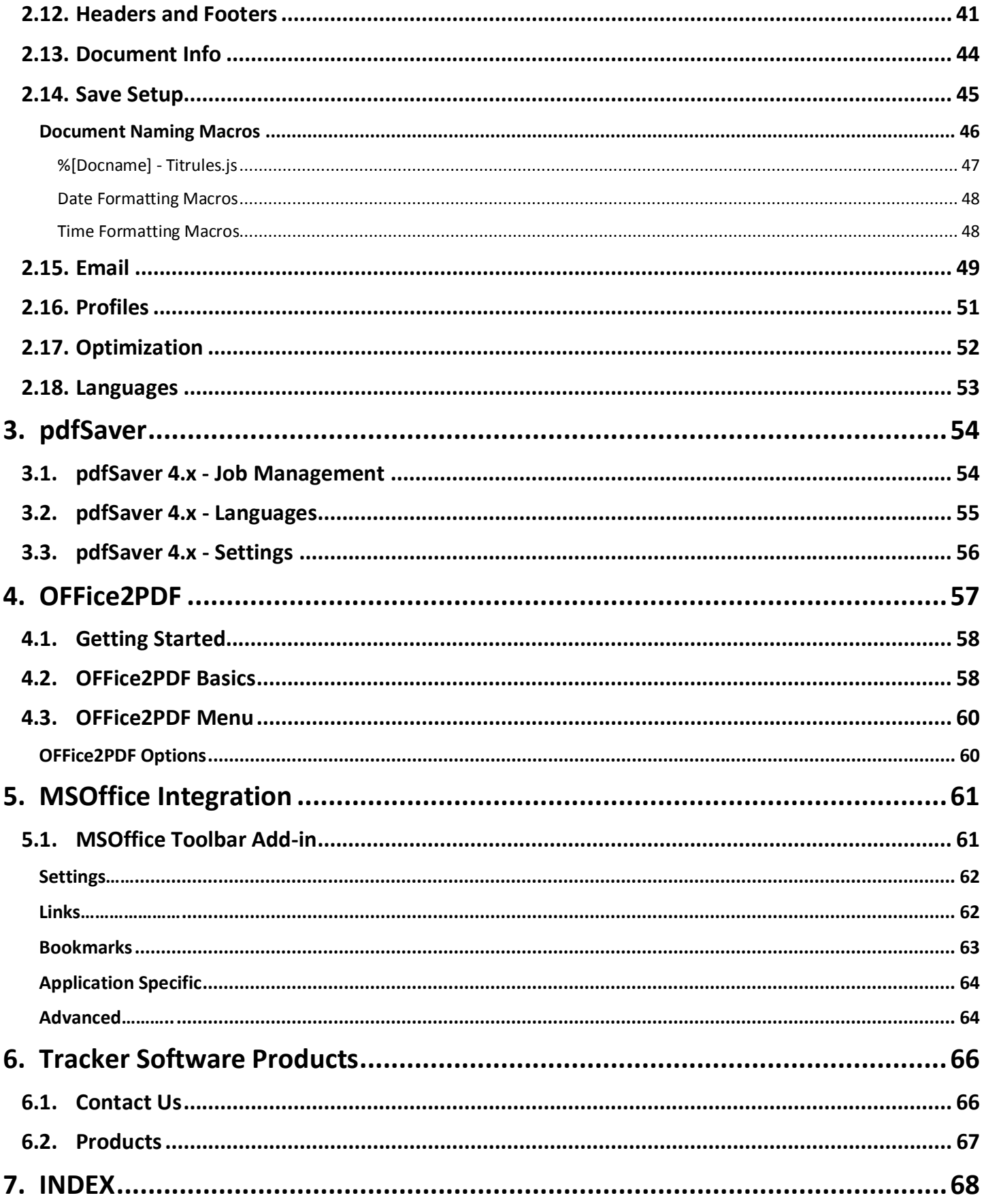

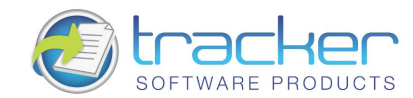

## <span id="page-3-0"></span>1. Introduction

4

Introduction to PDF-XChange Version 4

Thank you for choosing PDF-XChange V4.x

In Version 4 of PDF-XChange we have added many features and improved many others - but one thing remains the same.

PDF-XChange will consistently make the smallest PDF files from the widest range of Windows Application Software. PDF-XChange is unrivalled in its ability to generate highly compressed PDF files whilst still faithfully preserving the formatting of the original document.

If you find the above not to be the case - we want to hear from you (Contact us) and we will do all we can to ensure that the PDF file output remains faithful to the original formatting without compromising our goal - generating truly optimized PDF files for you to distribute as you require.

PDF-XChange is installed as a printer within your windows operating system - but instead of creating paper based output to a physical printer, acts as a 'Virtual Printer' and generates a full Adobe compatible, native PDF format file that is text searchable from suitable source material. Naturally files created from image based formats offer no text search capability.

You can create output from virtually any windows software application by just selecting print from the menu and choosing PDF-XChange as the required printer, depending on how you have configured the options available a file will then be created based on your settings.

You can choose to set the file name to be inherited from the original windows application, a 'macro' based on pre-defined variables (for example the date or a combination of the date and time etc.) or use a default name to which to always save, and overwrite or append with each new print output process.

To create fully compatible Adobe PDF files you need no other software - other than the application within which you will create the original document - for example 'Microsoft Word' or even the free Word pad utility that Microsoft provides with every new version of the Windows operating system.

The only software we recommend you install in addition to PDF-XChange is our FREE PDF-XChange PDF Viewer which will allow you to view and manipulate the files you create - the installer for PDF-XChange would have offered this already - but if you chose not to at that time - you can still do so by going here: http://www.tracker-software.com/downloads/users/

For more information on the specific features available please read this help file in full, print the accompanying manual - or for a brief overview of the functions and features available see the Features Page

In addition to PDF-XChange we offer several other utilities - some dealing with the Adobe PDF format - others dealing with image formats in general - please see the 'Products' page of this help file for more detail's

PDF-XChange & PDF-Tools, are trademarks of Tracker Software Products Ltd. Adobe, Acrobat Reader, and the Acrobat Reader are either registered trademarks or trademarks of Adobe Systems Incorporated in the United States and/or other countries. AutoCAD, is a trademark or registered trademarks of Autodesk, Inc. Windows is a trademark or registered trademark of Microsoft Inc. All other trademarks are the property of their respective owners.

## <span id="page-3-1"></span>1.1. License Agreement

Tracker Software Products (Canada) Ltd - PDF-XChange Versions 1.x - 4.x End User License Agreement.

This License Agreement details vour rights and entitlement to use PDF-XChange. PDF-Tools (where bundled) and all other utilities and components. Please read it carefully and treat it as valuable Property.

This Agreement is between you (either an individual or an entity) and Tracker Software Products (Canada) Ltd, (hereinafter called 'Tracker') Tracker is willing to grant you the following the rights to use the Software known as PDF-XChange and its accompanying documentation (collectively, the 'Software') only if you agree to be bound by all of the terms and conditions of this Agreement, relevant to the version in use as distinguished by the term 'End User.' If you are not willing to agree to any of the terms of this Agreement, Tracker is unwilling to grant you a license and you should not open the sealed media package or distributed software files if it was supplied by electronic distribution.

Instead you must promptly return any sealed media packaging and documentation or in the case of electronic distribution delete it completely from any storage media you may have saved it to. If you meet these above conditions any payment you have made will be refunded, except in the case where a trial version of the Software was used prior to payment and an unlock code was subsequently supplied.

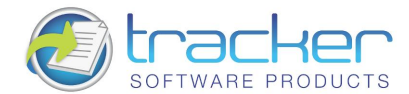

1. Ownership: The Software is and shall remain a propriety product of Tracker. Tracker and its suppliers shall retain ownership of all Copyrights, Patents, Trademarks, Trade Names, Trade Secrets and other proprietary rights relating to or residing in the Software. Except for the license grant provided in Section 2, you shall have no right, title or interest in or to the Software. The Software is licensed, not sold, to you for you to use only under the terms of this Agreement. If you agree to be bound by all of the terms of this Agreement you will only own the media (if any) on which the Software may have been provided, not the Software itself.

2. Grant of License and volume Licenses: Tracker grants you a personal, non-exclusive, non-transferable, restricted right to use one copy of the Software acquired the Software, for your own internal business purposes, subject to the terms of this license Agreement. If you have purchased from Tracker or its Authorised Distributor the right to use the Software for Multiple Users to store and retrieve data, then your license shall allow such multiple concurrent access, limited to the number of Users for which such a right has been paid. At any time you may have only one copy of the installation and files for the Software stored on any device or medium per user license purchased or if a site license as many as you may reasonably require, save one additional copy may be kept as a backup copy on a suitable medium per user license purchased. Owners of a Corporate Licenses may use and install the software on an unlimited number of workstations, or servers, provided that sufficient licenses are purchased to cover all users, additionally where a 'Site' or Country License pack has been purchased, for use by unlimited numbers of users, the following geographic restrictions apply: 1: A single Site license is for a single physical Corporate location; 2: Owners of the Corporate 'Country' license may install and use the software on unlimited sites within a Single National Border/Nation - but not in other countries; 3: Owners of the World Wide Corporate License shall have the right to install and use the software in an unlimited number of locations and without any restriction on use in so far as national borders are concerned - all of these licenses relate to a single Corporate body or wholly owned subsidiary enterprise. 4. PDF-XChange may only be installed on equipment directly owned or leased by the Licensee and not 3rd party equipment owned or leased by its staff or any other. Agency staff employed long tem and employed for the sole benefit of the Licensee only shall also be covered by this license. However in the case of Academic Licensee's Teaching staff may install on personal equipment used in pursuance of their academic course work, use by students using Campus equipment shall also be allowed – however installation and use on the personal equipment of students is specifically prohibited. This license does not allow accessing of the API of the software or its utilities and component parts - even if you have a developer kit - this is an END USER ONLY product - not a developer software tool you understand that Tracker may update the Software at any time and in doing so incurs no obligation pursuant to this Agreement to furnish such updates to you.

3. Restrictions: I) TRACKER RESERVES ALL RIGHTS IN THE SOFTWARE NOT EXPRESSLY GRANTED TO YOU. II) EXCEPT AS PERMITTED IN SECTION 2, YOU MAY NOT USE, COPY, MODIFY, CREATE DERIVATIVE WORKS OF, SELL, DISTRIBUTE, ASSIGN, PLEDGE, SUB LICENSE, LEASE, LOAN, RENT, TIMESHARE, DELIVER, ELECTRONICALLY TRANSMIT OR OTHERWISE TRANSFER THE SOFTWARE, NOR PERMIT ANY THIRD PARTY TO DO ANY OF THE FOREGOING. III) YOU MAY NOT REMOVE FROM THE SOFTWARE, OR ALTER ANY OF THE TRADEMARKS, TRADE NAMES, LOGO'S, PATENT OR COPYRIGHT NOTICES OR MARKINGS, OR ADD ANY OF THE FOREGOING TO THE SOFTWARE. IV) YOU MAY NOT DERIVE OR ATTEMPT TO DERIVE ANY OF THE SOURCE CODE BY ANY MEANS, NOR PERMIT A THIRD PARTY TO DO SO. V) YOU MAY NOT REVERSE ENGINEER, DECOMPILE, DISASSEMBLE, OR TRANSLATE THIS SOFTWARE OR ANY PART THEREOF. VI) NO LICENSES ARE GRANTED UNDER THIS LICENSE AGREEMENT UNDER ANY PATENTS OF IMAGES. IF YOU BELIEVE YOU NEED ANY SUCH LICENSES YOU MUST CONTACT ANY THIRD PARTIES YOURSELF DIRECTLY TO OBTAIN THEM.

4. Limited Warranty: Tracker does not warrant that the functions contained in the Software will meet your requirement or that the operation of the Software will be uninterrupted or error free (it is finished 'As Is' and without warranty as to performance or results). Tracker warrants that the media that the Software is supplied on will be free from defect for a period of thirty (30) days from the receipt of the Software or in the case of Electronic Supply that the 'wrapper' the Software is contained in, shall be complete and without defect on our end of the connection. We cannot warranty however that it will be received in the same condition as the means of supply is beyond our absolute control. This Limited Warranty shall be void if failure of the Software to conform with the Warranty has resulted from improper installation, misuse, testing, neglect, accident, fire or other hazard or any breach of this Agreement. This warranty is limited to you and is not transferable. No Tracker Supplier, agent or employee is authorized to make any changes, modifications, alterations, extensions or additions to this limited Warranty. This Software is not warranted against infringement of any third part patents. Tracker has done no investigation as to infringement, and you agree that you will assume the risk of any such infringement from your use of Software.

5. Limited Remedies: In the event of a breach of the foregoing limited warranty, you must return the Software to Tracker or the Tracker authorised distributor that provided you with the Software, Postage Prepaid, before the expiration of the warranty period, with a copy of the invoice for the Software. Tracker's entire liability shall and your exclusive remedy shall be, at Tracker's sole discretion, either to I) refund the license fee you paid and terminate this Agreement. Or II) Provide a replacement copy of the Software. Any replacement being warranted for thirty (30) days.

### PDF-XChange v4.0.x

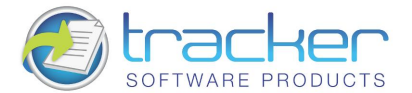

6. No Other Warranties: OTHER THAN THE FOREGOING LIMITED WARRANTY, WHICH IS MADE SOLELY BY TRACKER AND NOT BY ANY OTHER TRACKER SUPPLIER, THIS SOFTWARE IS BEING LICENSED TO YOU 'AS IS' WITHOUT WARRANTY OF ANY KIND. TRACKER AND ITS SUPPLIERS DISCLAIM AND REJECT ALL OTHER WARRANTIES EXPRESS OR IMPLIED, INCLUDING WITHOUT LIMITATION THE WARRANTIES OF MERCHANTABILITY, FITNESS FOR A PARTICULAR PURPOSE, TITLE AND NON-INFRINGEMENT OF THIRD PARTY RIGHTS. SOME JURISDICTIONS DO NOT ALLOW THE DISCLAIMER OF IMPLIED WARRANTIES, SO THE ABOVE DISCLAIMER MAY NOT APPLY TO YOU, IN WHICH CASE THE DURATION OF ANY IMPLIED WARRANTIES IS SIXTY (60) DAYS FROM THE DATE THE SOFTWARE IS RECEIVED BY YOU. THIS WARRANTY GIVES YOU SPECIFIC LEGAL RIGHTS; YOU MAY HAVE OTHER LEGAL RIGHTS, WHICH VARY FROM **JURISDICTION TO JURISDICTION.** 

7.Limitation Of Liability: TRACKER'S AGGREGATE LIABILITY IN CONNECTION WITH THIS AGREEMENT AND THE SOFTWARE, REGARDLESS OF THE FORM OF ACTION GIVING RISE TO SUCH LIABILITY (WHETHER IN CONTRACT, TORT OR OTHERWISE), SHALL NOT EXCEED THE LICENSE FEES PAID BY YOU TO TRACKER UNDER THIS AGREEMENT. NO TRACKER SUPPLIER'S SHALL HAVE ANY LIABILITY WHATSOEVER UNDER THIS AGREEMENT. TRACKER AND ANY OF TRACKER'S SUPPLIERS SHALL NOT BE LIABLE FOR ANY INDIRECT. EXEMPLARY, SPECIAL, CONSEQUENTIAL, OR INCIDENTAL DAMAGES OF ANY KIND (INCLUDING WITHOUT LIMITATION LOST PROFITS). EVEN IF TRACKER OR SUCH SUPPLIER HAS BEEN ADVISED OF THE POSSIBILITY OF SUCH DAMAGES. SOME JURISDICTIONS DO NOT ALLOW THE LIMITATION OR EXCLUSION OF LIABILITY FOR CONSEQUENTIAL OR INCIDENTAL DAMAGES SO THE ABOVE LIMITATION OR EXCLUSION MAY NOT APPLY TO YOU. TRACKER SHALL NOT BE LIABLE FOR ANY CLAIMS OF THIRD PARTIES RELATING TO THE SOFTWARE. THE LIMITED WARRANTY, LIMITED REMEDIES AND LIMITED LIABILITY PROVISIONS CONTAINED IN THIS AGREEMENT ARE FUNDAMENTAL PARTS OF THE BASIS OF TRACKER'S BARGAIN HEREUNDER, AND TRACKER WOULD NOT BE ABLE TO PROVIDE THE SOFTWARE TO YOU ABSENT OF SUCH LIMITATIONS

8. Free & Trial Versions: Where the Software is provided free on a permanent, semi permanent, limited use or trial basis all the terms relating to licensing shall be identical, save that you accept there has been no financial gain on Tracker's part and as such you use the Software without warranty or guarantees of any kind. The risk is entirely yours and you acknowledge this. You agree to indemnify us against all claims by you or any third party for any reason whatsoever. You accept that we have provided the Software for your sole benefit and have received no financial reward and as such cannot be held responsible in any way and for any reason.

9. Termination: You may terminate this Agreement at any time. This Agreement shall terminate automatically upon breach of any term of this Agreement. Upon termination you shall destroy the Software and any backup copy you made pursuant to this Agreement.

10. Government End Users: This paragraph applies only if you are a branch or agency of the U.S. government. The Software is comprised of 'Commercial Computer Software' and 'Commercial Computer Software Documentation' as such terms are used in 48 C.F.R. 12.212 (Sept 1995) and is provided to the Government I) for acquisition by or on behalf of civilian agencies, consistent with the policy set forth in C.F.R. 12.212 or II) for acquisition by or on behalf of units of the Department of Defence, consistent with the policies set forth in 48 C.F.R. 227-7202-1 (Jun 1995) and 227-7202-3(Jun 1995).

11. US Government ECCN Certificate: This Software has been tested & certified under by the Department of Commerce ECCN process, any individual or Company interested in being provided with our ECCN certificate info should contact support@tracker-software.com for more detailed information

12. General: This Agreement shall for all purposes be governed by and interpreted in accordance with the laws of Canada. If any of the provisions of this Agreement is held by a court of competent jurisdiction to be unenforceable for any reason, the remaining provisions hereof shall be unaffected and remain in full force and effect. This Agreement is the final, complete and exclusive Agreement between the parties relating to the subject matter hereof, and supersedes all prior or contemporaneous understandings and agreements relating to such subject matter, whether oral or written, and may not be amended except by writing executed by both parties.

Copyright: This Software and all accompanying documentation are copyrighted and Tracker reserves all rights. The accompanying End User License Agreement specifies the terms and conditions governing use of this product

Copyright © 2001-9 Tracker Software Products (Canada) Ltd; PO Box 79, Chemainus, BC. VOR 1K0. Canada.

http://www.tracker-software.com email: sales@tracker-software.com

ALL RIGHTS RESERVED.

### All Other Trademarks/Copyrights acknowledged & are the property of their respective owners.

Interested in providing translation to your localised language - if not available already?

Please email Langtools@tracker-software.com

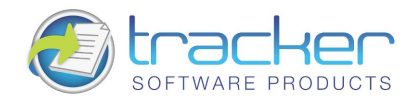

## <span id="page-6-0"></span>1.2. Features Overview

PDF-XChange is now - with the release of Version 4 arguably the most feature rich Printer driver for the creation of Adobe compatible PDF format files available today. PDF-XChange has for some time offered the best compressed and most reliable conversion tool from other Windows Software - as attested to by numerous Magazine reviews around the world - but now it is simply the most complete!

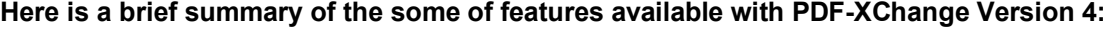

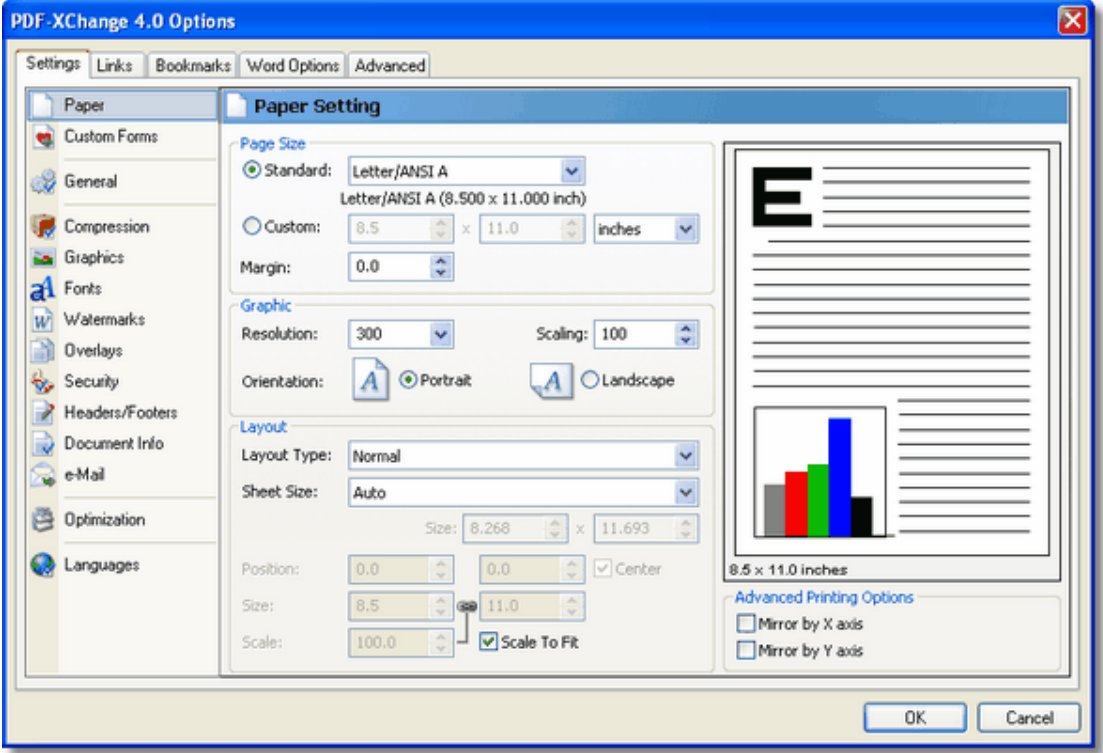

- PDF/A 1b (RGB) is now supported! PDF documents that are compliant with the PDF/A -1b specification for RGB colorspace may be generated by selecting that option on the General tab, PDF Specification drop box. Please see the PDF/A website for additional information.
- Tool Tips Supported hover your mouse over any function or property for a few seconds and a Tool Tip will appear explaining in brief what the purpose of that function or property is wherever possible.
- Paper Properties: Wide range of standard Paper Sizes Supported, Set Resolution from 50 to 2400 DPI (Windows OS dependant), Scaling, allows you reduce or enlarge output to better fit the desired page size, output in Brochure/Booklet Mode or nUP options for multi-page on one page mounting and organised print order output.
- Custom Paper Sizes Create and save your own custom paper sizes for future use.
- Advanced or Simple Interface mode depending on users preference.
- Advanced mode gives you complete control over file creation Simple Mode allows you to set a couple of simple options & if you wish PDF-XChange will generate the best file in terms of compression etc on your behalf.
- Broad range of compression and optimization settings and standards available for both images and Text
- Convert colored Images to Gray scale or Mono to enhance compression and reduce file size
- Reduce Image DPI (Dots Per Inch) to reduce file size particularly useful for distributing files across the internet though it should be noted that sometimes (particularly for image rich content) increasing the DPI will actually reduce the file size!
- Fonts Choose to embed or not the fonts used, embedding fonts increases file size, but ensures viewing consistency. You can also 'force' the embedding of protected fonts - but you must ensure you are licensed to do so.

Now fully supports Chinese, Japanese and Korean fonts and characters - improved since Version 2.5

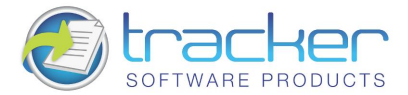

- Watermarks You can add watermarks, both text and graphic's based to your pages, any number off and also set the pages within you file on which to print those watermarks.
- Overlay allows you to utilise a PDF page as a watermark to overlay (in the background or foreground) this is useful when you wish to use standard company stationery or forms as background to your newly generated documents.
- Security choose whether to allow users to view, print, extract or add content to your files and password protect access to the functions allowed. Also allows you to use a Digital Signature on your PDF documents and to use the new Acrobat Reader 7 Page Markup/Commenting feature.
- Links supports the use of literal URL and email links within your PDF files so long as the original source (pre- $\bullet$ conversion) text was in the form of  $http://...$  or email@...
- Bookmarks new in Version 4 is the ability to automatically generate bookmarks to allow you to 'chapterize' your files - supports any number of levels and when converting output from within any Windows software - not simply MS Word.
- Headers and Footers. Generated PDF pages may have standardized page headers and footers applied at generate time
- Set Save options where to save files, how to name files, use Macro's for file naming or whether to use our new 'PDF-Saver' job management utility to save jobs to a temporary file and then batch convert them subsequently allowing you to process files more quickly and then alter the sequence and creation flow at your convenience.
- Email- You can now send out your file after creation via your default MAPI software or choose to setup a simple SMTP server (more than 1 allowed) and send you email out using this method with the PDF generated file attached with a message. PDF-XChange also includes a means to enclose your PDF in an industry standard ZIP file to attached to the email.
- Document Info. Support for both basic advanced documentation information is supplied. The ability to add XMP
- PDF-Saver Job Management options for advanced users.
- Profiles To access this set of options you need to select the down arrow below the 'Emails' option on the opening PDF-XChange Preference settings page, see figure's 1 and 2 below. Used to set up 'Job' or 'User' profiles remembering all the settings and features in use for that job or user - for future use.
- Optimization: To access this set of options you need to select the down arrow below the 'Emails' option on the opening PDF-XChange Preference settings page, see figure's 1 and 2 below. This page allows you to create extended file optimization, compatibility and known work around's to known problems when using the PDF format and the Acrobat viewer/reader for viewing and printing PDF files.

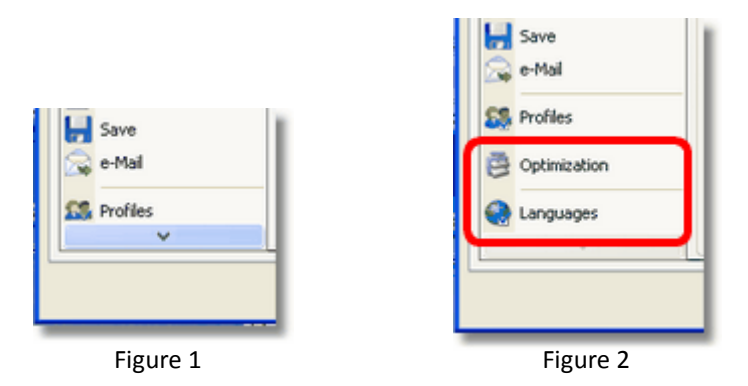

Languages. Localized language support for a variety of languages is provided and may be set by the language preferences of the current user.

### Using PDF-XChange's 'sister' utilities PDF-Tools and 'Office2PDF' you can also:

- Batch convert MS Word(all supported formats) and Excel files for your ease (OFFice2PDF)
- . Scan to PDF, Convert Images to PDF directly (batching too) Merge PDF's (batching too), extract Images and text from PDF files, create and edit Bookmarks, Add thumbnails, Post files using SMTP, HTTP, MAPI and FTP, Re-number pages and Crop and Rotate pages in existing PDF files. We are constantly adding functionality so this list may be incomplete! (These functions are from PDF-Tools, please see the PDF-Tools Help and Manual files also installed on your system)

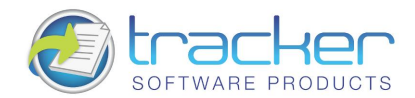

### 1.3. Changes between 3.x and 4.x

### <span id="page-8-0"></span>• PDF-XChange 4 Driver.

o PDF/A - 1b (RGB) - Creates PDF files that are compliant with the ISO's PDF/A - 1b PDF specification for the RGB colorspace. Please see the PDF/A website for additional detailed information. In brief - PDF/A is an 'Archiving' standard defined to ensure that a PDF file contains only content that can be viewed on any PC (not just Windows based PC's) without any special fonts being embedded, image tools or Sound/Video content. Therefore all non-conforming content is ignored when the conversion process to create a PDF/A compliant PDF file takes place.

These types of file are now being demanded when submitting PDF documents to many Government, Legal and large corporate institutions.

- o Extensible Metadata Platform support PDF-XChange may now incorporate XMP Metadata into PDF documents. Please see Extensible Metadata Platform (XMP) for more information on this powerful extension to the standard PDF format.
- o Paper settings are expanded and much more control given to the user in terms of establishing the PDF page size and printing area on the page. nUP and Booklet/Brochure mode printing options now supported.
- o Advanced Settings now support an expanded range of PDF display options.
- o AES encryption support added for additional and more robust security options.
- o Save Options have been expanded. Naming macros now support formatting "pictures," and the number of macro items has been increased. In addition, the titrules.rsl for that contained rulesfor extracting the document name (%[Docname]) macro has been replaced by a JavaScript file: titrulesjs. This is modifiable and extendable to add new rules for applications that are not currently supported, or for massaging document names to support a company-wide naming standard.
- Office Add-In.
	- o Settings have been greatly expanded to utilize more of the Driver options.
	- o Advanced settings now support 3D graphics file recognition and U3D file compression.

### <span id="page-8-1"></span>1.4. PDF-Tools V4 Free Upgrade!

Owners of PDF-XChange Version 4 PRO will automatically receive a FREE upgrade to the PDF-XChange Viewer 'PRO' - your PDF-XChange V4 serial number will allow you to use the PDF-XChange Viewer PRO.

If on installing our Viewer this still operates in 'FREE' mode as opposed to the advanced features of the PRO version - simply copy and paste your PDF-XChange PRO 4 serial number into the PDF-XChange Viewer PRO by starting the Free Viewer version and going to the option: Edit -> Preferences -> Registration.

This will bring all the convenience of our PDF-XChange Viewer and its intuitive, visual interface (WYSIWYG) to the advanced functionality currently available in the PDF-Tools Wizard application + many, many new features being introduced with the 'PRO' viewer and not technically possible in the current PDF-Tools interface currently provided

### See the PDF-XChange Viewer Help/Manual for more Viewer specific information.

So many features in PDF-Tools V4 will actually be replaced/superseded by the Viewer 'PRO' - you will already see your Viewer is enabled with some PRO features and more are being added all the time!

### <span id="page-8-2"></span>1.5. Version Release History

PDF-XChange Version 4.x Revisions History

Please visit our Web based User support forums - revisions history page or our Web Site: revisions history page

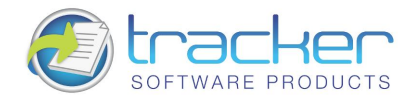

## <span id="page-9-0"></span>1.6. FAQ's and Notes

### FAQ':s and useful tips

**10** 

Please read this section of the PDF-XChange Help/Manual - even if you read no other - it will save you time and potential frustration as it is the culmination of 1000's of user support requests -the most common of which are repeated again and again - to save them being asked again, we have answered them here for all to see.

Before reporting a problem - please always ensure you have the latest release/build of the product to which you are entitled downloads are available from our Downloads Page - evaluation installations are installed live when installed to a licensed user with a valid serial number

The install seems to have failed! I have installed PDF-XChange, all appeared to go well - but I cannot see a program Icon on my desktop or my Program list?

That is because PDF-XChange is not installed as a conventional program - but as a Printer available from any of your other Windows Software Programs that can print to a conventional printer or plotter Simply output the document or drawing to the PDF-XChange printer, altering any of the desired settings and PDF-XChange will generate a PDF file of the document or drawing in question.

If you do not see a PDF-XChange printer in your printers list after installation, please see our Forum FAQ page for more details on how to request help and provide a log file to allow us to assist you !

I have changed the Printer Preferences such as paper, compression etc - they work fine once, but the next time I use PDF-XChange these preferences are lost - why can they not be saved?

That is because you made these changes at the time of printing - in common with all printers, PDF-XChange will use and then discard such changes at the end of the print job in question, this is the correct behaviour for a printer device, **HOWEVER** if you go to the Windows Control Panel 'Printers' option and make your desired changes here - these will be preserved and used as the default printer settings until changed in this manner again in the future.

I have links to web site pages/files in my document - but when I convert them to a PDF File - they are not functional?

To ensure that URL (or Email) links in your documents convert correctly, you must ensure the following rules are followed:

That you have the option to 'analyze links' on in the PDF-XChange 'LINKS' preference TAB

PDF-XChange directly supports only 'literal' links within a document - not embedded links.

i.e. http://www.tracker-software.com will function - 'CLICK HERE' will not function except via the MS Addin options described below.

However MS Office users (Office 97 and above) can use the PDF toolbar buttons optionally included from build 3.4065 and create embedded links as detailed above - and much more !

PDF-XChange does not support 'Multi-line' links - the entire URL or email address must be on a single line.

Why am I getting a demo watermark on my PDF pages - I bought PDF-XChange, can I create a PDF without these 'BUY NOW images?

Yes, you should - if you have installed a licensed version you should get no watermarks like this -only your own if you have them setup, common causes are:

You have bought PDF-Tools - not PDF-XChange and thus you still have the demo version of PDF-XChange.

You still have the demo version installed - remove the demo version and install the live version.

I bought PDF-XChange because I read in reviews that it created by far the most consistently small files from my source documents but the files sizes I am achieving are still very large - what's wrong?

### Common causes of large files are as follows :

You are embedding fonts in your files - try to use commonly used fonts that the viewer will have installed - then you will not need to set the font embedding on.

Unless you need the 'ASCII' option set on (most do not) ensure this is set to OFF in the 'Compression' settings TAB

You are including image files that cannot be optimised - try to ensure that the image files you use are already compressed using a suitable file format such as GIF or PNG for color or a compressed TIFF for MONO etc and ensure you have a suitable compression option set in the PDF-XChange 'Compression' and 'Graphics' TAB settings - and DO experiment with differing settings for best results.

I need to get support for some problems I am having, what should I should I do and how much does it cost?

We provide support FREE of charge via our web site and by email, to ensure you get the best service promptly from us we need the following information from you - or we are unlikely to be able to help:

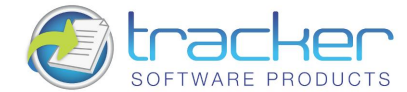

Make sure you already have the latest update installed - we fix many problems before users are even aware - please make sure you are up to date with the latest versions to which you are entitled!

Check our Web forum for similar issues first : http://www.tracker-software.com/forum/index.php

Assuming you have the latest version installed - we need the following information as a minimum: Windows Operating System Version, The Version of the software you are creating your document in, Your PDF-XChange Version (available from the PDF-Saver 'About' Window (not PDF-XChange) and a complete description of the problem.

### Also, most problems will require you send us 'ZIPPED' copies of the :

Original file you are trying to convert to PDF and the PDF file generated (if any) failure to zip the files before sending will result in them being rejected by our email server and this will further delay attending to your problem.

Having established what is necessary from the above post your problem to our support forums at http://www.tracker-software.com/forum/index.php - with any ZIPPED files required and the information detailed above

More FAQ's are available from our Support forums and these are usually more up to date and timely !

## <span id="page-10-0"></span>1.7. Installing/Registering

Once you have purchased your PDF-XChange copy, you will be provided with a serial number, we will either supply this direct or via one of our International Distributors.

If you have Purchased PDF-XChange direct from our web site you should receive an email containing this and download information within 30 minutes or so of your purchase - but please be patient - this does get very busy at certain times of the day - if you have not received this within 2 hours then please do contact us as it is most likely something has gone amiss. If you would like information on methods of Payment this is available again from our web site.

When you install an evaluation copy of PDF-XChange all output is generated with 2 watermark stamps on each page signifying that the PDF file was generated with a 'demo' version - once you have purchased your 'live' copy you must enter the Serial number provided to ensure that all future output is free of these evaluation watermarks. If you have not installed the demo version you should do so now using the link in your Purchase confirmation or from:

PDF-XChange Standard includes the Standard PDF-XChange, MS Office Addin, Office to PDF and the Free version of the PDF-XChange Viewer.

PDF-XChange Pro (includes licensed version of PDF-Tools and PDF-XChange Viewer PRO - same serial number as PDF-XChange PRO)

If you do not have a utility to Unzip files - this can be acquired free from Winzip or Cnets Download.com:

Once installed open your Windows 'Control Panel' and select the 'Printers & Faxes' Icon - then highlight and right click with your mouse the PDF-XChange Icon - select 'Printer Preferences' and select the 'About' Window.

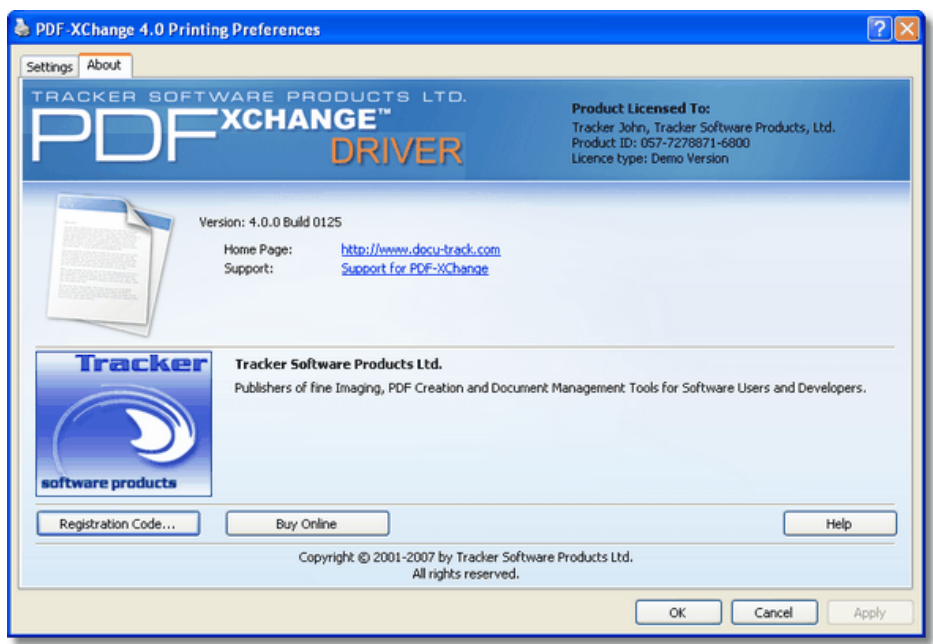

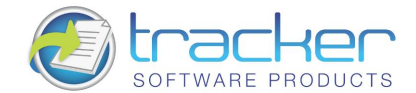

Now select the 'Registration Code' and enter the required information - please paste the 6 parts of your serial number - manually typing can lead to errors in entry - for example a 'Zero' can easily be incorrectly transposed as a 'O' rather than 'O'.

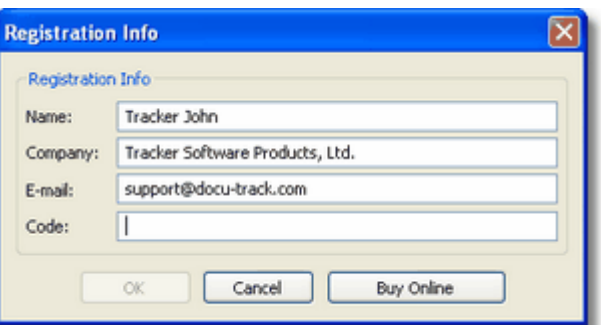

### **VERY IMPORTANT**

12

Your registration code is unique to you or your company - we will be offering an FTP 'Automatic Update' option shortly form our web site to ensure that you always have the very latest version available to you.

If you have purchased a single copy this will allow just one user to update their copy per serial number supplied - or if a multipack license - multiple users will able to update for a single user serial number - based on the multipack option purchased.

Please keep your serial number safe and do not share with others - not only is this illegal - but we do record the number of times a serial number is used to download updates and abuse is likely to lead to updates being disabled as an option for your serial number as a minimum.

We automatically disable serial numbers found on Web Sites offering free and illegal software and frequently trawl these sites for illegal copies and serial numbers. Please help us safeguard the integrity of our products and ensure future development - theft of our tools deprives us of investment

### <span id="page-11-0"></span>1.8. Silent Installation - for multiple installs

### Silently installing PDF-XChange.

This functionality is provided for users with multiple licenses - not for single user licenses to be copied to multiple machines - which is illegal. A license is required for each machine to which PDF-XChange is installed - except for evaluation use in demonstration mode.

Assuming you have a multiple user license - installing PDF-XChange to many workstations - it may be useful to be able to silently install without the need for any user interaction. This allows you to execute the install either from the command line with certain parameters and switches applied - or create a batch file (.bat file) and distribute this with the main installation executable for your users to run directly - alleviating the need for the System Administrator to visit each user and install.

Please note as with any system device - such as a printer, full Administrator privileges are required to install on later 'Win32' versions of Microsoft Windows.

Here is an example of the full command line string available :

Most items are optional unless otherwise stated C:\PDFX4.exe /VERYSILENT /NORESTART

/COMPONENTS="pdfSaver,PDFXChangedriver,PDFTools4,Office2PDF,OfficesAddin, Help,Languagess" /DIR="C:\Program Files\PDF-XChange 4 Pro\"/Key:"XXXXX-XXXXX-XXXXX-XXXXX-XXXXX-XXXXX"/UserName:"I am"/Organization:"Tracker software" /UserEmail:"my@email.com" /InstallProfile:"C:\Documents and Settings\All Users\Templates\my Profile1.ppr"

Broken down into sections - these are the switches and what each does.

N.B. Please note that the indicated string content must begin and end with double quote marks (")!

MAIN install executable and path (required)

Example: C:\PDFX4.exe

This is the full path to the installation executable, note it is the standard install executable - both silent and non silent installations are available from the single executable.

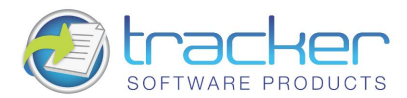

 $\sqrt{13}$ 

### /? or /h or /help

Displays this help screen. **Example:**  $C: \P$  DFX4. exe /?

### **/VERYSILENT**

Designates that the installation once started should be silent and require no user interaction.

### /SILENT

Designates that the install should only request essential information from the user once started

### /NORESTART

Once the install is complete - no reboot will occur - but beware - PDF-XChange does require a reboot before updates will take effect - not recommended.

### /DIR= (required)

The full path to install all required files to, created if not already available.

**Example:** PDFX4.exe /DIR="C: \Program Files\PDF-XChange Pro\"

### /Group= (Optional)

The Windows 'Start Menu' folder in which to locate the Menu options provided when installing PDF-XChange - this will always be a 'Child' menu option of the default 'Programs Files' menu and this cannot be changed.

Example: PDFX4.exe /GROUP="Tracker Software\PDF-XChange 4 Pro"

### /COMPONENTS=

If this switch is specified only those components actually listed will be installed, otherwise all components are installed. The available components are:

- pdfSaver (Always Required)
- PDFXChangedriver (Always Required)
- PDFTools4
- Office<sub>2</sub>PDF
- Help
- Languagess (please note 'ss' is required)
- OfficesAddin
- pdfviewer: installs the PDF-XChange Viewer.
- LiveUpdate: installs the LiveUpdate feature. (Recommended)
- PDFVHelp: Installs the Help file. (Recommended)
- PDFVLanguagess (please note 'ss' is required): additional languages of the localization PDF Viewer.
- IEAddin: plug-in for Internet Explorer to view PDF files in a browser.
- FFAddin: plug-in for FireFox/Opera/Safari to view PDF files in a browser.
- ShellExtensions: Shell Extensions.

Example: PDFX4.exe / COMPONENTS="pdfSaver, PDFXChangedriver, PDFTools4, OfficesAddin, Help, Languagess"

All components except OFFice2PDF will be installed.

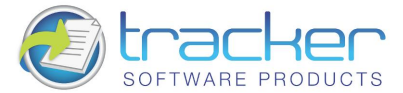

### /AutoUnload:nn

If this option is specified, after the specified timeout (nn, in minutes) the PDFSaver4 module of the PDF-XChange driver will unload.

Useful when installed on a Windows Terminal Server or Citrix Metaframe server with multiple Users to minimize memory in use when PDF creation is not being used by a user - will automatically reload when required.

Example: PDFX4.exe /Autounload:03

(Strictly speaking Autounload is not a component - but a default setting parameter mainly used in Citrix Metaframe or Terminal Services installations to minimize memory use on a server where PDFSaver4.exe could be loaded multiple times.)

### /Key (Registration)

Allows the license key to be registered during silent installation - for live use. Without this information PDF-XChange will function in demo mode only

### /UserName Registration

Allows the registered username to be registered during silent installation

Example: PDFX.exe /UserName:"MY Name"

### /Organization Registration

Allows the Company details to be registered during silent installation.

**Example:** PDFX.exe / Organization: "Tracker software"

### /PDEFAULT= (Optional)

Sets PDF-XChange to be the system default Printer - the default option without this entry is that PDF-XChange will not be the default printer.

### /PNAME= (Optional)

Sets the printer's name

Example: PDFX.exe / PNAME: "PDF-XChange 4.0"

/UserEmail Registration: Allows the users email address details to be registered during silent installation

Example: PDFX.exe /UserEmail:"my@email.com"

### /Lang

Sets a language as the default language for the User Interface for all the installed programs and Print drivers (PDF-XChange, PDF-Tools, OFFice2PDF and the MS Office Addin's etc).

/LANG=language en (English) nl (Dutch) uk (Ukrainian) fr (French) gr (German) it (Italian) sp (Spanish) ko (Korean) ch (Chinese) jp (Japanese) fi (Finnish)

This may not be the complete list - please see the installation folder

'C:\Program Files\Tracker Software\PDF-XChange 4 Pro\Languages' for the up to date list of supported language files.

**Example (for German):** PDFX4.exe [other parameters] /LANG=qr [Additional parameters]

### /InstallProfile:path to profile

When specified the users PDF-XChange Installation will automatically be configured and loaded with the default printer preferences as designated in the specified Profile - which must exist both before and after the installation in the designated path on the users drive.

Important: When profiles are created using the silent install they are available globally for all users on the installed hardware - either a single PC or a Citrix Metaframe/Windows Terminal Server. Therefore from build 3.3063 we have disabled the ability for a single user to edit or delete profiles created using the silent installation as they are used by all. (If you wish to be able to edit profiles you must import them after installation and they will be visible only by the user logged in and performing the import)

**Example:** PDFX.exe /InstallProfile:"C:\Documents and Settings\All Users\Templates\MyProfile1.ppr"

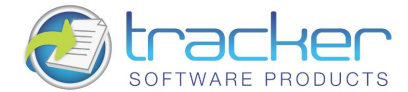

#### Installation with a more than one profile using the silent installation options.

From build 3.3063 we have made it possible to install and import more than one profile - using a text file containing a list of profile files and the full paths where they are located. Create a text file using any standard text editor - i.e. Notepad. Create a file containing the list of profiles you have created and their location on the drive at the time you intend to run the installation, for example:

C:\Tmp\Myprofile1.ppr

D:\Figna\Myprofile222.ppr

D:\XXXX\Myprofile33.ppr

M:\YYYYY\Myprofile444.ppr

#### Z:\ZZZZZ\Myprofile5.ppr

Save this list to a an ASCII text file - ensuring the extension given to the file is .Ist The last profile in the list will be installed as the **default** profile on opening PDF-XChange !

You can now use the following command line switch as part of your silent installation options

Example: PDFX.exe /InstallProfile:"C:\Tmp\MyProfilesList.lst"

### /PDFV={optional}

If specified. PDF-Viewer will be downloaded and installed. If /PDFV=YES is specified. PDF-Viewer will be set as a default viewer for PDF files after installation.

Example: PDFX4.exe / PDFV=YES

### /PDFVINBROWSER={optional}

If specified, PDF files will be viewed in a browser. It is available only when the following switches are specified:

### /PDFV

### /COMPONENTS: IEAddin, FFAddin

### /NOICONS

Instructs Setup to initially check the Don't create a Start Menu folder check box on the Select Start Menu Folder wizard page. In silent mode it means that no program group will be created (parameter /Group will be ignored, if specified).

### /NODESKICON

If specified, no desktop icon will be created after the installation.

### $/L$

During the installation the file prninstaller.log – log-file of the installation of the driver part of the product – will be created in the PDF-XChange folder.

### /LOG

Causes Setup to create a log file in the user's TEMP directory detailing file installation and [Run] actions taken during the installation process. This can be a helpful debugging aid. For example, if you suspect a file isn't being replaced when you believe it should be (or vice versa), the log file will tell you if the file was really skipped, and why.

The log file is created with a unique name based on the current date. (It will not overwrite or append to existing files.)

The information contained in the log file is technical in nature and therefore not intended to be understandable by end users. Nor is it designed to be machine-parseable; the format of the file is subject to change without notice.

### /LOG={filename}

Same as /LOG, except it allows you to specify a fixed path/filename to use for the log file. If a file with the specified name already exists it will be overwritten. If the file cannot be created, Setup will abort with an error message.

Example: PDFX.exe /LOG="C:\Logs\PDFXInstallLog.txt"

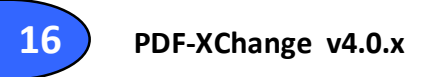

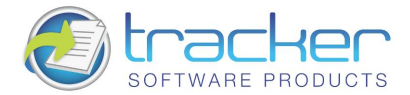

### **Command-line Examples**

1. Install the application in silent mode (no user input) to folder "C:\Program Files\Tracker Software\PDF-XChange Pro\" without re-boot system:

PDFX.exe /NORESTART /VERYSILENT

2. Install the application in silent mode (no user input) to folder "C:\Program Files\Tracker Software\PDF-XChange Pro\":

```
PDFX.exe /VERYSILENT /DIR="C:\Program Files\Tracker Software\PDF-XChange Pro\"
```
3. Install the application in silent mode (no user input) with registration information:

```
PDFX.exe /VERYSILENT /Key: "XXXXX-XXXXX-XXXXX-XXXXX-XXXXX-XXXXX" /UserName: "My Name"
/Organization: "Tracker software" /UserEmail: "my@email.com"
```
4. Install the application with the profile and without any icons in Start Menu and desktop:

```
PDFX.exe /NOICONS /NODESKICON /InstallProfile:"C:\Documents and Settings\All
Users\Templates\MyProfile1.ppr"
```
Warning ! Failure to ensure that special switch characters such as quote marks (") and "/" are included in your command line or batch file, in the correct position - will result in failure to behave as required.

Please Note: Version 3 and Version 4 'Profile' export files are not compatible!

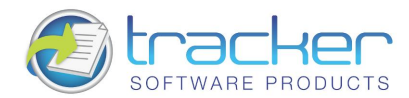

## <span id="page-16-0"></span>1.9. Windows Versions Supported

### Windows 32 and 64 Bit Versions supported 32 Bit Support

All Versions of PDF-XChange (Lite, Standard and Pro) support Windows 2000, XP, Vista etc. Further - Windows Terminal Server and Citrix Metaframe are also supported. 64 Bit Support

Versions of PDF-XChange.x and later also support Windows 64 Bit editions At this time we do not offer versions for Unix or Linux etc.

PDF-XChange cannot at this time be installed as a shared printer device without the print drivers being installed on each client PC - a license is required for each and every PC or server for which PDF-XChange is installed.

### Windows 95,98, ME or NT

Version 4.x of PDF-XChange does not support Windows Versions earlier than 2000 - however you can download and use Version 3.x which is broadly similar in functionality - though some later and more advanced features are not available such as PDF/A Format support, n-UP and Booklet mode and some other refinements.

If you have purchased V4 of PDF-XChange and have an earlier version of Windows - your Serial number is both Version 3 and 4 compatible so you can freely upgrade as soon as you have a more advanced version of Windows without the need to request a new serial number.

Version 3 Download Links (Click on the required product to start the download) : PDF-XChange Lite PDF-XChange Standard PDF-**XChange PRO** 

## <span id="page-16-1"></span>2. Settings

### <span id="page-16-2"></span>2.1. Paper

The Paper Setup options allow you to change the main properties of printed documents. You can change: paper size, orientation, page margin, images' resolution (DPI), the scaling factor used so pages are reduced or enlarged, mount multiple original pages on a single PDF page and also change the print order of pages from your file.

It should be noted that some software will ignore any property you may set here and utilise values set within its own setup for the page - for instance MS Word will set a paper size as determined within its own 'Page Setup' function and will over-ride any value you set in any printer driver - whether that be to a 'virtual printer' such as PDF-XChange or a standard 'Hard Copy' printer to which you normally output to paper.

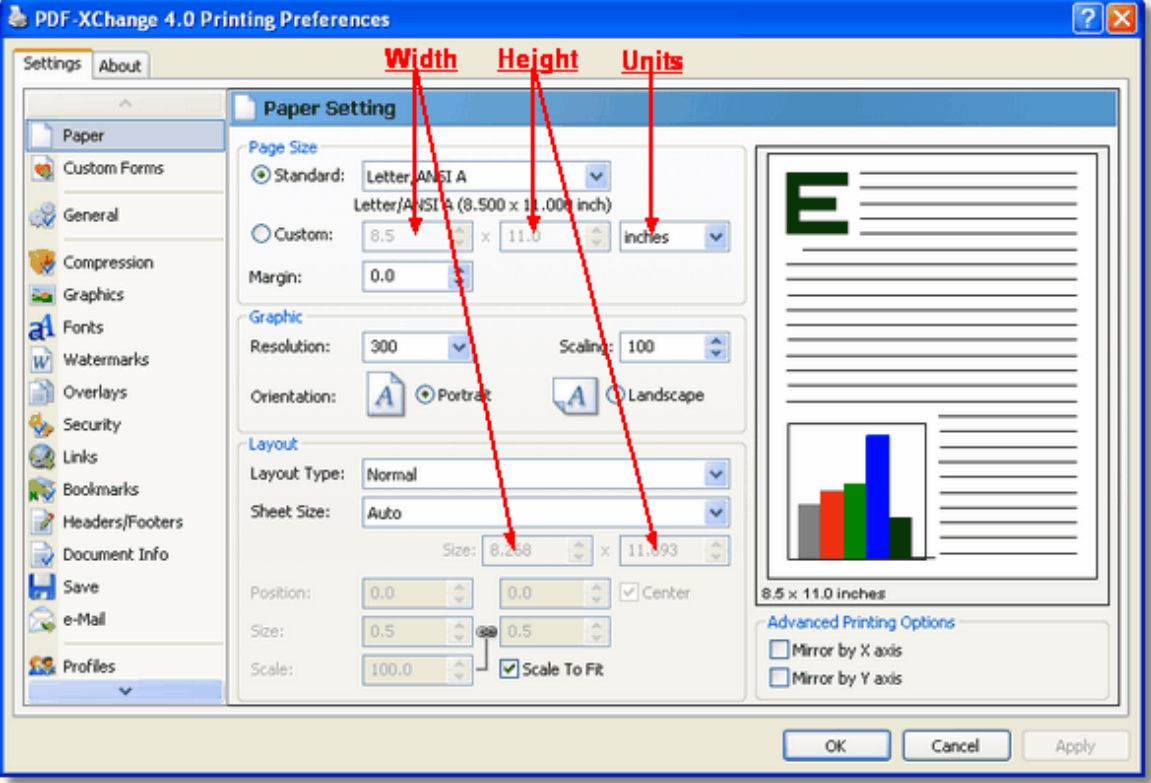

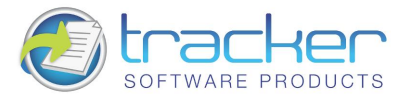

### <span id="page-17-0"></span>**Page Size**

18

Standard: Select from any of the preset Paper/Envelope sizes supported and PDF-XChange will output to that paper size.

Custom: Allows the use of a single temporary (not stored for future use) page size for this job only - set the parameters you require. Please note that the maximum length of any page within an Adobe PDF file is 20 inches (a limitation of the format - not PDF-XChange) and this is also MS Windows OS dependant, some earlier versions of MS Windows do not support such page lengths.

<span id="page-17-4"></span>Units: Select the desired units of measure for display purposes.

Margin: Change the Margin settings for the page - note these will be set to the bottom and right hand side of the page - should you desire more control over the margin settings, please do so within your originating document software before PDF generation.

TIP: AutoCAD is renowned for doing some strange things at print time - particularly when plotting to virtual print drivers such as PDF-XChange. If you find a portion of your output is exceeding the defined margin/page limits - try setting a margin of a 0.125 Inches or 3.2mm approx and this should correct your output issues.

### <span id="page-17-1"></span>**Graphic**

Resolution: Set the desired 'DPI' (Dots per inch) for the file pages. This can be any value from 50 to 2400 DPI - though this is also MS Windows OS dependant; some earlier Versions of Windows do not support DPI settings of such high values.

TIP: Whilst you would not necessarily anticipate this being the case - often (though not always) increasing the DPI setting can reduce the PDF file size!

Scaling: If you believe your 'original' page will be to be too large to fit correctly within the page parameters set in PDF-XChange, scale the page down below 100% or if required enlarge the source page to above 100% to fill the page size set. This particularly useful with WEB based source pages as these can have extended height or width settings and scaling can be particularly useful in printing such pages.

Orientation: Set the page orientation to Portrait (longest edge of the page going vertically) or Landscape (Longest edge of the page going horizontally)

### <span id="page-17-2"></span>Lavout

Layout Type: Determines one of three kinds of page layouts. There are separate subtopics for each Layout Type.

- Normal. One page per PDF page.
- N-up. Usually used for more than one document page per PDF page. Allowed values are 1, 2, 4, 6, 8, 9, and 16. As you select each N-up value, the layout will displayed in the graphic to the upper right.
- Booklet. A PDF page layout designed for printing 2-up pages to be bound into paper booklets, hence the page order may not run the usual 1, 2, 3, 4...

Note: the fields at the bottom of the Layout area change for each selected Layout Type, and are used to "tune" the final page lavout.

Sheet Size. May be Auto, Custom, or a specified standard sheet size.

### <span id="page-17-3"></span>**Layout: Normal**

Normal Layout is one page per PDF page. The Layout controls allow you to size and position the page contents within the **PDF Page Space** specified PDF page size.

When this is selected, the Layout area changes to:

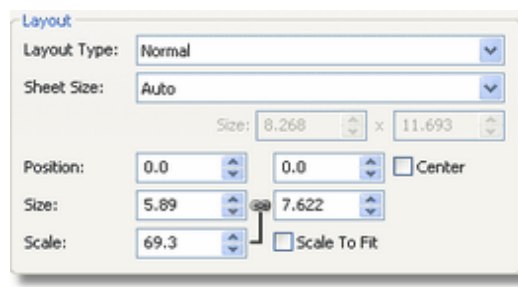

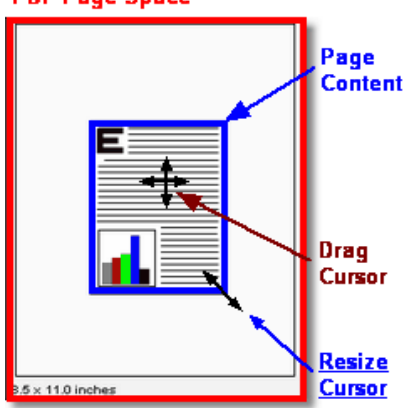

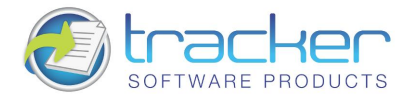

The Fields in this area are presented out of screen order, but in the order they need to be activated.

Scale to Fit This checkbox controls the Size and Scale controls, and indirectly the Position controls as well.

When checked, the Page Content (see image above) is sized to fit the PDF page area, less margins. This is an automatic function and no further user control is necessary.

When unchecked, you may use the mouse to drag any corner of the Page Content to resize it. Move the mouse over a corner until the Resize Cursor appears.

The Size spin boxes will change to match the new size. You may also alter the size by changing the spin boxes directly by entering size values in Units values or by clicking the spin box up and down arrows. The Page Content aspect ratio is maintained.

Position The position of the *upper left corner* horizontally and vertically of the page content in the selected Units

N.B. Although the usual PDF page coordinate system measures vertical position upwards from the lower left corner, we are using "Windows convention" coordinates that measures vertical position downwards from the upper left corner.

Center Although after Position, this controls it.

When checked, the page content is centered in the PDF page area. Dragging the corners will resize the image in all directions, maintaining the center.

When unchecked, the Position may be set by the Position spin boxes, or by dragging with the mouse. To use the mouse, move the cursor over the Page Content area until the Drag Cursor appears:

Click-and-drag the content where desired. The Position spin boxes will alter to locate the position of the upper left corner of the page content. You may also alter the location by changing the spin boxes directly by entering position values or by clicking the spin box up and down arrows.

### <span id="page-18-0"></span>Lavout: N-up

### Used for more than one document page per PDF page.

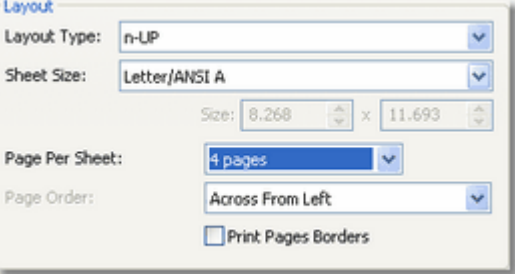

Pages Per Sheet Allowed values are 1, 2, 4, 6, 8, 9, and 16. As you select each N-up value, the layout will display in the graphic to the upper right. See below.

Page Order Depending on Pages Per Sheet, this determines in what order the multiple pages are to be placed on the PDF page space.

- o 1-UP: Disabled.
- o 2-UP: Valid values are:
- Left to Right
- Right to Left.
- o Remaining layouts:
- Across From Left.
- Down From Left.
- Across From Right.
- Down From Right.

Print Pages Borders When checked, the indicated page borders will be printed. when unchecked no page borders are printed.

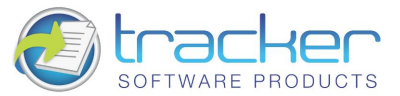

### N-up paper layout options are:

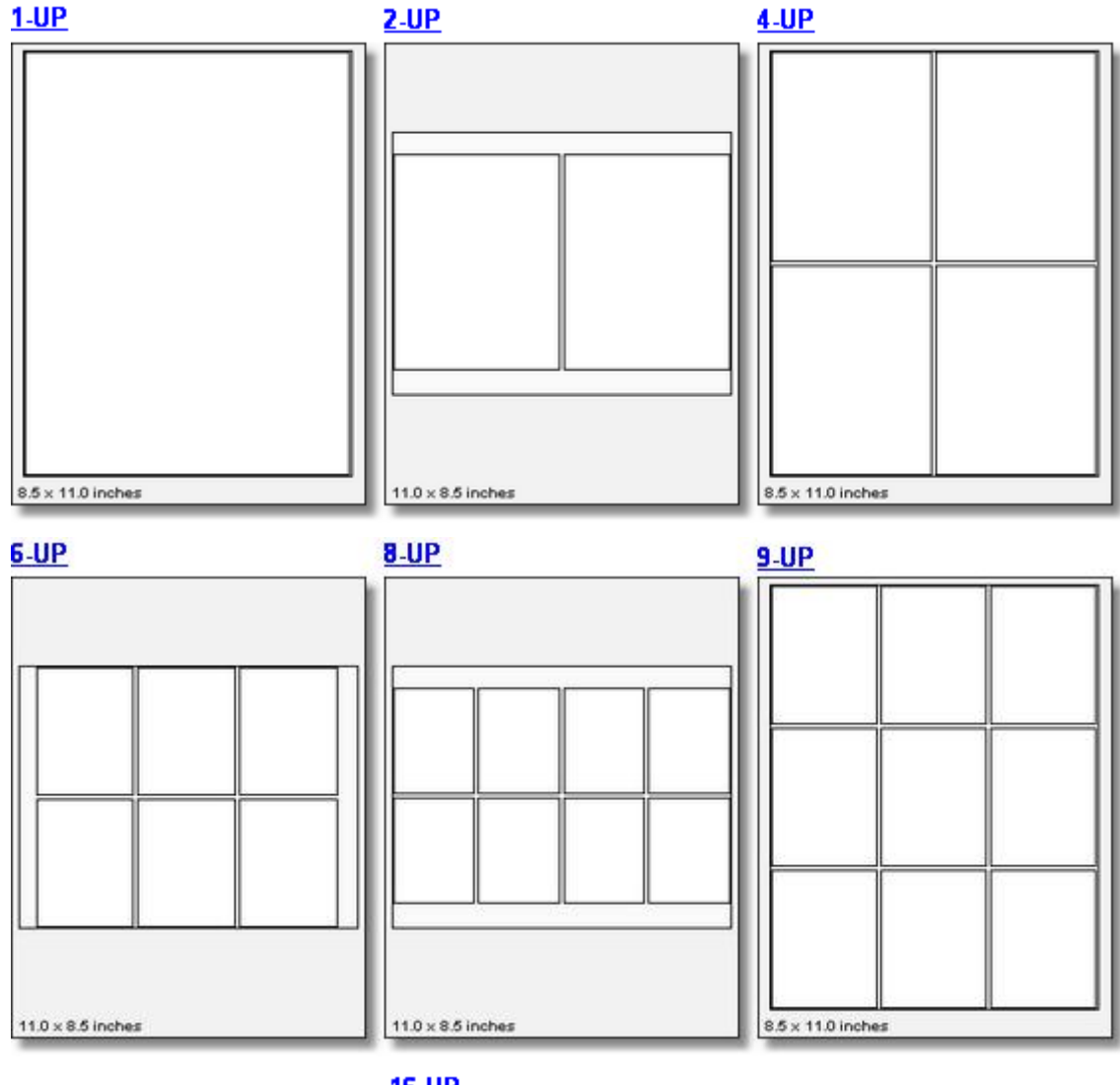

**16-UP** 

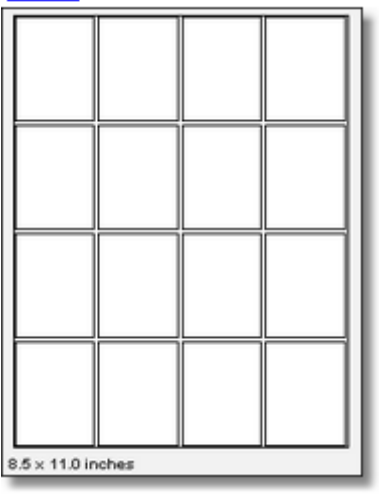

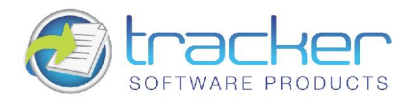

### <span id="page-20-0"></span>Layout: Booklet

A PDF page layout designed for printing 2-up pages to be bound into paper booklets, hence the page order may not run the usual 1, 2, 3, 4...

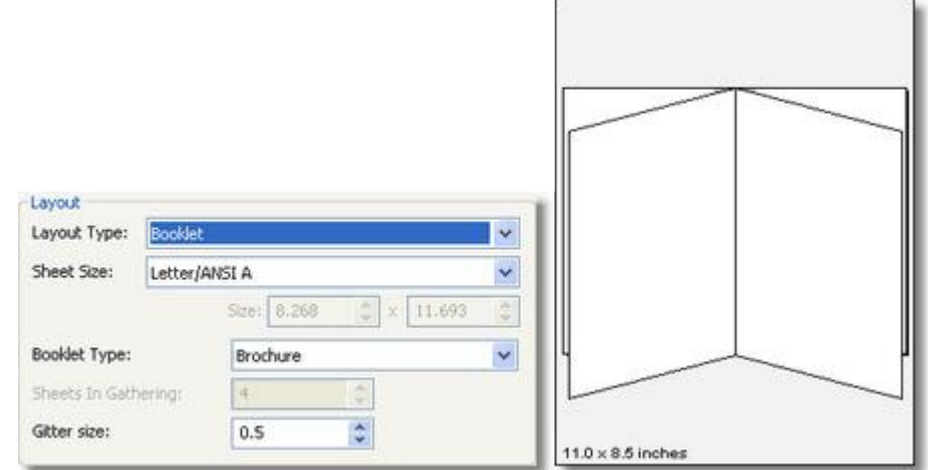

### **Booklet Type.**

- o Brochure Brochures are generally two or four pages in length and fit on a single sheet.
- o Book These have more that 2 or four pages, and are generally printed on both sides of large sheets, which are then folded and cut to produce a "signature". Many signatures may make up a single book.

Sheets in Gathering The number of sheets making up a "signature," in the typographic sense:

"Signature: A group of book pages that have been printed together on one large sheet of paper that is then folded and cut in preparation for being bound, along with the book's other signatures, into the final volume. Folded, printed paper forming a section of a book; usually in a multiple of four, and more often a multiple of eight." The word Gathering was chosen so as not to be confused with "digital signature."

Gutter Size The inner margin area between pages, where the binding takes place. 0.5 inch is the usual gutter size to accommodate binding. Note that this gutter is for one page; when printed the space between pages will be twice that.

### <span id="page-20-1"></span>2.2. Custom Forms

Whilst we provide an extensive list of page sizes within PDF-XChange many print shops and designers have told us that they need the ability to create and store page sizes they use frequently -that are not of a 'standard' size to others. You now have the ability to create and save up to 256 different custom form sizes - if you need more, consider using the Profiles function now available in Version 4 of PDF-XChange.

To add or edit a custom form (paper) size - simply the desired option from those available.

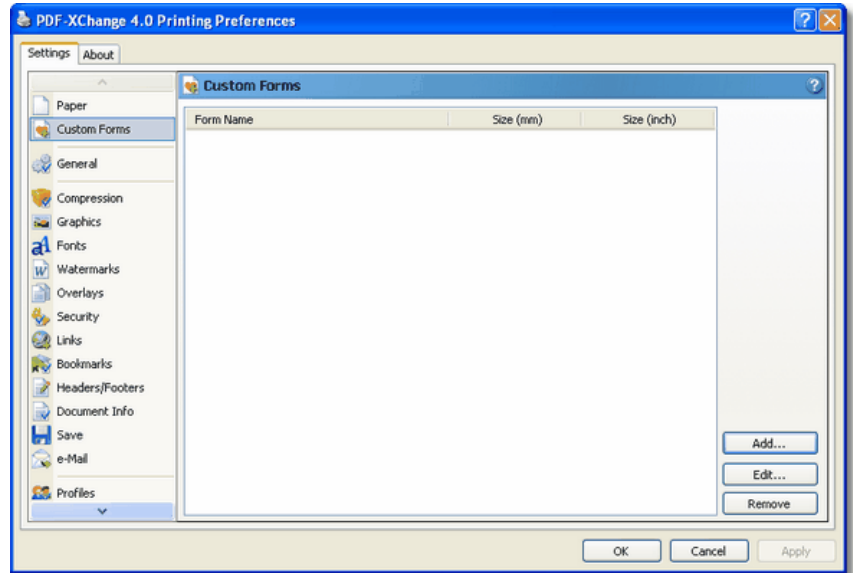

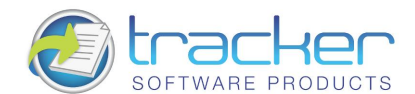

Custom forms are defined by clicking the Add button and filling out the fields on the Add/Edit Custom Form dialog:

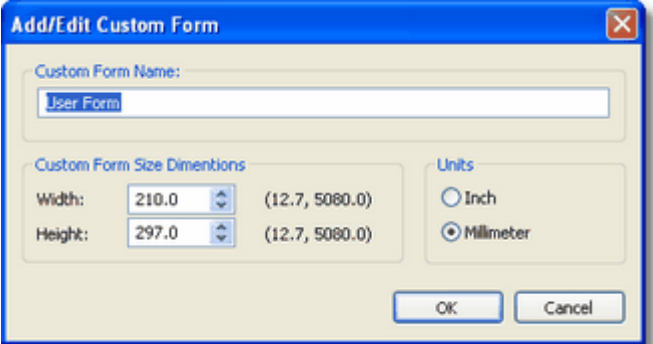

Custom Form Name Name to identify this form. This should be unique and meaningful.

Custom Form Size Dimensions Determines the form size. This should be the overall sheet size including margins. These dimensions are fractional.

<span id="page-21-0"></span>Units You may select Inches or Millimeters.

### 2.3. General Settings

On first installing PDF we provide certain default and commonly used values for your printer settings - these may or may not suit your needs. Even if they do suit your basic needs - to get the very best from PDF-XChange and to enable you to create flexible Adobe PDF files for a variety of situations sooner or later, you will need to investigate and understand the full range of functionality and properties available.

Therefore we have provided 2 differing User interfaces for the differing circumstances and a level of confidence a user may have:

'Advanced mode' the default user interface - provides access to all the features and functionality available with PDF-XChange

'Simple Mode' hides all but the basic options and provides access to only the 'Paper', 'Custom Forms' and 'General' Tabs.

Switching ' Use Advanced settings' (available from the 'General' Tab) on and off toggles between the 2 user interfaces available

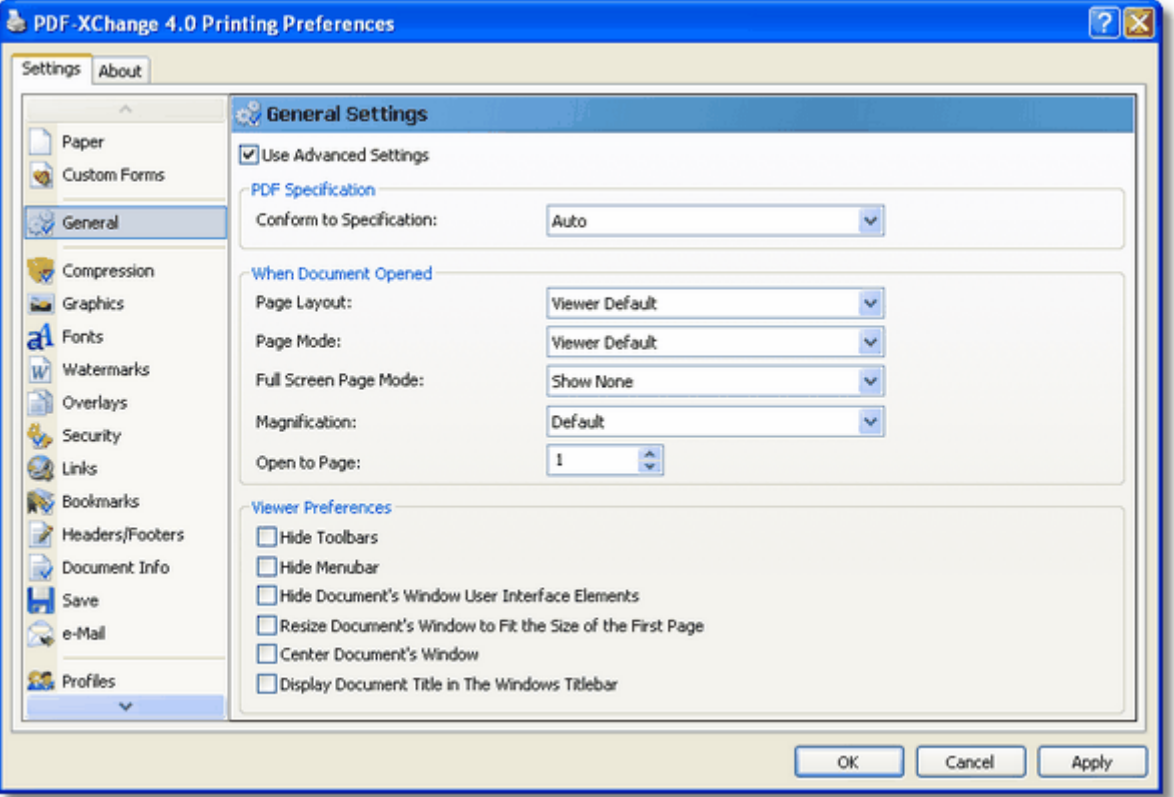

Shows the 'General' functions tab with the 'Advanced' mode User Interface switched on - the default installation setting.

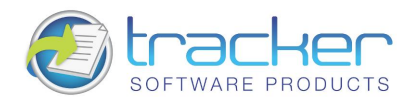

-23

### <span id="page-22-0"></span>**Advanced Mode**

The Advanced Mode user interface allows a user access to all the extended functions and features available with PDF-XChange - to toggle between 'Advanced' and 'Simple' Mode' go the 'General' tab and switch 'Use advanced settings' on or off as required

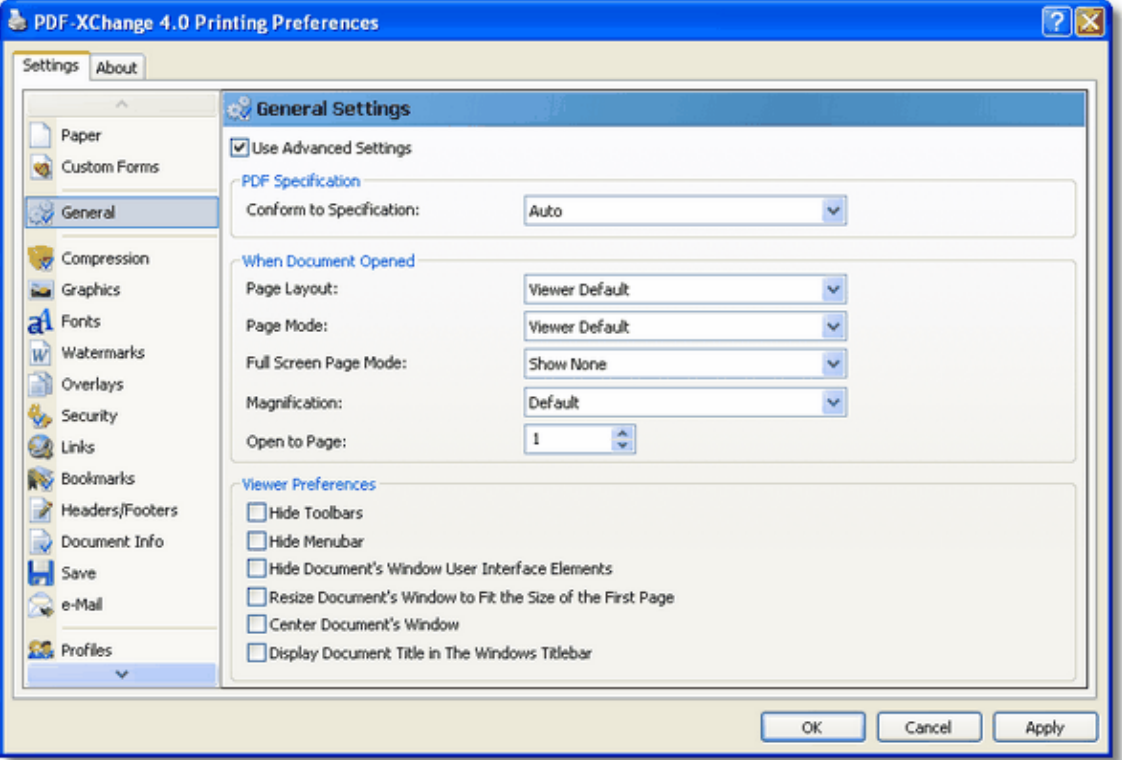

Use Advanced Settings: Toggle between the 'Advanced' and 'Simple' User interfaces available. All properties available are displayed when in advanced mode

### **PDF Specification:**

Auto: Ensures that all the options you may manually select elsewhere in PDF-XChange will generate a file in the format compatible with those features

Version 1.3 - Creates files compatible for viewing with Adobe 3 and higher

Supports file security - but only up to 40 bit RC4 encryption level

Version 1.4 - Creates files compatible for viewing with Adobe 5 and higher

Supports file security - both 40 bit RC4 and 128 bit RC4 encryption level

Version 1.5 - Creates files compatible for viewing with Adobe 6 and higher.

Version 1.6 - Creates files compatible for viewing with Adobe 7 and higher.

Version 1.7 - Creates files compatible for viewing with Adobe 8 and higher.

<span id="page-22-1"></span>PDF/A - 1b (RGB) - Creates PDF files that are compliant with the ISO's PDF/A - 1b PDF

specification for the RGB colorspace. Please see the PDF/A website for additional information.

When Document Opened: When opened for viewing by a viewer defines how the user's viewing parameters will be set by default.

Page Layout: Dictates the pages the user will view at any one time within the Acrobat viewer and there alignment

Page Mode: Should the file be opened in the viewer with Bookmarks. Thumbnails etc in view by default.

Show Printing Progress: defines whether a progress bar will be in view whilst PDF-XChange converts and generates your PDF file

Viewer preferences: Affects the manner in which properties of the Adobe Reader and PDF-XChange PDF Viewer, and are set when a user views the file created - irrespective of those set as default by the user's default settings.

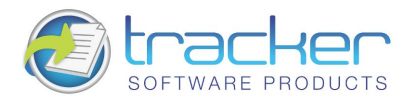

### <span id="page-23-0"></span>**Simple Mode**

24

The 'Simple' Mode user interface hides all the complex functions available in 'Advanced' mode available with PDF-XChange - to toggle between 'Advanced' and 'Simple' Mode' go the 'General' tab and switch 'Use advanced settings' on or off as required.

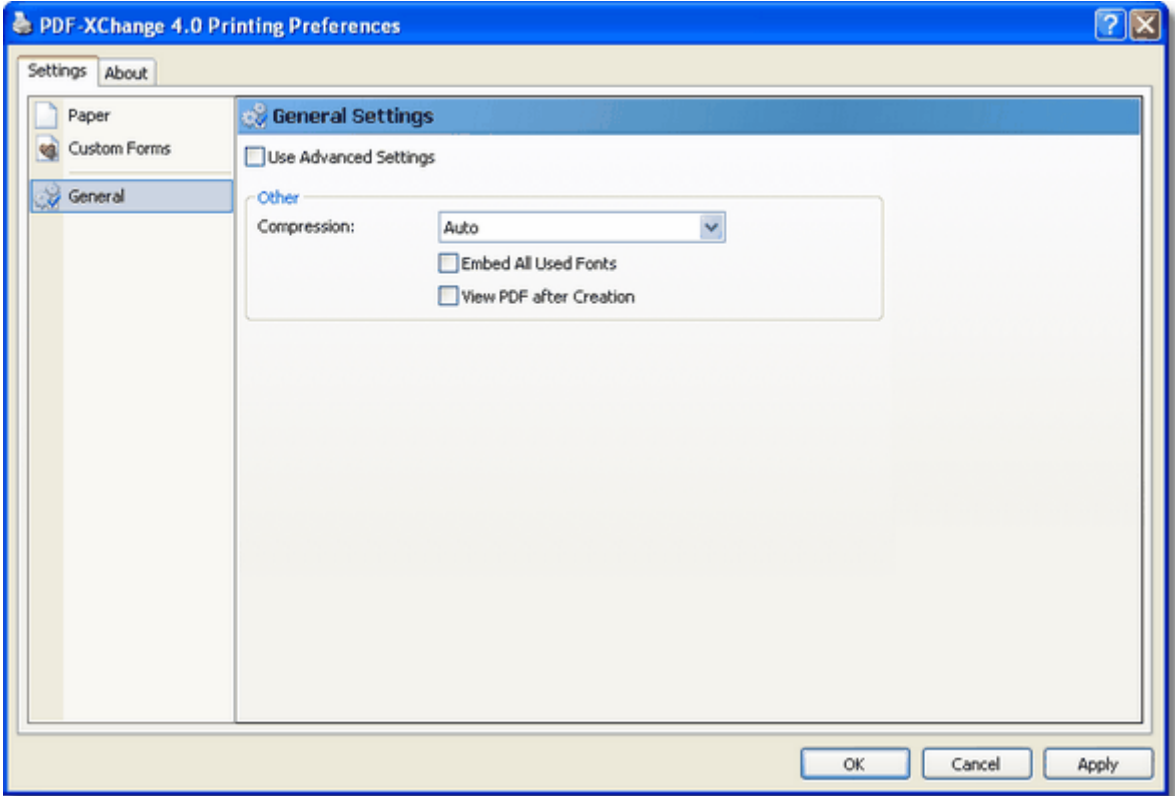

Use Advanced Settings. Toggle between the 'Advanced' and 'Simple' User interfaces available. Only a small subset of the available properties and function values are available in Simple mode and we would encourage all users to at least view what is available in 'Advanced' mode - even if they choose initially to operate in 'Simple' mode.

Compression. Choose from 'Auto', 'None', 'Best', 'Medium' and 'Low'

### Mode Description

Auto: PDF-XChange will generate the best all round file on your behalf - a compromise between Quality and file Size.

- None: No compression is applied files will be large but quality preserved be warned, files could be very large! Use with caution.
- Best: Generates the smallest possible file but sacrifices quality (particularly image quality)
- Medium: Good compression but maintaining a reasonably high degree of quality a good compromise.
- Low: Low compression high quality, file sizes could be very large and should be used with caution.
- Embed All used Fonts:. Ensures that fonts used are built within the PDF so that the user viewing will exactly what you see in terms of file formatting. Unless you are using non-standard or exotic fonts don't use as this could increase file sizes - dramatically.
- View PDF after Creation:. After generating the PDF file from your source material or document, PDF-XChange will display the final results in the default software installed on your system for Adobe PDF files - if any.

If you need a viewer - you can download our free PDF-XChange Viewer which offers many advanced features not available freely in Adobe's Free Acrobat Reader

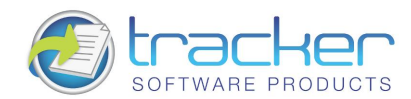

## <span id="page-24-0"></span>2.4. Compression

As mentioned previously in this documentation and elsewhere - PDF-XChange is renowned for its ability to create consistently the smallest Adobe PDF files from a wide range of documents, Images and designs - of any PDF generation tool available from ANY source in the World - whilst preserving the original formatting faithfully - and as PC Magazine recently found, that includes Adobe Inc's own product offerings too!

Along with the ability to provide a format creating a medium to faithfully view the authors output as it appears on his screen irrespective of the equipment used - Adobe's PDF format also offers an efficient means to distribute content at the same time. PDF files are often many times smaller when distributed to the audience than if they had been distributed in the original format (i.e. an MS Word or Publisher file) - PDF-XChange is arguably the No.1 choice when creating highly compressed yet reliable output to PDF.

Hence the Compression options within any PDF creation tool are perhaps the most important - yet the most complex to engineer successfully without corrupting content or compromising quality.

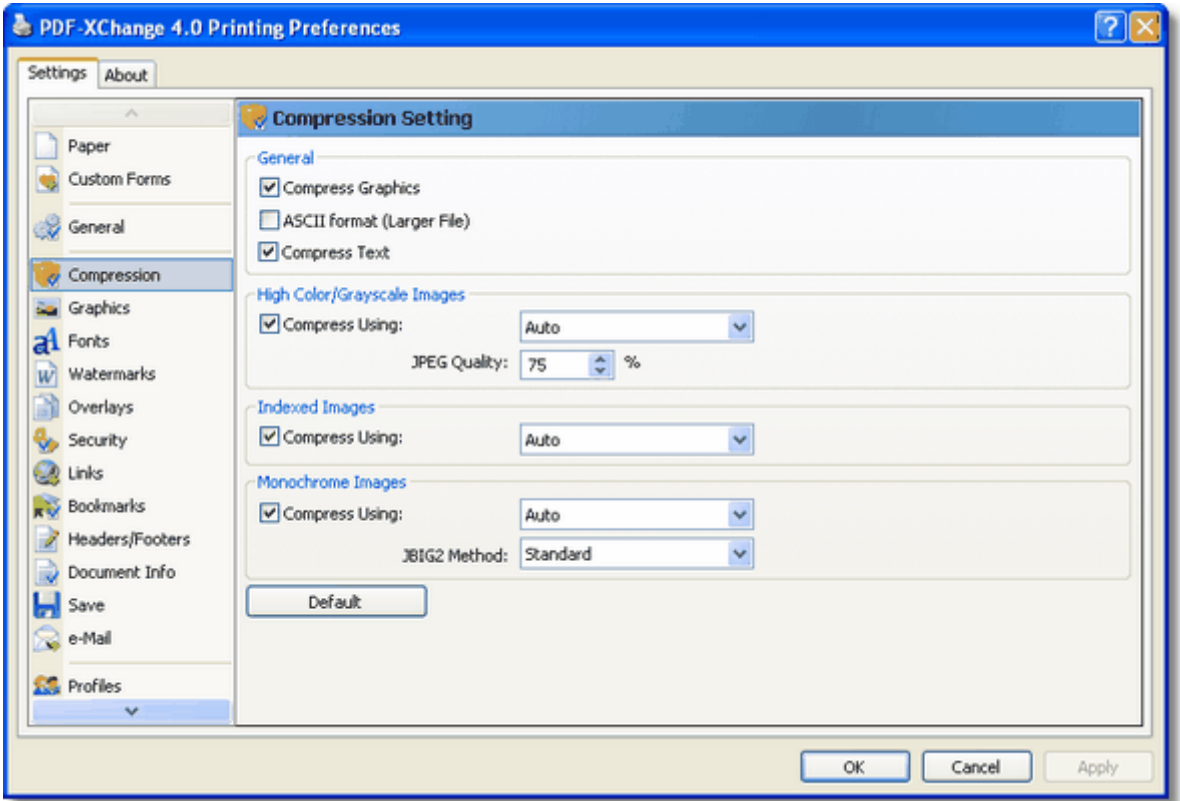

Determining which algorithm is best for your images or text is a very complex and difficult subject -for most users a little trial and error will reveal a general setting good for most documents they tend to create - for those wanting to apply a more scientific approach we suggest you locate a web site or book giving detailed information on Compression and optimization information for graphic and text formats - but we stress it is not a simple topic - you have been warned !

Compress Graphics: Choose whether you wish to compress graphics or not - if you do, additional options will become enabled.

- TIP for some image types increasing the DPI settings located on the Printer Preferences 'General' settings page may actually reduce in some examples the file size and not increase it as may otherwise be expected !
- TIP The Auto options below provide quite good compression optimization.
- ASCII Format file: When checked, the resulting PDF file will be created using only ASCII 7-bit symbols. We recommend you enable this option only if sure and when absolutely necessary, doing so will result in a significantly larger file.
- Compress Text: Usually set to on and will ensure an efficiently compressed PDF for all text content depending on the text compression options selected.

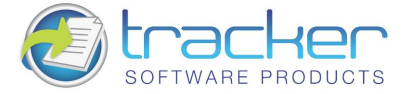

High Color/Grayscale Images: If you choose to compress images you will then be able to select from:

### **Mode Description**

Auto Let PDF-XChange choose the best compression settings on your behalf whilst retaining reasonable image quality.

**JPEG** Best used for colored images

**ZIP** 

26

JPEG/ZIP

**JPEG 2000** 

**JPEG 2000/ZIP** 

**JPEG Quality:** A percentage value determining image content quality over compression - the higher the value entered the lower the compression setting applied and image quality is retained to a higher degree - lower values make smaller files.

Indexed Images: Where ever possible should images be repeated within a file created by PDF-XChange it will in fact only be incorporated a single time within the file content -PDF-XChange then retains an indexed list of the images repeated and when viewing places the correct image in the correct location on the viewed page. Efficient compression values for indexed images can extend the value of such a process and make files even smaller than they would otherwise be using this efficient compression logic.

### **Mode Description**

Auto Lets PDF-XChange choose the best compression settings on your behalf whilst retaining reasonable image quality.

**Run Length** 

**ZIP** 

**LZW** 

Monochrome Images: These settings apply to monochrome images contained within the PDF file generated.

### Mode Description

Auto Let PDF-XChange choose the best compression settings on your behalf whilst retaining reasonable image quality.

**ZIP** 

**CCITT Group 3** Compression Algorithm Optimized for faxing documents

**CCITT Group 4** Compression Algorithm Optimized for faxing documents

Run Length is a very simple form of data compression. This is most useful on data that are relatively simple graphic images such as icons, line drawings, and animations. It is not recommended for use with more complex images as it could potentially double the file size.

JBIG2

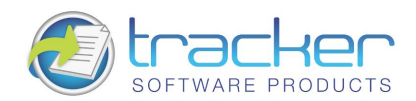

## <span id="page-26-0"></span>2.5. Graphics Settings

The Graphics Property page offer an additional means to compress or optimize file content by converting or re-basing image content within the generated PDF file.

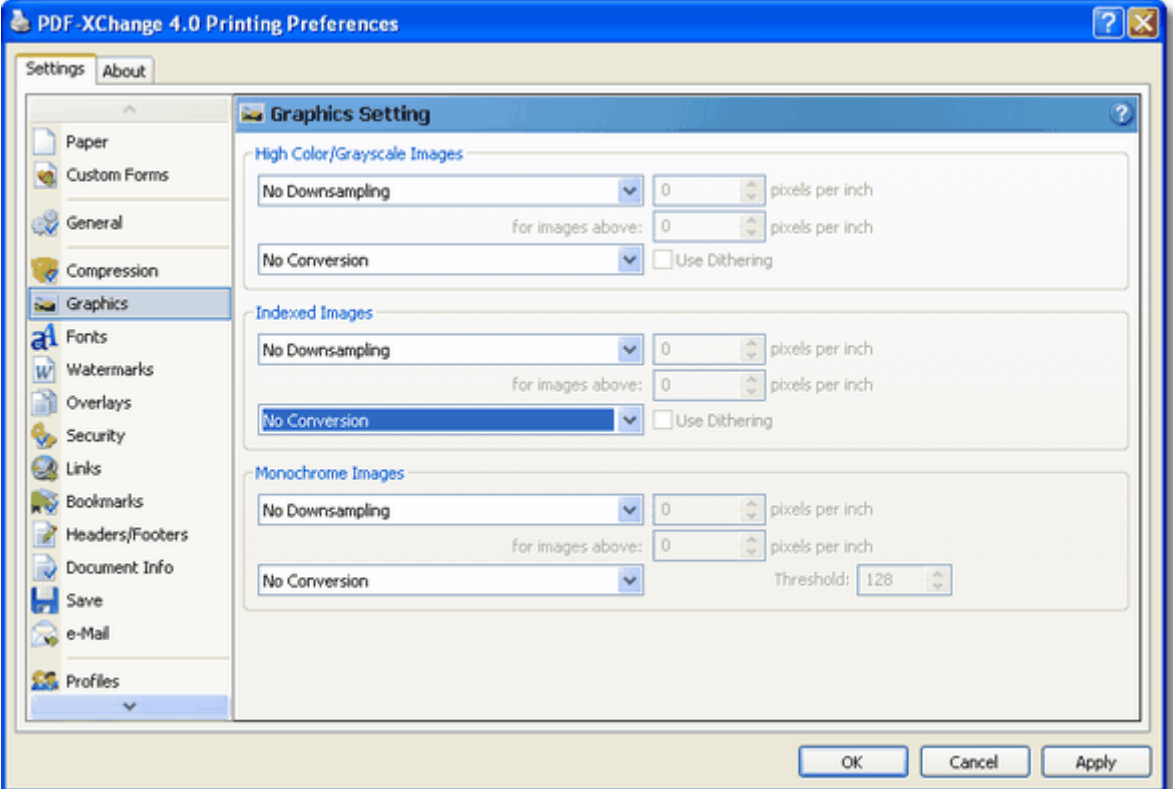

The graphics settings can be used to reduce the DPI settings for any included images or convert them to Grayscale or MONO (black and white) where appropriate.

For example - where a file is only likely to viewed from a web site or on a computer screen and print quality is not of paramount importance - it is of no value creating a high quality, PDF file - your prospective viewer will likely be far happier to have a lower quality file of a smaller file size -improving download speeds and maximizing use of the download bandwidth available.

There is little point in producing files at high DPI settings with large colored images - if these are likely to be viewed on a computer screen incapable of benefiting from the high resolution file you create.

PDF-XChange offers a means to optimize your files for the specific purpose for which they are intended - using the graphics options available.

The Graphics Options enable you to efficiently incorporate graphic content within your PDF files for the specific audience you anticipate will view the content you create.

Down sampling An image bitmap consists of digital units called pixels . Down sampling reduces the number of pixels in a file and thus the file size - this is useful if the file you generate is likely to viewed over an internet connection on a computer screen and not usually printed.

Most PC work screens have resolutions capable of displaying perhaps as little as 96 dots per inch - little point therefore in offering high resolution graphics if the viewer is unable to render them or the subject does not warrant such - better to reduce the file size and thus the 'bandwidth' required to view them. Your users will thank you for not burdening them with unnecessarily large file download times.

### There are 3 down sampling methods available to you:

Mode Description

- **Linear** Linear is a fast method but for some image types may have an undesirable impact on the quality. It averages the color content of pixels in a sample area and replaces all the pixels sampled with an average color representation -thus reducing the information stored in the file and the file size.
- Bilinear Bilinear is a slower method than linear and takes more processing to complete- but produces a more accurate result.

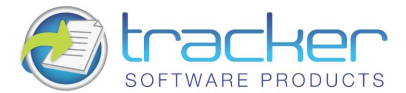

- Bicubic Bicubic is the best means of achieving down sampling in terms of accuracy when down sampling but takes the longest to process and may take a considerable time if the files and image content are complex and large.
- Conversion: Using the Conversion options it is possible to convert Color image content to Grayscale, or Color and Grayscale content to Mono (black and white) this will reduce file sizes and in many cases if the file content is suitable - produce a perfectly acceptable experience for the Authors audience in the event color content is not a primary requirement.

See Compression for an explanation of the difference between High Color and Indexed Color Images.

Dithering: PDF-XChange uses the 'error diffusion' or 'Floyd Steinberg' method of 'dithering', to best explain the effects of using this see the 3 images below if converted from color to mono.

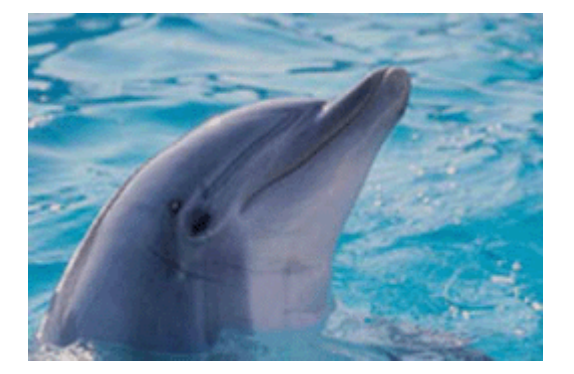

### **Original Color Image**

**Without Error Diffusion** 

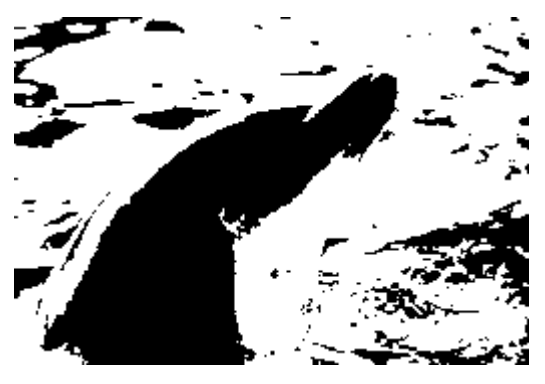

#### **With Error Diffusion**

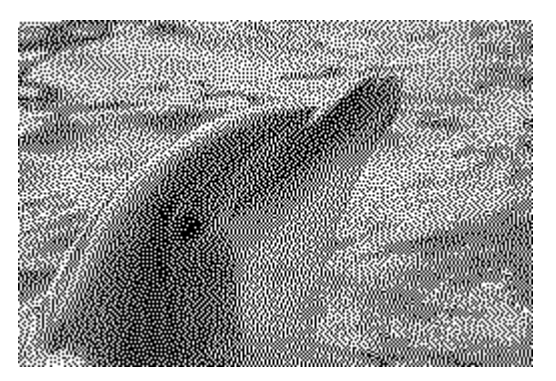

© 2001-2010 TRACKER SOFTWARE PRODUCTS

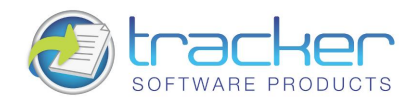

## <span id="page-28-0"></span>2.6. Fonts Settings

The Fonts property page allows you to enable or disable font embedding, you can enter a list of fonts which you prefer to always embed and which should never be embedded.

As a general rule, common fonts which can be expected to reside on users PC's (such as Arial, Courier etc) should be set to never be embedded, but unusual fonts which you cannot expect viewers of your files to have in residence on their local PC's should be embedded. In the event you do not embed such fonts the viewers results cannot be guaranteed in terms of the manner formatted.

Tip: Embedding fonts does add to the file size generated, so to avoid this possibility where you require the minimum file size possible (i.e. web downloadable files), keep the use of unusual or proprietary fonts to the minimum possible.

PDF-XChange includes the ability to manage the way fonts are handled within the PDF files you generate.

Whenever possible you should choose to NOT embed fonts within the PDF files you generate. This ensures maximum file optimization and smaller files. This means ideally you should choose, whenever possible, to use standard windows fonts when creating the original document text - one that will be present on a wide selection of users machines.

However there will be times when this will not be possible - perhaps you use a certain font for you company or clients Logo - or you are forced to use a given font style by a Government Agency or Trade body - in this instance you will need to ensure that any obscure or unusual fonts are embedded in the file you create if you desire your users to see exactly what you see on the screen.

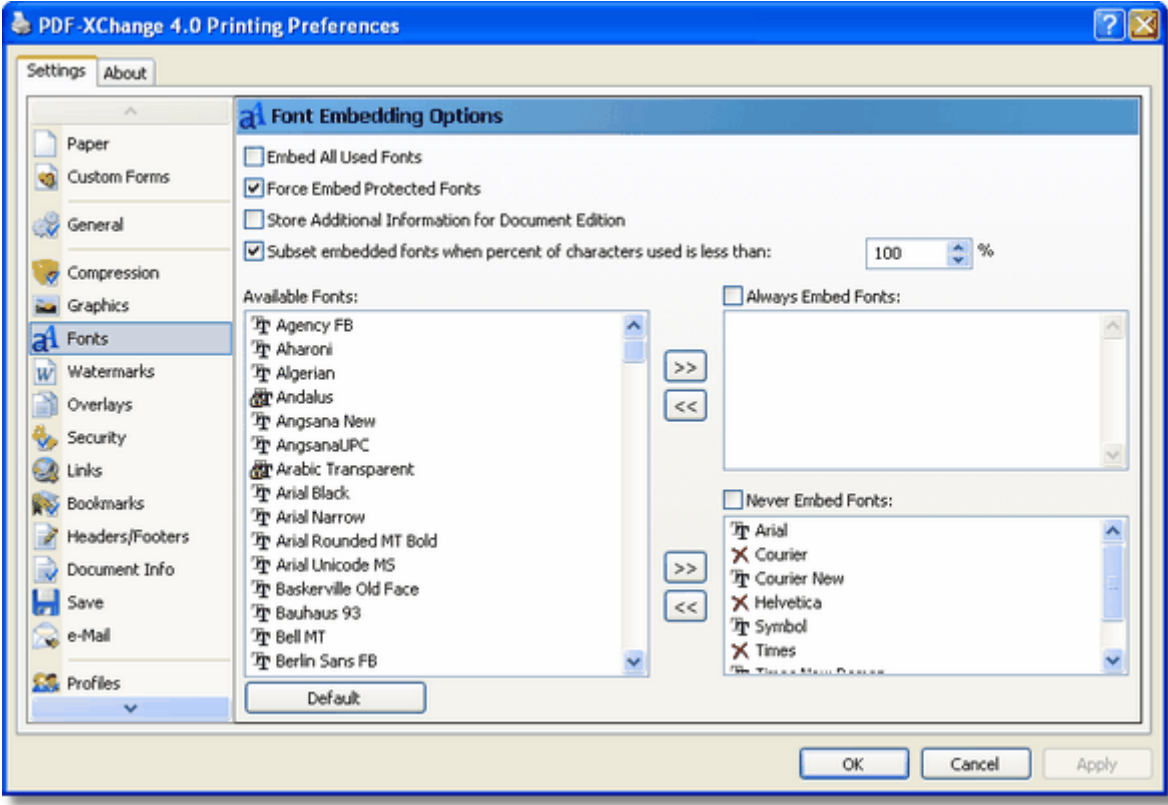

Embed All Used Fonts: If selected, all fonts used within the source document or text will be fully included in the PDF file and available to recreate the document for the reader on any machine -whether loaded on the PC or not - this does increase file - though often not too dramatically provided a wide array of fonts and styles are not used in the document in question.

Force Embed Protected Fonts: Fonts that are "protected" may still be embedded in the document.

Store additional information for Document Edition: (Not applicable to ASCII based content -only Unicode) It is only necessary to select this option in the event you wish to allow viewers of the page/file to extract text or edit the PDF document you are creating. Additionally the English language uses no Unicode based characters and therefore again this would offer no benefits - but many other languages use special characters and accents - if you wish to preserve this content in the correct format when editing or extracting content from your PDF files (including 'CUT & Paste' operations from the PDF-Viewer) you should set this option -**HOWEVER** there is an overhead in terms of file size - as additional information is stored within the PDF file to facilitate this ability your file sizes will increase, consequently you should only set this option on for the purpose of future extraction and editing - it is not necessary for simply viewing the file in a conventional PDF viewer correctly.

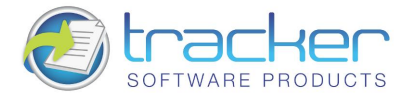

Force Embed Protected Fonts: Some fonts you have on your system may be licensed for your use only and not for distribution by you to any third party - if the PDF file is for your use only or you are convinced that either your target audience or you have the rights to use and distribute this font -you may force its inclusion within the PDF file generated - even if it is protected from being included. Some Font publishers set this property on their fonts and unless you force embed it -when opened by a viewer without the fonts resident on their PC - a substitute font will be used - this could have a detrimental effect on formatting of the page.

### PLEASE NOTE IT IS YOU RESPONSIBILITY TO ENSURE YOU ARE LICENSED TO DISTRIBUTE FONTS AND FILE CONTENT.

Available Fonts: A list of all the fonts available to you for embedding. Fonts from this list may be entered into one of two lists:

- Always Embed Fonts You can add and remove fonts in this list. Any matching fonts found in the file you generate will be included to ensure correct formatting when viewed by your user - this will increase the file size and should only be used when you believe it unlikely that your users may not have the file resident on their machines.
- Never Embed Fonts You can add to this list any fonts that you believe will always reside on your users machines and therefore need never be incorporated in a PDF file - irrespective of any other options you may select. You will see we have already partially populated this list with default Windows and Adobe Acrobat viewer fonts. The more fonts in this list usually the smaller the files you generate are likely to be - assuming the fonts are used in the original documents being converted. There is no gain however if you add fonts never used !

There is one exception to the above - if special symbols from any font are utilised in a source document - they will always be embedded in the PDF document no matter what settings are chosen.

Subset Embedded Fonts when Percent of Characters Used: This option analyses your printed text prior to PDF creation and determines if the prescribed % content for the fonts used is less than the figure set - if so only a subset of the font is included containing the font characters used within the file - rather than the entire font to assist in optimising the PDF file size - if the font content exceeds the threshold set - then the entire font character set is embedded within the file.

For viewing of your PDF files by 3rd parties - this should be sufficient to ensure readability and formatting accurately matches the original document - however if your file is likely to be edited or content extract by others - this can cause issues, as only a partial set of the font characters for the entire font is available, therefore if a user editing the PDF file requires use of characters not included with the embedded font - they will not be able to do so using the original font, unless they also have this font resident on their system.

If your file is not intended for editing - then it is recommended you leave the default 100% setting - otherwise it is for you to determine a threshold that reflects the likely hood characters not already represented in the text of your document could be used in any future alterations to your original and balance this against the value of ensuring the file size is optimised as required.

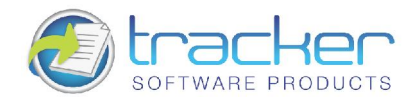

## <span id="page-30-0"></span>2.7. Watermarks

PDF-XChange allows you to add Watermarks on a specific page, combinations of pages - or ranges of pages - within you generated PDF file. These can be Text or Images you may have numerous watermarks of both types resident on the pages specified.

See 'Overlay' for PDF pages used as watermarks.

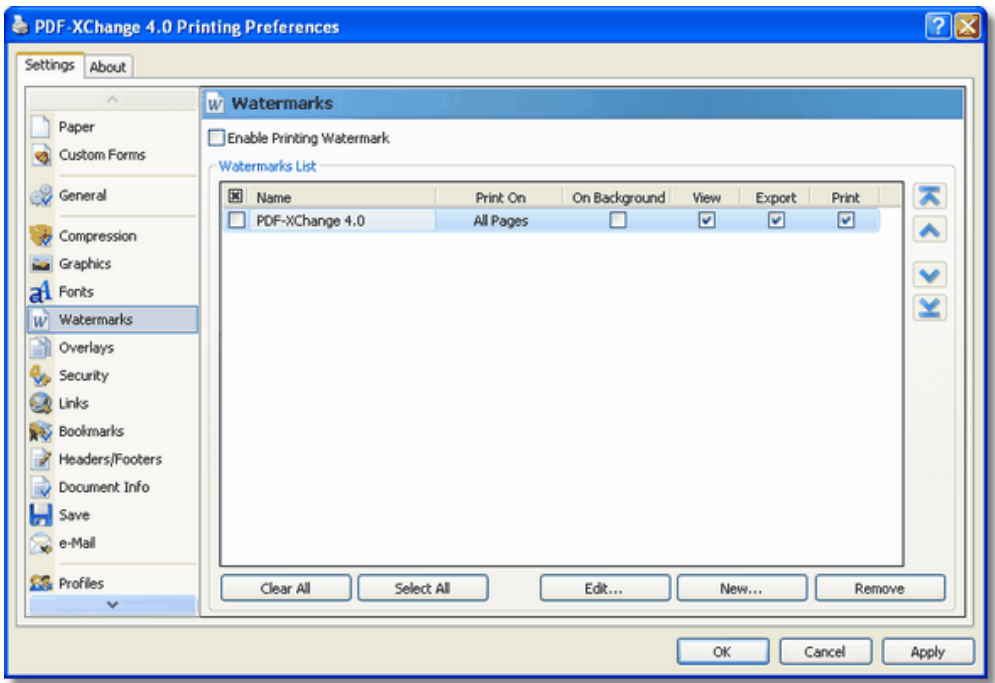

The Watermarks property allows you to select and/or create watermarks, which will be added to the page(s) of your final PDF document.

Enable Printing Watermark: When unchecked, no watermarks will be printed. When checked, all selected watermarks will print. Selected Watermarks have the checkbox to the left of the watermark name checked.

In the Printing Options section you may choose on what pages you would like to apply watermarks, selected in the Watermarks List section. You may print on: all pages, only first or last page, on the odd or even pages or on defined pages range. Also the watermark(s) may be printed as background or foreground - depending whether the As Background check-box is selected or not. If View check-box is selected, the watermark(s) will be displayed while viewing the document. When Export is selected, the watermark(s) will be exported to image. When Print is selected, the watermark(s) will be printed. View, Export and Print check-boxes are selected by default.

You can easily create a watermark by pressing the New... button in the Watermarks List area.

Also, you may edit existing watermarks by clicking twice on the name of the watermark in the list or selecting the watermark and pressing the button Edit.

There are 2 possible watermark types: Text and Image.

### <span id="page-30-1"></span>**Text Watermark**

While creating a text watermark you may set up the font, color and size of the text. Also you may set the opacity of the watermark and the degree of text rotation.

If the "Auto Size' check box is selected - Font size will be selected automatically to allow the text you have entered to fit the available area - you will see a preview of this function working as you change typed text or Rotation values !

Note: You may set opacity only if you are working with version 1.5 or higher of the PDF-Format (the Adobe Acrobat 6 viewer or PDF-XChange PDF Viewer is required to view such files).

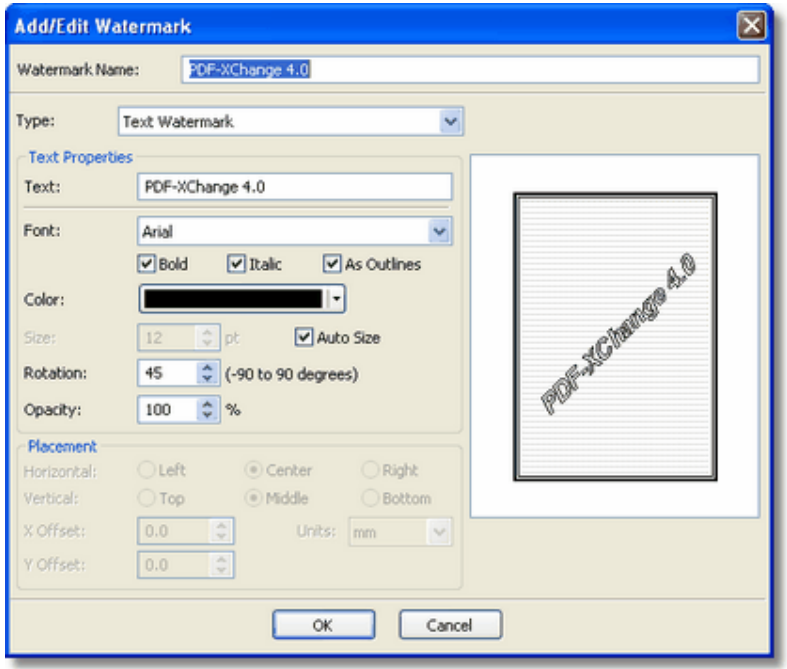

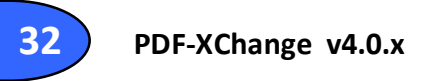

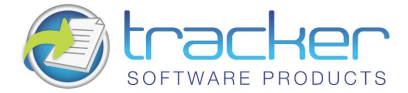

### <span id="page-31-0"></span>**Image Watermarks**

If you are adding/editing image watermarks you are able to set up the following: size; rotation; opacity and placement of the watermark on the page. If Auto Size is not checked or your watermark is an image type - you will be offered the Placement values to place your watermark in the required page location.

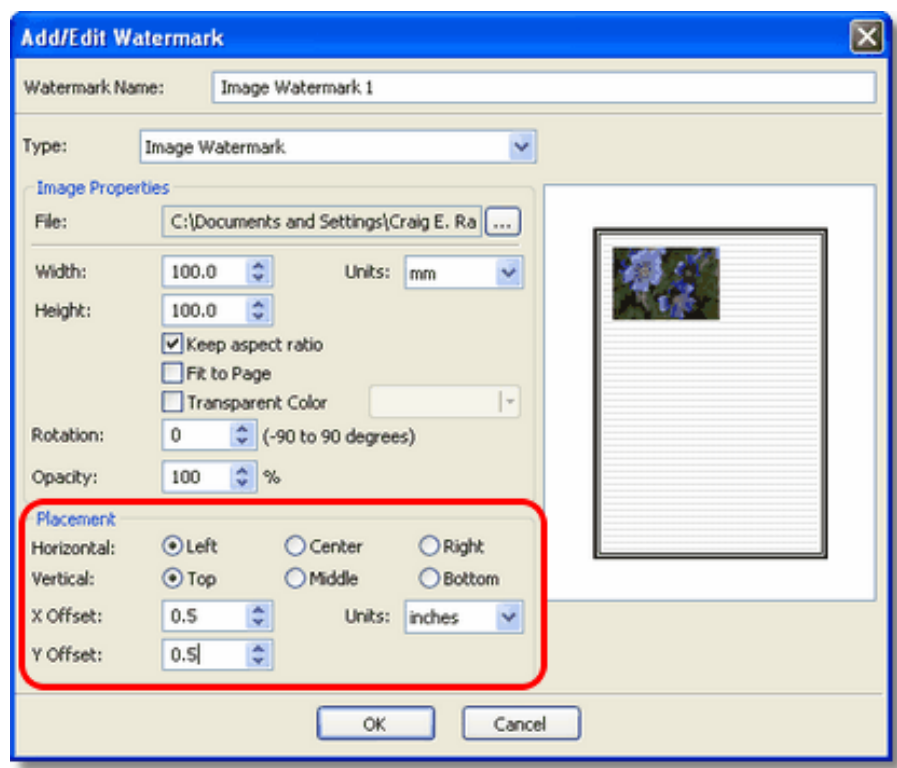

### Placement

The placement fields (highlighted above) offer you a quick and convenient way to position a Watermark wherever you need to on the PDF page.

- Horizontal and Vertical positions. Selecting one radio button from each of these options will position the watermark to one of 9 starting positions on the page.
- X Offset and Y Offset. Once you have positioned the Watermark to one of the 9 starting positions, you may "tune" the position by applying X (horizontal) and Y (vertical) offset values to the watermark. The Units may be mm, inches, or points.

In the example (right), the Placement options are highlighted by a red rectangle. The values specify "0.5 inches horizontally and vertically offset from the Left-Top corner." The image box to the right shows the desired watermark's placement.

### <span id="page-31-1"></span>2.8. Overlay PDF (as a Watermark)

This option allows the use of a PDF as a watermark or overlay.

For example - you may have standard company stationery with your company name and address details on which you would like the text of your document printed - when printing to a physical printer this is no problem if you change the paper in your printer trays to match your requirements.

This option allows you to do this electronically - negating the need to replace your printer paper or if sending the PDF file via Fax or Email etc electronically - you can prepare the file and send without ever having to physically print.

It is also useful if you have standard forms pre-prepared in PDF format (not to be confused with Adobe forms format files that allow dynamic data entry in the Acrobat Reader) that you wish to overlay text on from your Word Processor, spread sheet or database etc simply use the form as a background overlay and output your text or data at the correct position on the document to match the required area on the PDF form and again the document is prepared electronically without ever physically being printed to paper.

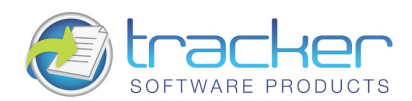

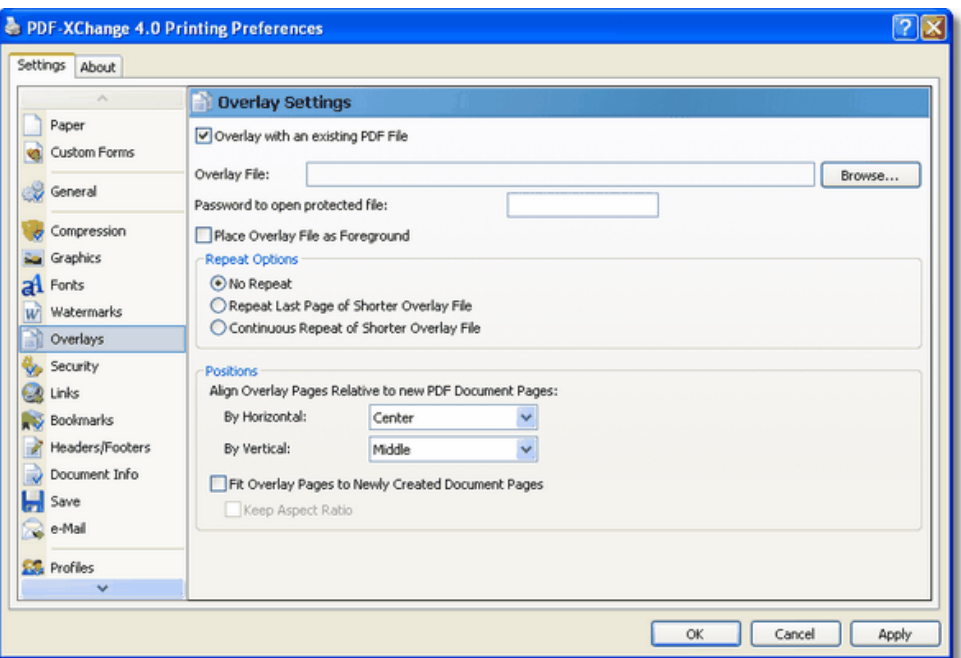

Overlay with an existing PDF file: When checked, activates the Overlay.

Overlay File: Designates the location of the file to be used as the background or foreground overlay.

Password to open protected file: If the file you are using as an overlay requires a password to open for printing purposes, provide that here.

Place Overlay as Foreground: Otherwise the PDF will be set as a background object in the newly generated PDF.

### **Repeat Options**

Mode Description

### No Repeat:

The pages in the PDF file to be used as an overlay will be processed to match the page numbers in the newly created PDF file. Therefore if your overlay file has 3 pages and your source document has 6 pages, page 1 from the overlay file will be placed on page 1 of the newly created PDF file with the content from page 1 of your source document, page 2 to page 2 of the new PDF file and so on - pages 4, 5 and 6 of the newly created PDF file will contain only the content available in your source document from pages 4, 5 and 6 - with no overlay content from the PDF overlay file.

### **Repeat Last Page of Shorter Overlay File:**

Assuming the overlay file and source document are as stated in the above example - pages 4,5 and 6 of the output PDF file would have page 3 from the overlay file imposed along with the matching page contents from the source document (i.e Page 4, 5 and 6 respectively)

### **Continuous Repeat of Shorter Overlay File:**

Assuming the overlay file and source document are as stated in the above example - all would proceed as stated above for pages 1-3 of the output PDF file - then on page 4 of the output PDF, page 1 of the overlay would be placed with page 4 from the source document, page 2 of the overlay file would be placed on page 5 of the output PDF along with page 5 of the source document etc.

Positions - How you require the Overlay file to be positioned relative to the new file page layout.

By Horizontal: The horizontal position. Valid values are Left, Center, and Right.

By Vertical: The vertical position on the page. Valid values are Top, Middle, and Bottom.

Fit Overlay Pages to Newly Created Document Pages: When checked, the Overlay PDF will be sized to fit the new PDF pages. This may distort the final image, so care should be taken to check the resulting output to see if it is correctly placed.

Keep Aspect Ratio Dependent on Fit Overlay Pages to Newly Created Document Pages: When checked, the Overlay PDF will be resized to fit the new PDF pages, but there will be no distortion of the page, although care should be taken to check the resulting output to see if it is correctly placed.

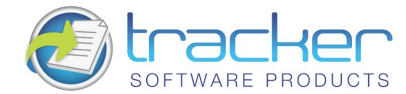

## <span id="page-33-0"></span>2.9. Security Setup

The Adobe PDF format has since PDF format 1.3, allowed document authors to limit the viewer to perform only certain functions with the material they have created. The level of protection authors can apply depends on the Acrobat PDF format being used.

PDF-XChange supports these security features in full and makes them very easy to use.

### <span id="page-33-1"></span>**Security**

### **Use PDF security**

This property allows you to enable or disable PDF document security, you can enter user's and owner password for PDF document, set encryption level and specify users' permission levels for the document in question.

PDF-XChange offers protection for your PDF documents with the following password and document permission settings

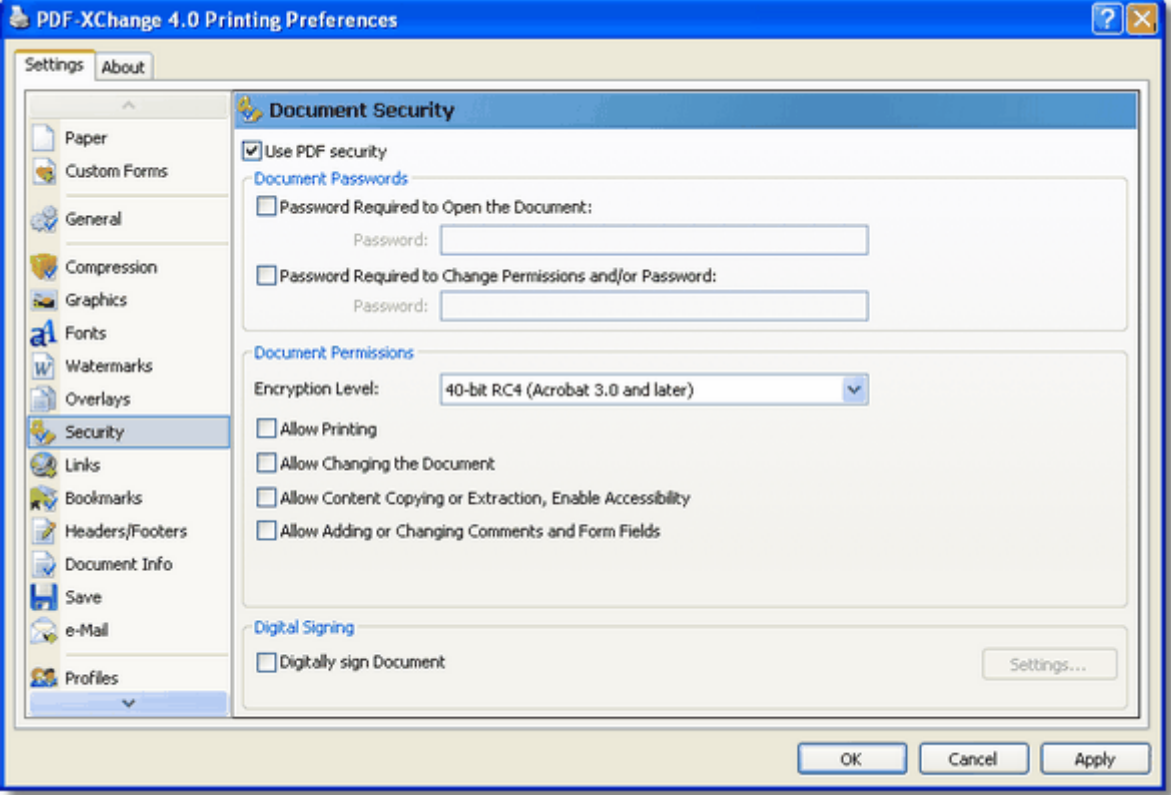

### **Document Passwords**

Please keep in mind that two different passwords may be used: one for opening the document and another (an 'Owner' or 'Administration' password) for changing the permission and/or changing the password for the document opening.

If you use Password settinas, keep a note of the password used - or even you will be denied access to the document password and encryption settings page of your generated document - and no, we cannot help you if you lose it !!!

### Document Permissions (based on encryption level):

40-bit RC4 (for Acrobat ver. 4.x and 4.x) has 4 types of permissions available:

Allow Printing: when checked user is able to print the document.

Allow Changing the Document: when checked user is able to modify the contents of the document;

Allow Content Copying or Extraction, Enable Accessibility: when checked user is able to copy some content of the PDF document

Allow Adding or Changing Comments and Form Fields: when checked allows user to add or modify text annotations, fill in interactive form fields and also set, create or modify interactive form fields (including signature fields).

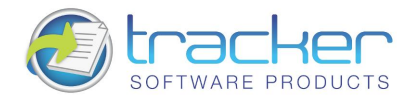

-35

- 128-bit RC4 (for PDF files Acrobat ver. 5.x and above)
- 128-bit AES (for PDF files Acrobat ver. 7.x and above)

### 256-bit AES (for PDF files Acrobat ver. 9.x and above)

Enable Content Accessibility for the visually impaired: Allows PDF to be read by a screen reader (used by the visually impaired) or by a content cataloging utility, such as an online search engine.

Allow Content Copy and Extraction: When enabled allows users to copy and extract document contents.

### **Changes Allowed:**

- None: Choosing this option (the default) prevents the PDF content from being changed in any way through adding or deleting content, compiling the PDF with other documents, or adding PDF comments.
- Only Document Assembly: Allows the document to be assembled with other PDFs. For example, you can add pages from other PDFs, delete pages, or rotate pages. All other PDF editing changes are disallowed.
- Only Form Field Fill-in or Signing: Allows users only to be able to enter data into existing AcroForm Fields and the ability to apply a digital signature to the document.
- Comment Authoring, Form Field Fill or Signing: Same as above but also allows for the user to add annotations and comments to the document as well as fill out existing AcroForms and apply digital signatures.
- General Editing, Comment and Form Field Authoring: Users are allowed editing, commenting and annotation privileges as well as the ability to add new AcroForm fields to a document as well as digital signatures

### **Printing the Document:**

Not Allowed: Prevents any printing of the document.

- Low Resolution: Restricts printing to a maximum of 150 dpi. During printing, each page of the PDF is converted to a bitmap file, essentially freezing the display quality of the text, graphic, or photo content. Since reproduction quality is largely dependent on resolution, this eliminates much of the detail required for high quality printing.
- Fully Allowed: Choose this option to allow printing up to the maximum resolution available for the print device being hezu

Encrypt Document Metadata: Encrypts document's extended metadata.

Digital Signing: Applies a digital signature to the document, see Digital Signatures.

### <span id="page-34-0"></span>**Digital Signatures**

PDF-XChange allows you to add a Digital Signature File or indeed create and add your own simple Digital Signature locally.

### What is a Digital Signature/ID ? - Here is one definition :

A digital code that can be attached to an electronically transmitted document or message that uniquely identifies the sender. Like a written signature, the purpose of a digital signature is to guarantee that the individual sending the message really is who he or she claims to be. Digital signatures are especially important for electronic commerce and are a key component of most authentication schemes. To be effective, digital signatures must be unforgeable. There are a number of different encryption techniques to guarantee this level of security.

More detailed information is available from the American Bar Association and other such National and International Bodies.

Useful general information is also available in the both the Adobe Reader and Windows Help files.

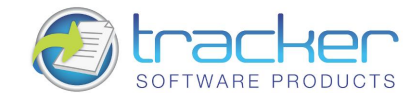

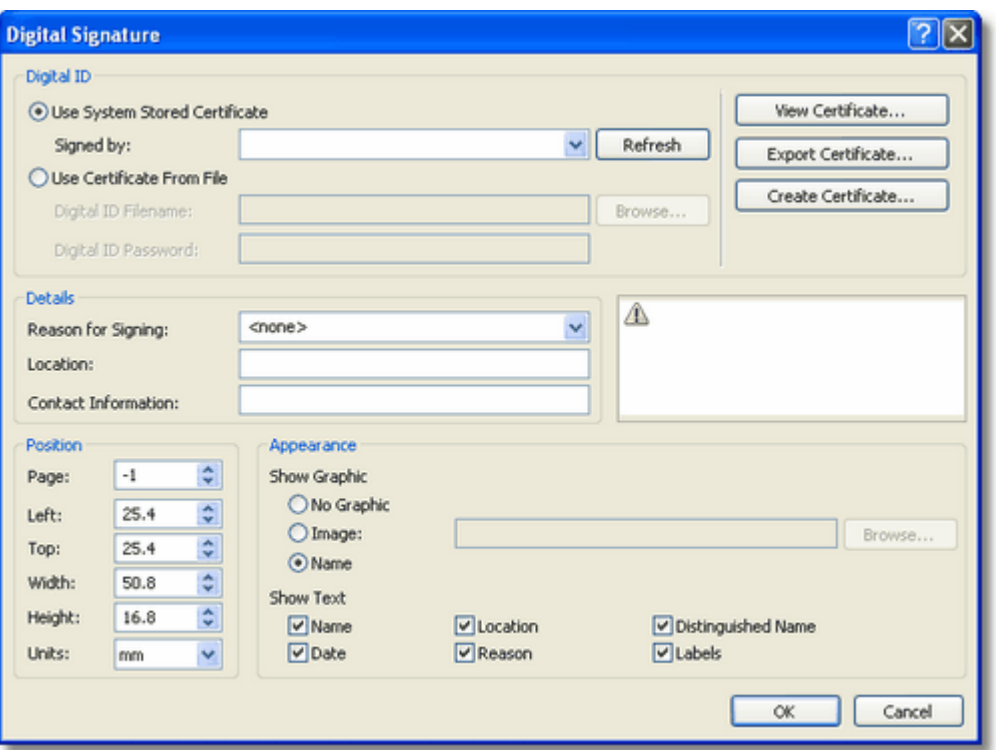

**Creating your own Simple Digital Signature using PDF-XChange.** 

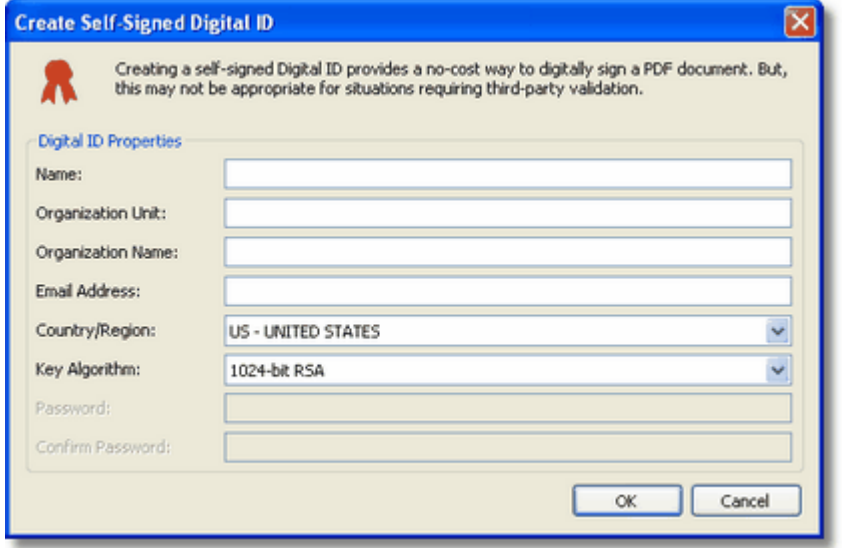

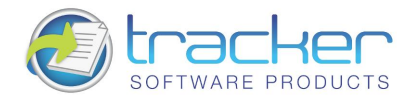

- 37

## <span id="page-36-0"></span>**2.10. Links**

The Links Property Page allows you to analyze the hyperlinks which may exist within the document, and support the reader's ability to 'click' and open a web page or an 'Email' to address.

To enable hyperlink parsing you should check the check-box Analyze URL's in Printed text.

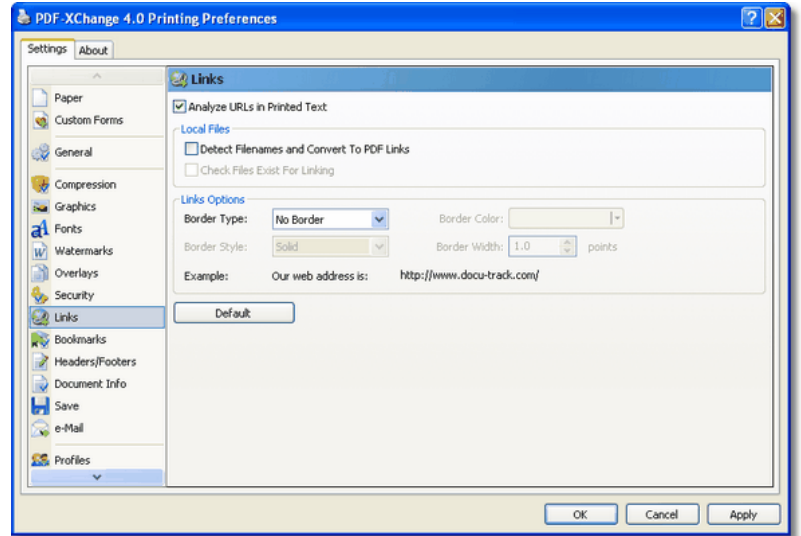

Using this option it is possible to enable and customize the 'Links' options according to your needs.

### Please note - PDF-XChange supports only literal links - not embedded links - The MS Office Addin we provide however does support **Embedded Links and both TOC (Table of Contents) and Text Links.**

This is an example of a literal link -: http://www.tracker-software.com and this would function correctly

This is an example of an embedded link -: To go to our web site 'click here' and this would not embed correctly and would not function if you are not using the MS Office Addin provided.

### The same is true for email addresses!

### **Local Files**

PDF-XChange allows you to set links to external files located in specified location on your local or networks drive - so that when the link is clicked - the Document or File is 'opened' or action-ed as appropriate - provided a suitable application to do so is available on the PC on which the file link is located and the file actually exists !

You must include both the path to the file and the file name - i.e. C:\Documents and Settings\All Users\Documents\sample.doc

### **Detect File Names And Convert To PDF Links**

When unchecked, incoming file links will be ignored.

When checked, the incoming pages will be searched for fully-qualified path names for conversion to File Links.

### Check Files Exist for Linking. When Detect File Names And Convert To PDF Links

When checked, then a file will be checked for existence before an active link is created

### **Links Options**

Border Type allows you to choose how to create hyperlinks in PDF documents for viewing. Valid values are:

No Border: No special indication, unless you mouse over the file name and the cursor changes.

Underline: When selected, the remaining Links Options become active.

Rectangle: When selected, the remaining Links Options become active.

### Border Style: Valid values are Solid, Dashed and Dotted.

Border Width: Sets the border width in Units.

Border Color: Opens a standard Color Selection dialog to select an appropriate border color.

As with most of the options in PDF-XChange - to return to pre-defined settings press the Default button.

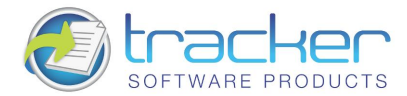

## <span id="page-37-0"></span>2.11. Bookmarks

PDF-XChange 4.x gives you the unique ability to generate bookmarks from within any of your Windows applications - it is not restricted to just creating MS Word 'Table of contents' (TOC) compatible bookmarks, we accept that whilst MS Word is without doubt the most widely used single Word Processing document creation tool in use today by Windows users - it is not the only document creation tool used.

So we offer the ability for MS Office users to use our MS Office Addin - of which you can read more here - but for other users please see this section.

There are many other applications in use which would benefit from the ability to seamlessly generate PDF bookmarks whilst converting original source material to PDF, we know this because unlike many other tools, PDF-XChange is arguably the most compatible 3rd party PDF generation tool available today - so we communicate with users of 100's of differing software titles about their needs - not just MS Word users.

So when incorporating the ability to generate Bookmarks in PDF-XChange for Version 3, we wanted to ensure that we made the functionality;

Easy to use, reliable and applicable to any software, creating suitable source material, for PDF generation and thus Bookmarks too!

We believe we have achieved this and will continue to develop this functionality as we learn more about the way you wish to use it.

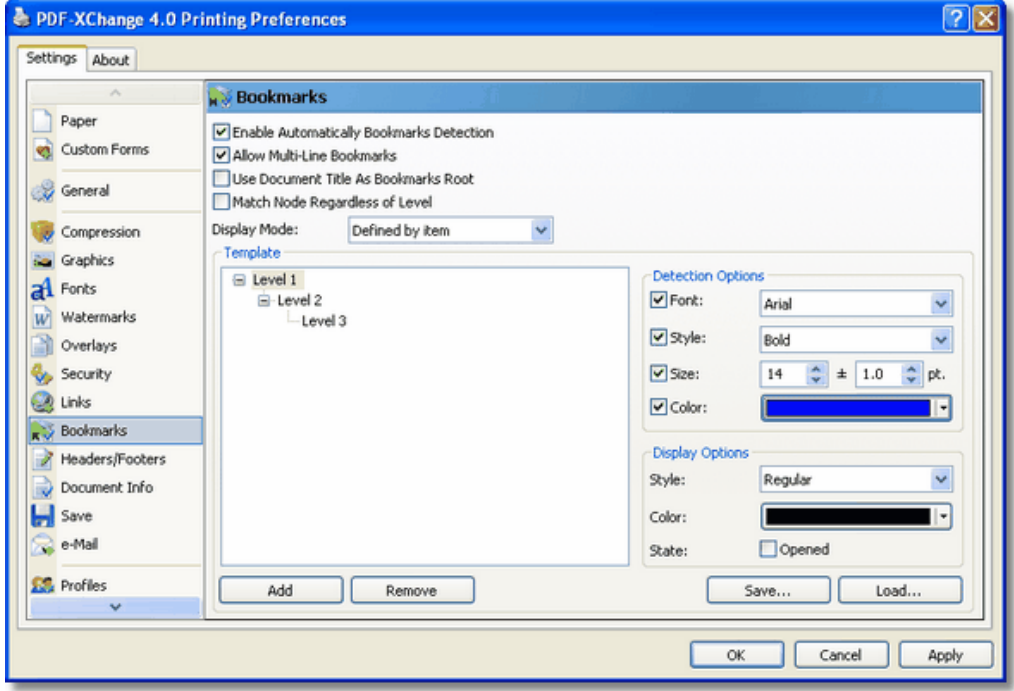

### How does it work?

PDF-XChange 4 parses the document, sent to print, and is looking for text blocks which are assumed to be the bookmarks according to the predetermined criteria as set by the user in the Bookmarks property function.

For your convenience and to ensure maximum accuracy for Bookmark creation - PDF-XChange offers the ability to build a bookmarks tree and assign different Detection Options for every branch of the intended or potential Bookmark tree. As unique or common Detection Options may be set for the Font of a bookmark, it's Style (Bold, Italic) Size and Color. The more unique a Bookmark node's Text, Font and Style - the less likely it is that general document text will incorrectly generate a Bookmark - or fail to do so when required.

### **Example**

We have also included a sample document created in Microsoft's Word Pad (this comes installed with MS Windows) to demonstrate an example of one way to use the Bookmarks feature - see the file 'Bookmarks.doc' in your installation folder. If you are using an MS Office application -please also see the MS Office Addin features.

Enable Automatically Bookmarks Detection: When checked, the Bookmark detection and generation system is activated.

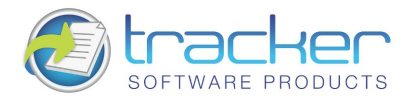

#### Allow Multi-Line Bookmarks

When checked, PDF-XChange will accept text blocks greater than a single line as Bookmarks. When unchecked, only single line blocks of text will be recognized as bookmarks.

This is to protect users who do not use a different text style and font for their Bookmarks from their general document text. In practice the text styles you wish to use for Bookmark creation should differ in some subtle way form any other text found in your document - to ensure only the blocks of text you require Bookmark creation for will be recognized - otherwise you could find that you have great deal more bookmarks generated for your PDF than you intended - this will also have a potentially large impact on the length of time your PDF files take to parse the content of the document and write the PDF file!

#### Use Document Title as Bookmark Root

Unless you set aside Level 1 to JUST be a root, which is wasteful, checking this will create a "Level 0" root using the document name that all the level 1's are tied to. This creates a neater appearance in the Bookmarks tree.

#### **Match Node Regardless of Level**

PDF-XChange will parse the document looking for bookmarks at all levels. Please always keep in mind that if, within a document, the first appearance of bookmark text and style of a lower level is placed ahead of an upper level, it will not be recognized as a bookmark (as it is not sequentially linked as expected within your predefined parameters).

However if you always require text matching the Font Style you have dictated to be regarded as a bookmark - you should have this option turned on.

#### **Display Mode**

When the viewer chooses to view bookmarks - this group of options dictates whether bookmarks are displayed opened and expanded to reveal child node levels in the Bookmarks tree - or whether all child levels will be closed and must be 'expanded' to view. Valid values are:

#### **Option Description**

All Opened: Self-explanatory.

All Closed: Self-explanatory.

- Defined by Item: Select the 'State' at the bottom of the 'Display Options' this sets the Bookmarks open or closed state for a specific Bookmark entry - though setting a child entry as open and the Parent itself Closed - will result in the entry only being open when the parent has been Opened.
- Opened Up to Level: Specify a numeric value that determines to what child level the Bookmarks will be opened in the tree -Level 1 opens all the Top Level items, level 2 Opens the top level and 1 child level - and so on.

#### **Template**

Displays the intended Bookmark tree. A new level may be added by clicking the Add button under the Template. Clicking Remove removes the selected level from the tree, AND ALL CHILD LEVELS beneath it as well!

#### **Detection Options**

For each Bookmark Level, you must select the text detection criteria for it. Note that each detection criterion is optional, and only become active when the corresponding checkbox is checked. However you must choose something! Also, the text must match ALL selected text detection criteria to be a match.

Font The font name to check for. The default is Arial, but you may select another font. This is really useful if you reserve a certain font just for headings.

Style This drop box determines which Style of text to use for the bookmarks. The valid values are Regular, Bold, Italic, and Bold-Italic. Style and Size are the two most useful for detecting bookmarks. N.B. Underline is NOT a selectable option!

Size The font size in points, with a small correction factor.

Note: Ensure you set the option box to the right of the 'Font Size' for +/- to 1. This ensures that although most fonts are not rendered to exact sizes in the Windows GDI - if you set a Font Size of say '12', small variations are matched and your bookmarks will appear correctly.

Color If you set your Bookmark text in your document to a different color than the rest of the text, then this can be used to detect that. Clicking the drop button on this field will display a standard color dialog to allow you to pick the appropriate color.

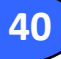

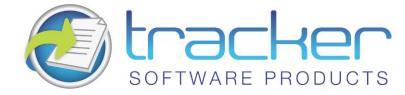

### **Display Options**

If an author's audience is using PDF-XChange PDF Viewer or Acrobat Viewer 6 or higher and the PDF format chosen for the final PDF generation is V1.5 or greater, you may determine how the bookmarks should be displayed in the viewers reader by using the Display Options fields. N.B. These are NOT carried over from the Detection Options!

Style The valid values are Regular, Bold, Italic, and Bold-Italic.

Color Clicking the drop button on this field will display a standard color dialog to allow you to pick the appropriate display color.

State: Opened This allows you to determine whether bookmarks at this Level will be displayed or not when the PDF is opened in the reader. When checked, all bookmarks at this level will be open. However, if a higher level bookmark is NOT opened then that level will have to be opened to show the lower level opened.

### Load/Save

These buttons allow you save and load Bookmark templates for use in several different applications.

When you click Save, the following dialog appears:

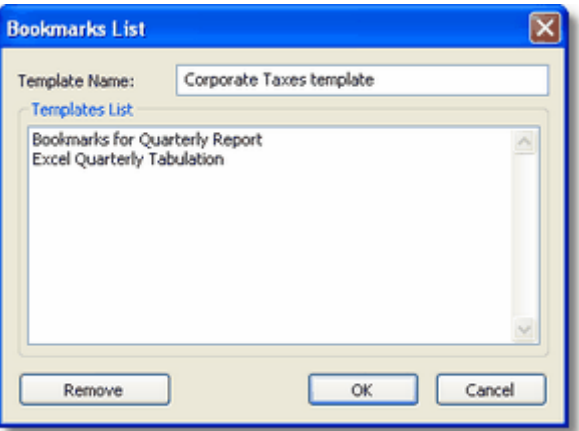

Enter the Name for the saved template and click OK.

You may also discard templates you no longer need by selecting them in the list and clicking Remove. Click Load to open the following dialog:

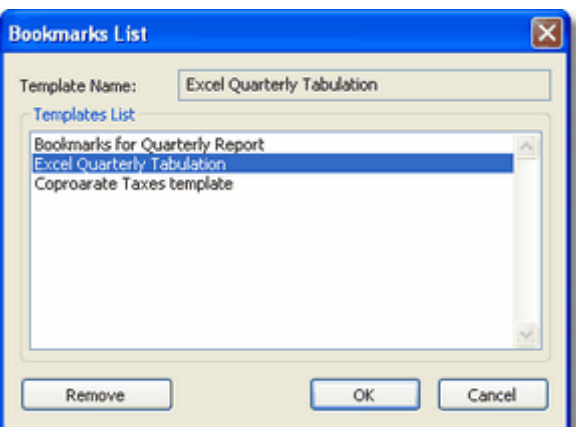

Select the template from the list and click OK to load it into PDF-XChange. Once you have loaded it you may modify the Template as needed using the controls listed above.

You may also discard templates you no longer need by selecting them in the list and clicking Remove

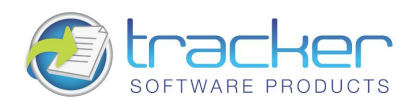

## <span id="page-40-0"></span>2.12. Headers and Footers

PDF-XChange 4 can add additional standardized header and footer information to every document generated to PDF.

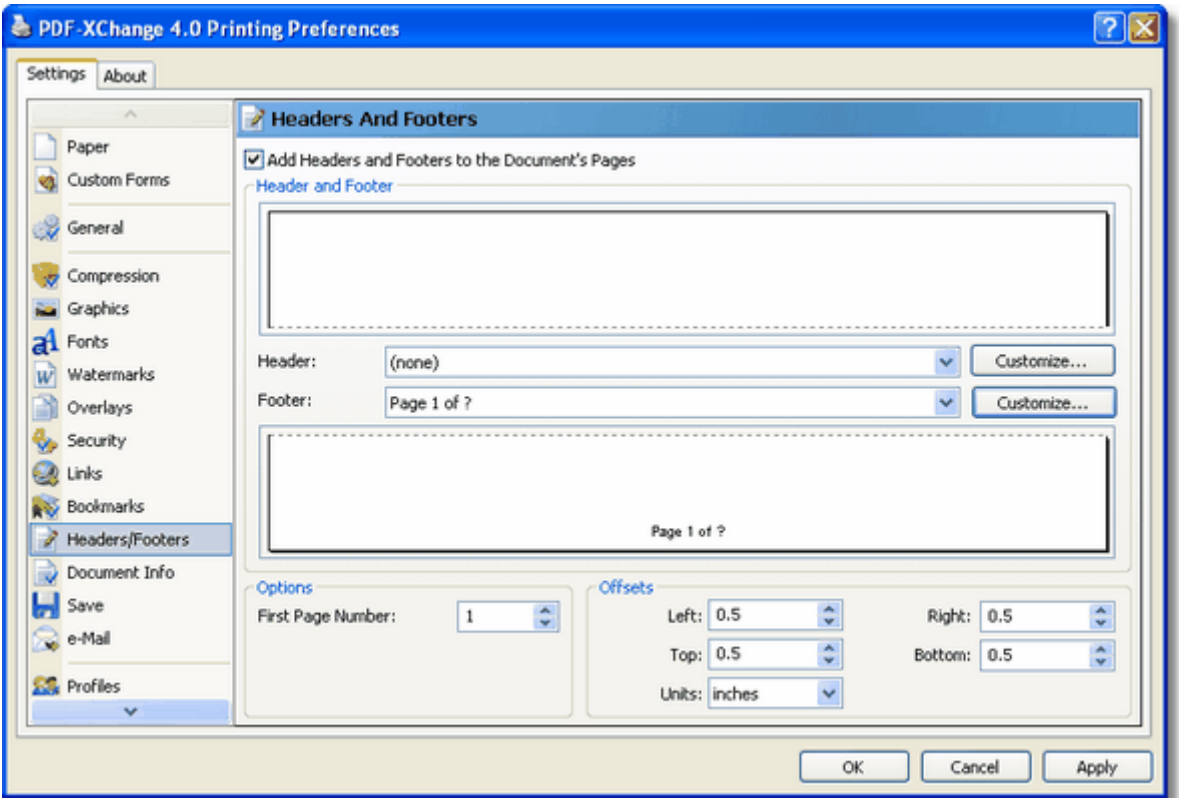

Add headers and Footers to the Document's Pages: When checked, standard headers and footers will be added to every PDF page printed.

Header and Footer: Specifies header and footer formats to use.

Header: Selects a standard header format to be used. The Customize checkbox to the right allows you to create a more customized header format. See Header and Footer Customization

Footer: Selects a standard footer format to be used. The Customize checkbox to the right allows you to create a more customized footer format.

### **Options**

First Page Number: Specifies the first number to use in the numbering sequence. This may be of use if the generated PDF is to be merged into a larger document with a "boiler-plate" document preceding it.

### **Offsets**

Specifies the offset of the header & footer from the top, bottom, left and right edges of the document page. Units may be specified in Inches, MM, or Points.

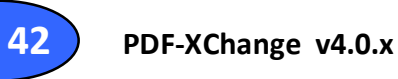

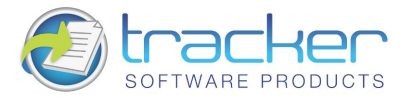

### Customization

In addition to the standard formats of Headers and Footers, they may be customized further as desired.

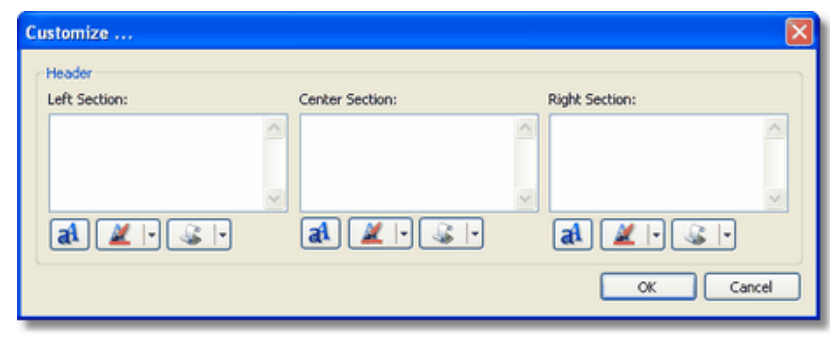

The customization screens appear the same for headers and footers. The Header and Footer are divided into Left, Center and Right sections. Each section supports three buttons for setting parameters for each section:

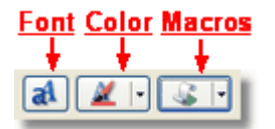

Clicking the Font button opens the standard Font Dialog to select a font.

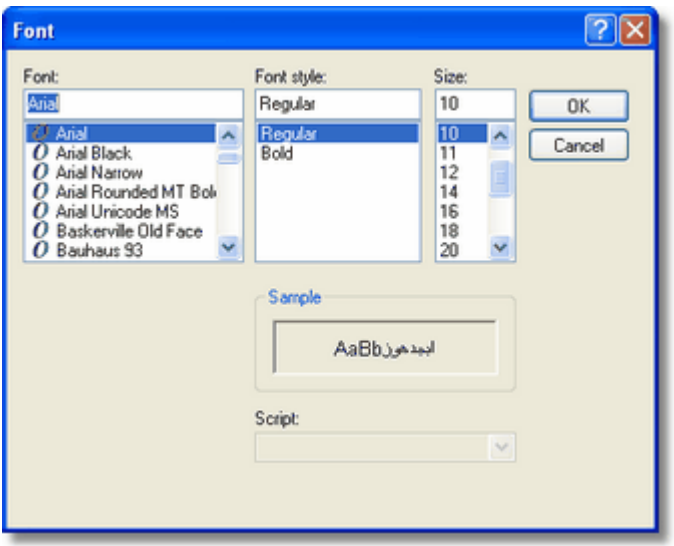

Clicking the Color button opens a standard dialog to set the Font color:

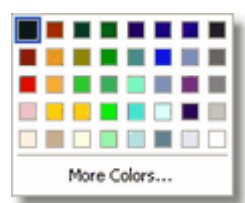

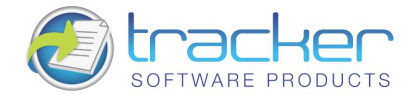

Clicking the Macro button allows you to insert standard Macros such as Date, Time, and Document name:

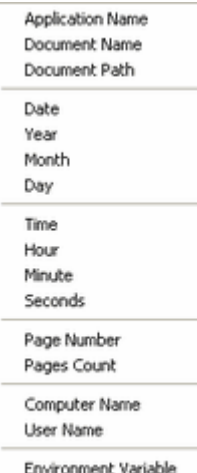

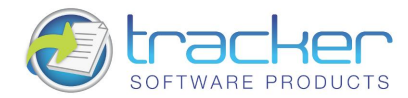

## <span id="page-43-0"></span>2.13. Document Info

The Document Info property page allows the user to specify whether to include PDF Information for the documents created with PDF-XChange. The Place Additional Information Into the Document check box controls this behavior and is on by default.

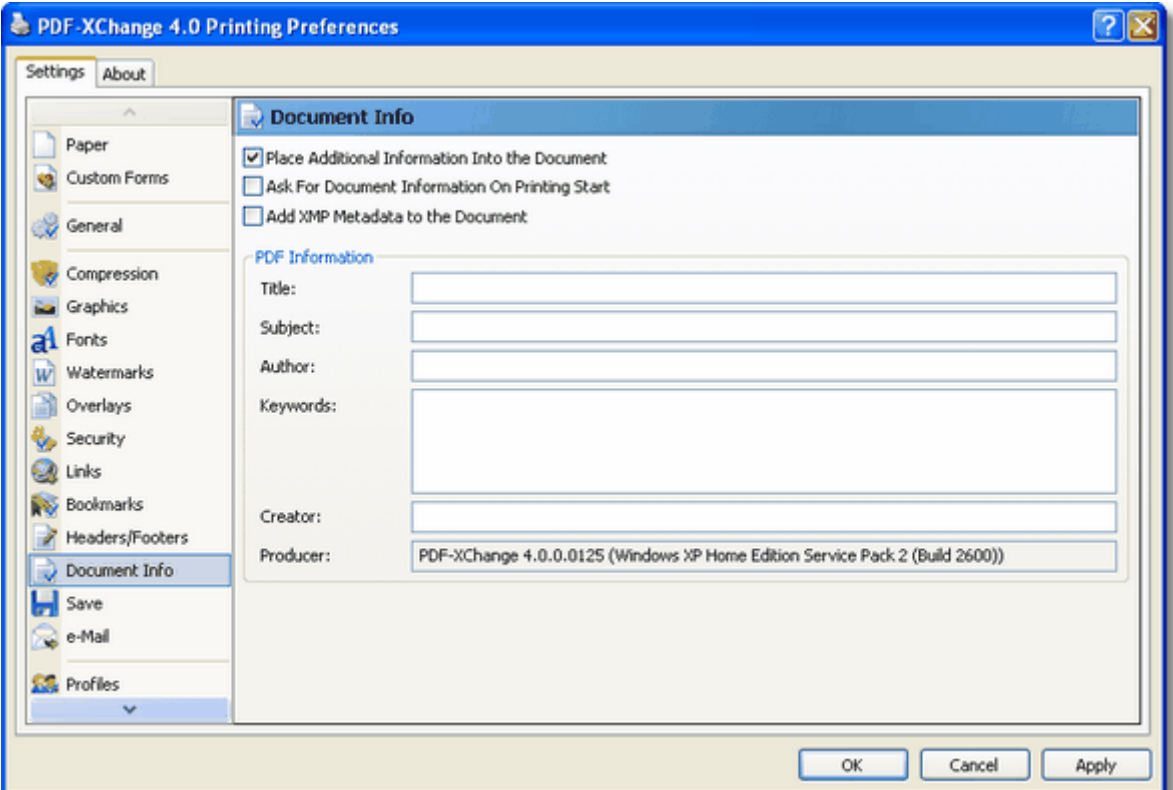

Place Additional Information into the Document: When checked, the specified info fields will be entered into the document.

Ask For Document Information On Printing Start: When checked, a dialog box will open when the PDF generation begins to allow entering the specified Info fields.

<span id="page-43-1"></span>Add XMP Metadata to the Document: Please see Extensible Metadata Platform (XMP) for more information on this powerful extension to the standard PDF format.

### **PDF Information**

Title: Allows a title for the document. All the documents created with the PDF-XChange, will have this title by default unless edited later.

Subject: Enter the subject of the documents. As with the Title value, all documents will have this subject until updated subsequently again.

Author: The Document Author, may an individual or Company etc.

Keywords: Enter here the keywords for documents. This value can have arbitrary form but when properly formatted can significantly enhance search returns through large PDF document volumes.

Creator: Specify here the creator of the document. This can be the same as the Author value or a department etc within your organization.

Producer: This field provided in informational purposes only and the value may not be altered. It denotes the software producing the PDF files (PDF-XChange) and its version.

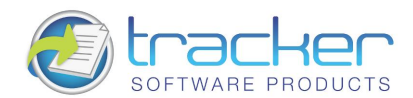

### <span id="page-44-0"></span>2.14. Save Setup

The Save property page allows you to specify the method of how the PDF-XChange 4.0 will name the document created

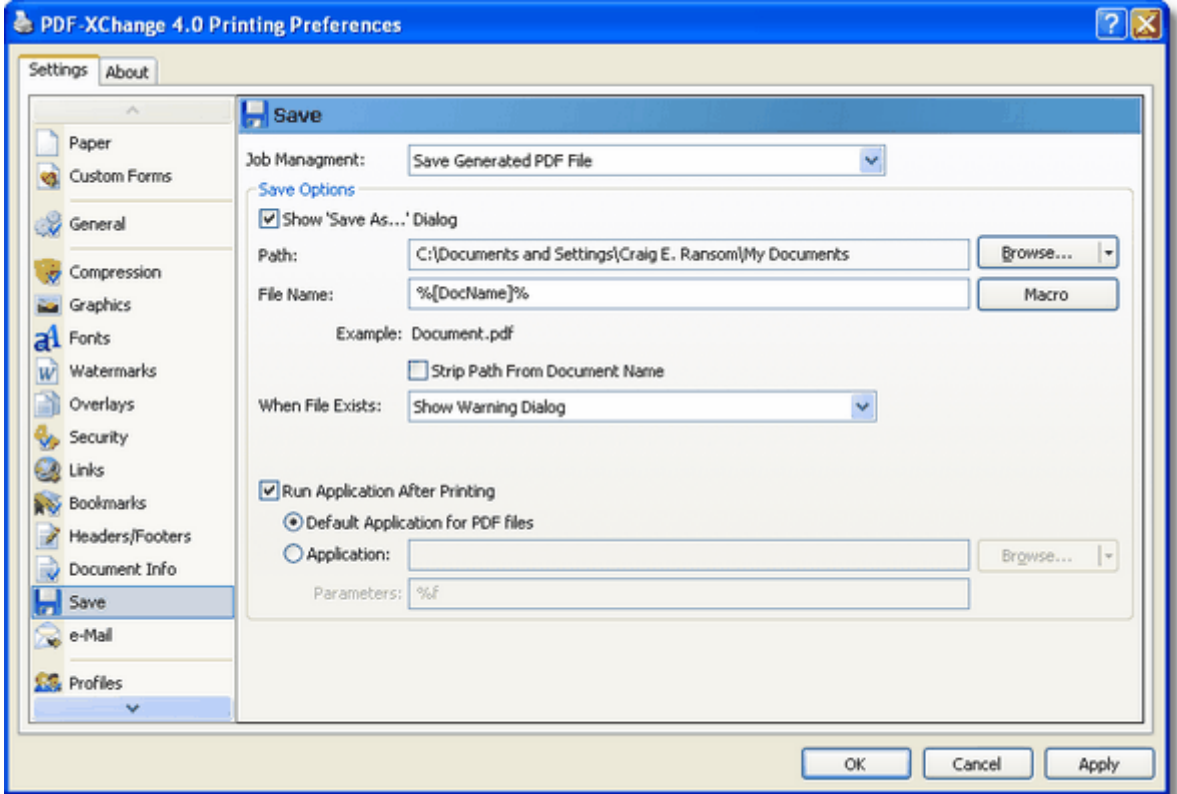

Job Management: Here you have four options available:

Use pdfSaver<sup>™</sup> for Job Management: Redirects results of printing job to the pdfSaver<sup>™</sup> software. For explanations please refer to PDF-Saver info.

Append Current Job to the Last Active Job: Appends printing job to the last one gone through the pdfSaver<sup>™</sup>. If there was no last job then this option acts like the previous one.

Save Generated PDF File: Allows you to specify options of how PDF-XChange should save your documents into the files. For further explanations please see below.

Generate PDF, Email then Delete: The PDF file is generated and emailed according to the information supplied in Email

In the Save Options property you can specify how PDF-XChange should save your documents.

Show 'Save As...' Dialog: If this option is selected, PDF-XChange will always ask you to specify a name for the resulting file with help of the Save PDF File dialog before the file is written.

Use Predefined Values: If this option is selected, four additional options will be made available:

Path: In this field specify the path where all generated PDF documents should be located on your system. To use this property press the Browse... button. Also the Browse... button has popup menu populated with the list of paths to such folders as Desktop, My Documents, Temporary folder and network drives etc.

File Name: In this field specify a default name or Macro to be used in naming the file. To specify a macro use the Macro button, this will reveal a popup menu, from which you can select the from a list of available macro's. You may combine and append Text and Macro's to achieve your desired formula for a file name.

Please refer to Document Naming Macros for a complete description of the powerful Document Naming macros supplied with PDF-XChange 4.

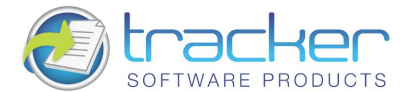

'Strip Path From Document Name': PDF-XChange inherits the file name and path to use for the PDF created from the source document you are converting and the application in which it is opened - some applications do not conform to a common standard and erroneous content will add additional characters and information making the path (particularly) unusable. This can of course be edited in the 'Save As' dialog - but if you prefer the file name only can be presented in this dialog allowing you to select a path of your choice each time a file is created.

When File Exists: this option allows you to specify what the PDF-XChange should do while saving the document into the file with the name/location (after any macro replacement) of the already existing file. The options are the following:

Show Warning Dialog: shows the dialog box asking you whether you wish to Overwrite or Append

Always Overwrite: will always overwrite the existing file with the new one.

Auto Number: appends to the new file name a number thus making this name unique. When this item is selected you can specify the number to start from and the digits the Auto number will have.

Merge With Existing (Append To): appends the pages from the new job to the end of the existing PDF file.

Merge With Existing (Insert Before): the same as above except that the pages from the new job are inserted at the beginning of the existing PDF file.

Run Application After Printing: If this check box is on you have two options to supply an application that will be launched after PDF-XChange has generated the new PDF file:

Default Application for PDF Files: the application launched will be the default application for the file time as registered with Windows (the application associated with the file type) - for example if a file was selected in Windows explorer and opened -Usually Adobe's Acrobat Reader. If there is no such application available on the system, the parameter will be ignored.

Application: allows you to specify the application to launch. Press the Browse... button to locate the desired application manually on your PC. Also the Browse... button allows you to quickly choose an application from the popup menu if one exists.

The Parameters field can be populated with the command line options required by the application to run. By default it contains the macro '%f' which is expanded by most applications to be the file name just created and the path for that file. If left empty, the default value '%f' will be used.

### <span id="page-45-0"></span>**Document Naming Macros**

The Document Naming Macros integrated into PDF-XChange 4 are based on a powerful rule-based set of macros for generating "generic document names" for output PDFs. When properly used, generated PDF documents can be uniquely named using a variety of identifying characteristics, such as application name, document name, document path, date and time, computer and user names, and even values contained in Environment Variables!

When you click the Macro button to the right of the File Name line, the following Menu appears

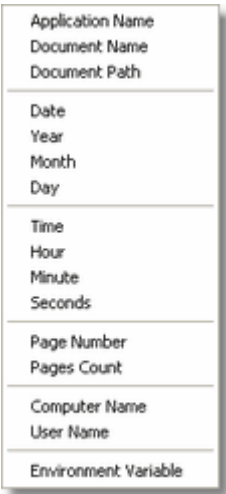

TIP: You can combine Macro's to build a PDF file name as required using the '\' character as a separator between the required Macro's i.e. %[User]\%[DocName]\

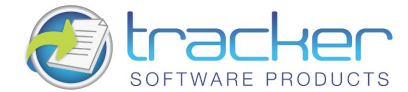

TIP: The Example line below the File Name shows how the resulting filename will look.

Application Name - %[AppName] Will be substituted with the name of the application that calls PDF-XChange 4.0. For example, if calling from Microsoft Word, %[AppName] will be "WINWORD".

Document Name - %[DocName] Will be substituted with name of your printed document. For example, when you print from a Microsoft Word application, for a document named as Test.doc (which would generate a file called Test.PDF), this macro will have the value Test. The extraction of the document name is more complex than the simple example given above. A complete description of the process is given in topic %[Docname] - Titrules.js.

Document Path-%[DocPath] The path of the original document, but with drive letter colons replaced by underscores; e.g. C:\My Documents will change to C \My Documents. N.B. The backslashes marking folder divisions ARE NOT changed!

Date - %[Date] Will be replaced with the full current date. Date is formatted as MM-dd-yyyy, where MM = 2-digit month with leading zero, dd = 2-digit day with leading zero, and yyyy = 4-digit year. This format may be changed. See Date Formatting Macros for a detailed description of the date formatting used.

Year - %[Year] Will be replaced with the year component of the current date.

Month - %[Month] Will be replaced with the month component of the current date.

Day - %[Day] Will be replaced with the day component of the current date.

Time - %[Time] This macro will be replaced with the time of the document print. Time is formatted as HH-mm-ss, where HH = is hour based on the 24-hour clock with leading zero,  $mm =$  minutes with leading zero, and  $ss =$  seconds with leading zero. This format may be changed. See Time Formatting Macros for a detailed description of the time formatting used.

Hour - %[Hour] Will be replaced with the hour component of the current time.

Minute - %[Minute] Will be replaced with the minute component of the current time.

Seconds - %[Second] Will be replaced with the second component of the current time.

Pages Count - %[Pages] Will be replaced by the document's total page count.

Computer Name - %[Computer] Adds the system stored computer name to the output PDF file name.

User Name - %[User] Adds the currently logged in Username to the output PDF file name.

Environment Variable - %[Env] The full form of this is %[Env:<name of environment variable>]. For example, if an Environment Variable named "DIVISION" is loaded with a code for the user's corporate division, then that could be inserted into the file name by using %[Env:DIVISION]. Setting of Environment Variables themselves is beyond the scope of this documentation.

Note: It is not necessary to add an extension to the file name, PDF-XChange 4.0 will automatically add the correct. PDF file type, to the filename.

### <span id="page-46-0"></span>%[Docname] - Titrules.js

The %[Docname] macro would seem to be quite simple: return the document name devoid of folder or extension.

However, this is not how Microsoft defines document name, and this makes the extraction of the actual document name difficult, and that is why the Titrules is JavaScript was written. Titrules is allows pdfSaver to take into account the vagaries of document naming over the standard Windows and MS-Office products.

The %[Docname] macro is set from the main getDocumentName function in Titrules.js. When pdfSaver is called, it creates an event object which contains the read-only property event.rawDocumentName which contains the document name as passed from the printing application.

For example, when Microsoft Word passes the rawDocumentName, it does not appear as the simple name "docname.doc", but rather as "Microsoft Word - docname.doc". Each Windows and MS-Office product that prints uses its own naming convention.

To help determine which naming convention is being used, the event object has another property called event.appName. It is another read-only property whose value is the name of printing application (for example, "winword.exe" for MS Word, or "notepad.exe" for Notepad). The getDocumentName function uses this event.appName to determine which naming convention is being used by the printing application when it generates event.rawDocumentName.

### The Advantages of Using Titrules.js

The major advantage of using Titrules.is, as opposed to just writing a function and burying it in **pdfSaver**, is that it may be modified at will to accommodate new naming conventions without having to invest additional time in creating new revisions of PDF-XChange 4 simply accommodate these changes.

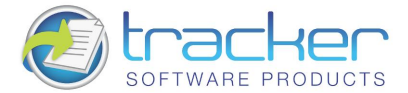

N.B. Modifying Titrules.js is a job for an experienced JavaScript programmer, and should not be undertaken lightly by a PDF-XChange 4 user with no programming background! If you do not have such expertise at hand in your organization, please let us know through our Forums if you require assistance in modifying Titrules. is to handle printing for a particular program!

### <span id="page-47-0"></span>**Date Formatting Macros**

48

The %[Date] macro may be expanded to include a Date Formatting string: %[Date:<date formatting string>].

The <date formatting string> is adapted from the standard Windows date coding and may be combination of the following character codes. Note that the case (upper or lower) is critical!

### Code Description

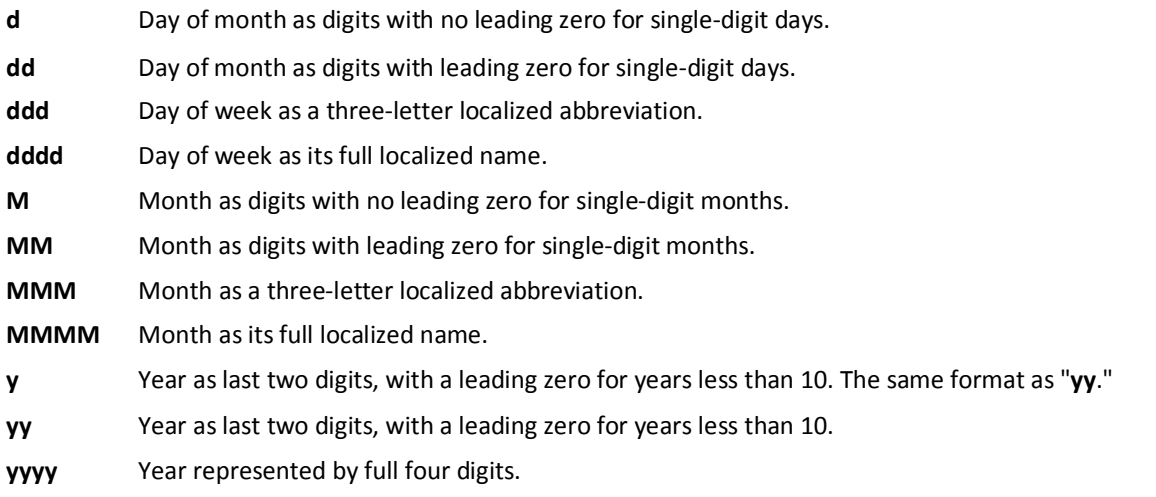

For example, to get the date string "Wed, Aug 31 94", use the following picture string: "ddd',' MMM dd yy"

N.B. All inserted characters which are not allowed in file names, such as backslashes '\', will be converted to underscores! A more complete description may be found on the Windows website.

### <span id="page-47-1"></span>**Time Formatting Macros**

The %[Time] macro may be expanded to include a Time Formatting string: %[Time:<time formatting string>].

The <time formatting string> is adapted from the standard Windows time coding and may be combination of the following character codes. Note that the case (upper or lower) is critical!

### Code Description

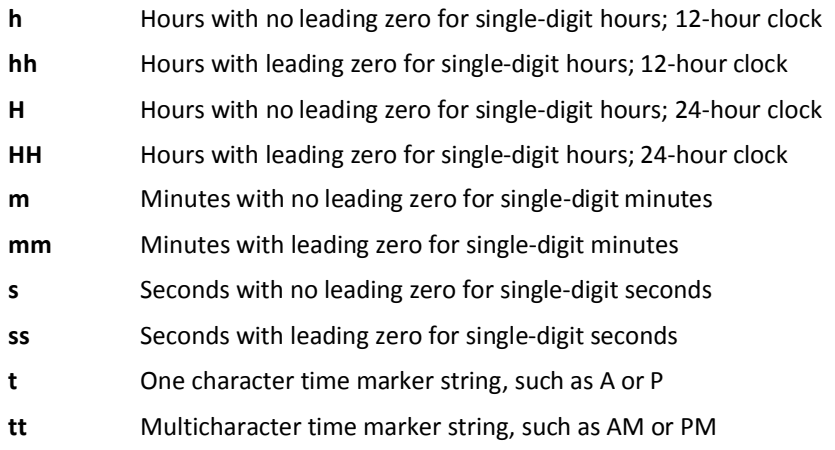

For example, to get the time string "11\_29\_40 PM", use the following picture string: "hh':'mm':'ss tt"

N.B. Any inserted characters which are not allowed in file names, such as colons will be converted to underscores! A more complete description may be found on the Windows website

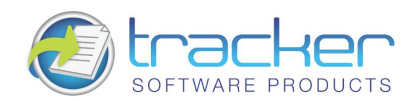

### <span id="page-48-0"></span>**2.15. Email**

The E-Mail property Page allows you to send your documents via e-mail.

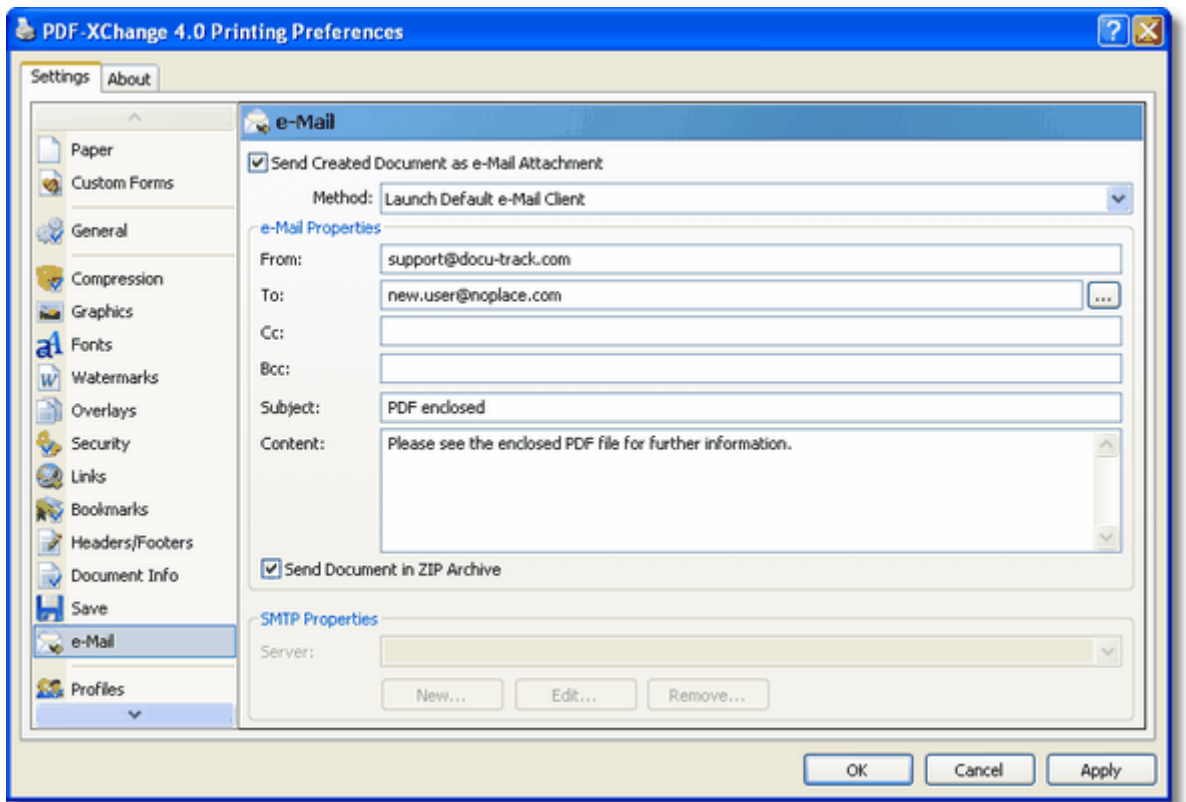

The Send Created Document as e-Mail Attachment check box controls whether the PDF-XChange will send the resulting documents and enables you to specify the options required.

Send Document in a ZIP archive: PDF-XChange allows you to not only create a PDF file and automate the sending of this newly created file - but in these days of Virus's, Worms and other malicious attachments - many users have set their systems to not allow any incoming mail that contains attachments - unless they are archived within a 'ZIP' file to prevent such code from running as soon as downloaded within their email clients in-box.

PDF-XChange contains an inbuilt ability to create an industry standard 'ZIP' file attachment which your user can be sure contains no malicious content and may be unzipped using any number of free utilities. This also has the added benefit of further compacting the file and reducing the time needed to send and receive!

Method: Now, included with Version 4 are several alternative new and simple methods for you to email and send your newly created PDF-XChange PDF documents and other attachments.

Launch Default E-Mail Client: Launches your default e-mail client application and creates a new email text with the required properties completed when you complete this page. This allows you to edit the letter, add additional attachments and send or cancel your message.

Send Through Default e-Mail Client: Sends your completed message through your default e-mail client application with the properties filled as specified on this page. Same as option 1 -but no opportunity to edit the message or add additional attachments - other than the newly created PDF document.

Send Directly Through SMTP Server: Sends a letter bypassing your e-mail client application using the default values stored in the SMTP options within PDF-XChange. You can setup and use multiple SMTP servers using this option. For information on how to complete and setup your SMTP server information you will need to know your server settings - please consult your system administrator for advice as necessary

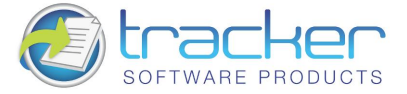

The E-Mail Properties section contains the fields required in order to properly send an e-mail.

From: Enter here your e-mail address.

To: Here you should enter the address of the person to whom you wish to send your documents. You may enter one address only. If there is to be more than a single recipient -please use Cc field. Another option you may consider is to use the Launch Default E-Mail Client method (see above) and manually add all necessary recipient addresses from within your default e-mail client application.

Cc: Allows you to enter the additional recipient e-mail address as may be required.

Subject: Enter here the subject of the e-mail message.

**Content:** Enter the message text content.

When using the 'Send Directly Through SMTP Server method you can add/edit the properties of your SMTP servers at the SMTP Properties.

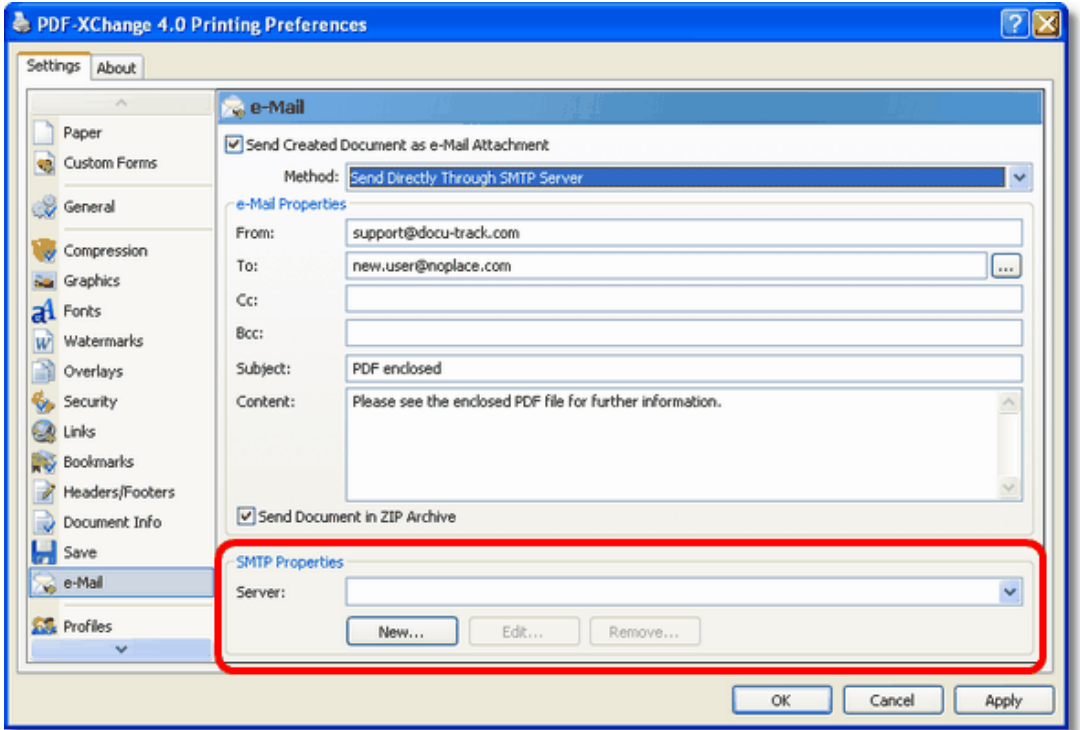

In the SMTP Properties section you are provided with the list of the available SMTP servers at the Server box. You can choose the default one from the list. Also you can add a New server, Edit properties of an existing one or Remove a server from the list.

New: Opens a dialog box which allows you to specify the properties of the newly added server. For server properties explanations please read below.

Edit: Opens a dialog box allowing you to edit the properties of the selected server.

Remove: Removes the selected server from the list. This option will prompt your confirmation.

The Outgoing Mail Server dialog box opened when you add or edit servers supplies you with the following properties:

Name: The literal name or IP address of your SMTP server

Port: The SMTP server port. The property contains a default value of 25 - usually SMTP servers use this port for sending mail - you should check with your ISP what port should be used if the default value does not function as required.

Server Requires Authentication: This check box allows you to specify the logon information for your server if required. If no authentication required please uncheck this box.

Account Name: Enter your e-mail account name here.

Password: Your account password.

Logon Using Secure Password Authentication: Allows you to specify whether to use Secure Password Authentication.

Note: to properly fill in the SMTP server properties you may need to ask for the assistance of your system administrator or ISP.

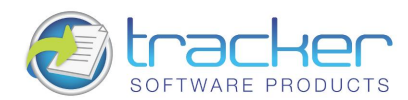

## <span id="page-50-0"></span>2.16. Profiles

The Profiles property page is devised to allow you to maintain optional profiles so you can quickly switch between different sets of options and job types - or possibly users too, if the PC you work on is used by more than a single person.

A profile when saved stores a specific range of settings for the PDF-XChange Printer, for example paper size, fonts, watermarks etc and when loaded - the settings saved in the Profile will be loaded and applied to the print jobs until unloaded.

Profiles can also be used by system administrators to configure the default settings for PDF-XChange, then distributed and pre-loaded as defaults for all users at installation time when using the 'Silent' installation method - saving the need to visit every workstation and configure PDF-XChange with default user settings. Note that profiles created at install time using this method cannot be edited as they are used globally by all users - if you wish to retain the ability to edit profiles - do not use the 'Silent Installation' method to create them

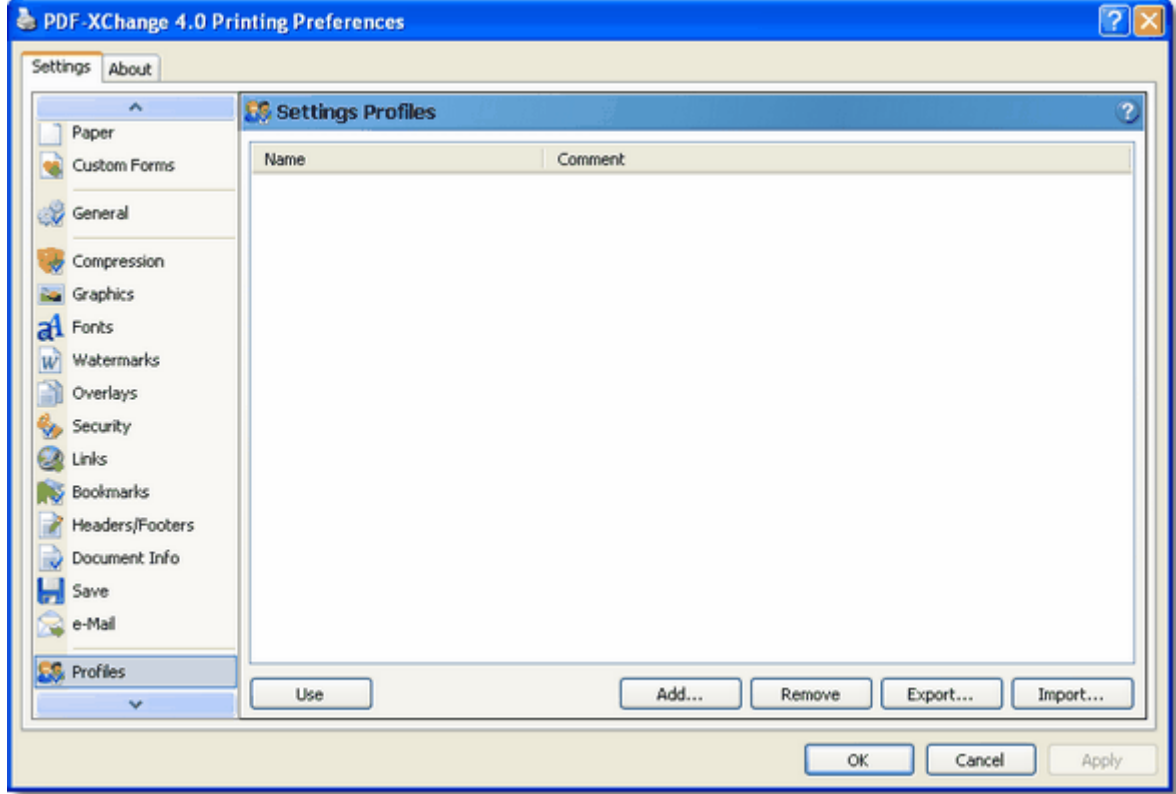

This property offers the ability to Add a profile, Remove it or Use it. Additionally you can Export a profile or Import from one to another.

Use: Loads the settings stored from the selected profile. Any current settings previously set at on another property page will be discarded if not saved

Add: Allows you to add a profile which will contain all the settings saved to a profile previously. You will be prompted to enter the name of the profile and optionally its short description. The name of the profile must be unique.

Remove: Removes the selected profile from the list.

Export: Exports the settings from the currently selected profile into a file to allow the importation to another profile.

Import: Imports the settings from a file to another profile. You may not import a profile to another with the same name - each profile must have a unique name.

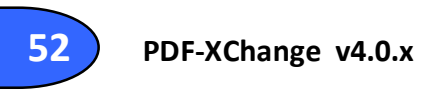

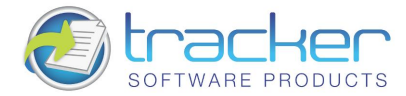

## <span id="page-51-0"></span>2.17. Optimization

PDF-XChange offers a page of optimization settings, these allow you to access extended file optimization settings and also some options to switch off settings known to cause problems in some versions of Adobe Acrobat viewer - if you suspect you may be suffering from these issues.

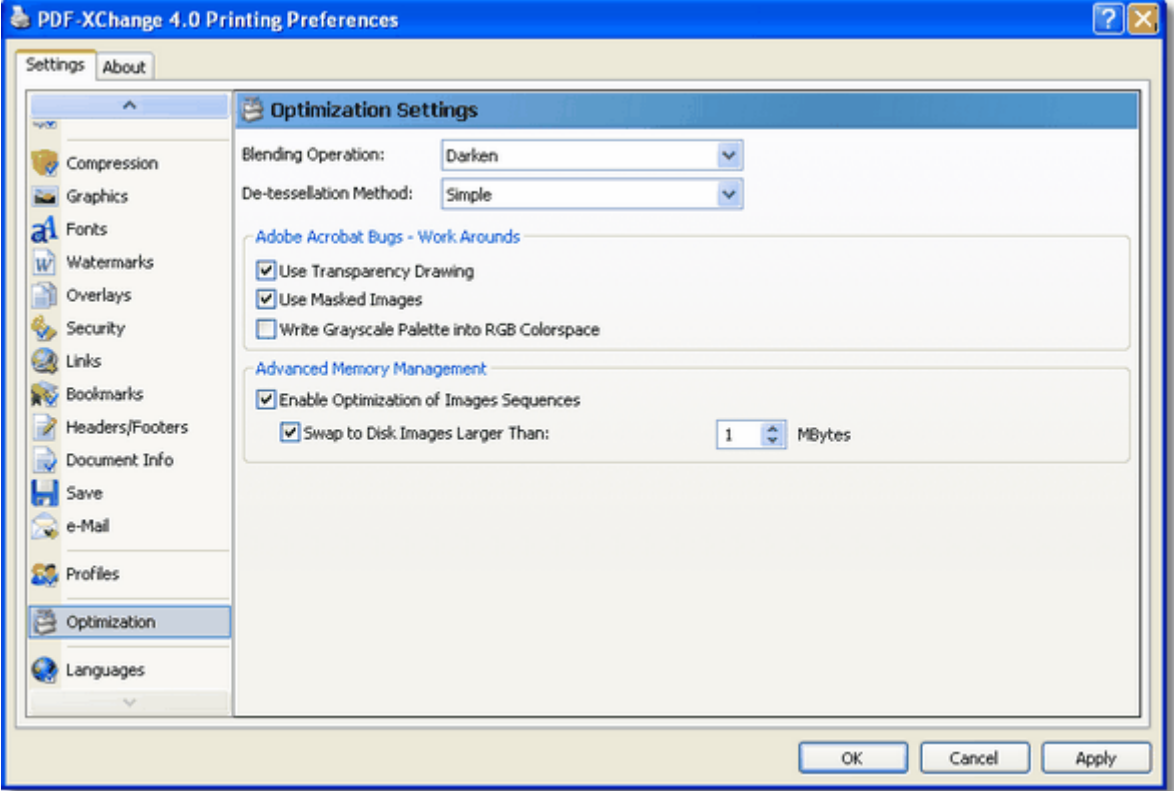

Blending operations: Blending is used when the printing application (i.e. AutoCAD) outputs the required drawing or document and draws Lines, Rectangles, etc. using a specific Windows GDI raster operation to 'emulate' the blending of color's from the drawn object and the background. For example in AutoCAD when the 'Lines Merge' option is enabled.

The are many possible options and as it is likely that only the most technically advanced of users is likely to require the use of the available settings - we do not attempt to describe the all of those that may be selected.

De-tessellation: Some applications (i.e. AutoCAD) during printing split complex figures (rectangles, polygons, etc.) into triangles (this method is commonly used for 3D modeling). The De-tessellation option allows PDF-XChange to analyze this behavior from the drawing applications output and if appropriate restore the original figure. This allows PDF-XChange to make a smaller PDF file, and also optimize viewing speeds for the reader/viewing application in use - i.e. Adobe Acrobat Reader.

### **Adobe Bugs - Work Arounds**

Firstly it is important to say that all software has issues - or better known as bugs. It is impossible for any man made item - whether it be software or some item of manufacture. We are not being judgmental here. After all the human race was not created as a perfect specimen!

Here we have provided work arounds for known issues with the PDF format when viewing or printing files. It is possible that some will have been fixed and others introduced at any given time - so this is very much a 'fluid' topic area!

"Don't use transparency drawing:" Some applications (for example, MS PowerPoint) prints semi-transparent images (and some figures) using a mask, because Windows printing model doesn't support the model of semi-transparency. PDF-XChange tries to recognize such printing, and restores transparency. When this option is enabled, PDF-XChange will not use transparency as Adobe Acrobat Reader has some problems with transparent objects.

"Don't use masked images:" For drawing images which do not have a rectangular border (or for some other reasons), the Windows GDI uses masked images - an image which contains two parts: (1) the image and (2) Its mask.

Because Adobe Acrobat Reader (in most cases) fails to display such an image without issues, PDF-XChange will not use the 2nd part of the image (the Mask) when this option is enabled - and better results are usually visible for this situation when set.

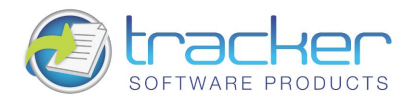

## <span id="page-52-0"></span>2.18. Languages

PDF-XChange is provided with multiple language support - this option allows you to modify the language in which the user interface is displayed.

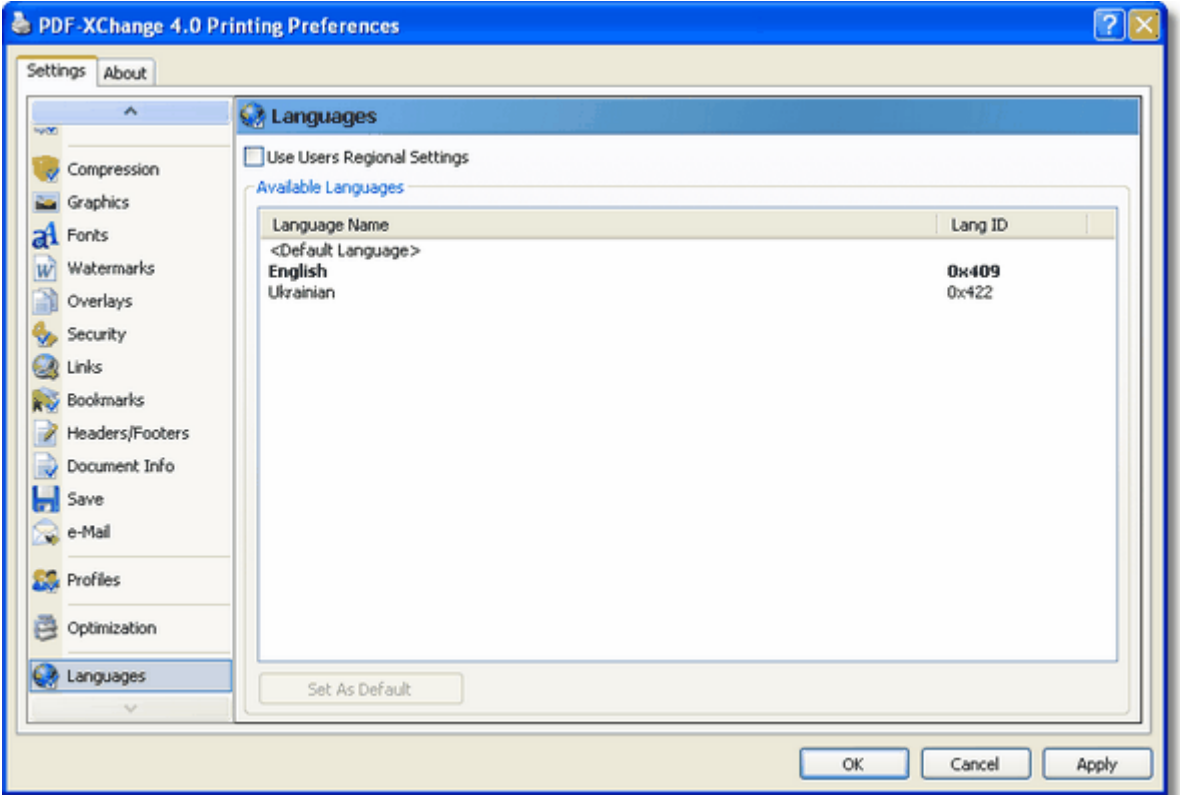

On installation the default language installed for support is that as defined within your Operating Systems Geographic settings if available - otherwise English is installed. This option allows you to change that to another supported Language file.

If you use the Silent Installation options you can define a default Language pack as required.

Use Users Regional Settings: When checked, the current user's regional settings are used instead of the default language.

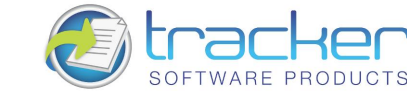

## <span id="page-53-0"></span>3. pdfSaver

PDF-XChange v4.0.x

54

PDF-Saver Technology is a unique new feature of PDF-XChange Version 4 which allows printing jobs to be combined prior to the final PDF file being generated - (e.g. to join 3 pages of Excel spreadsheet, 5 slides of PowerPoint presentation and 10 pages of Word document into one PDF document).

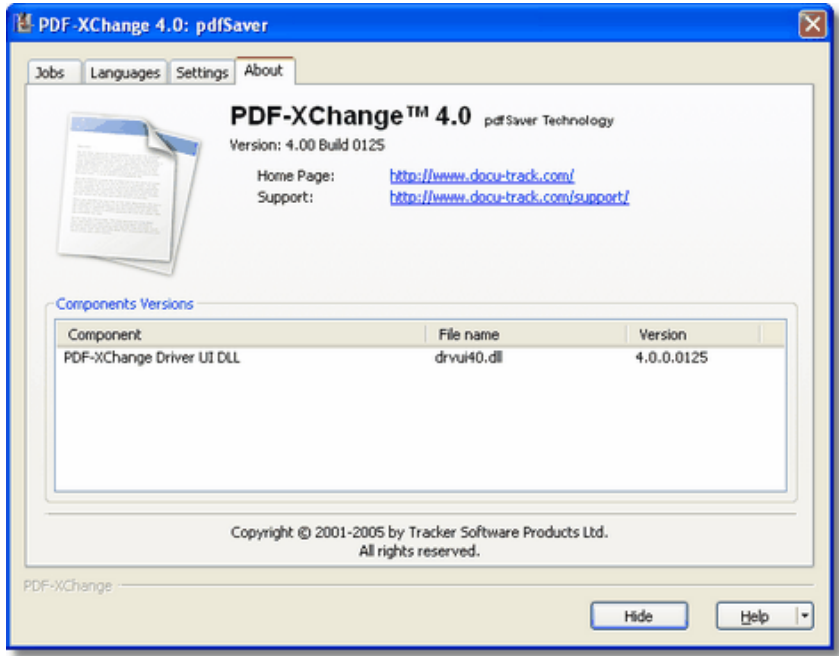

This has the additional benefit of speeding up the initial temporary file generation process and allowing the user to continue to queue new jobs - prior to final file assembly and generation.

To use PDF-Saver Job Management - you should choose the option Use pdfSaver for Job Management in the Save tab of PDF-XChange 4.x. Please see pdfSaver 4.x - Job Management.

For available language support, please see **pdfSaver 4.x - Languages**.

### <span id="page-53-1"></span>3.1. pdfSaver 4.x - Job Management

Ensure you have the option : Use pdfSaver for Job Management set to enabled - located on the Save tab.

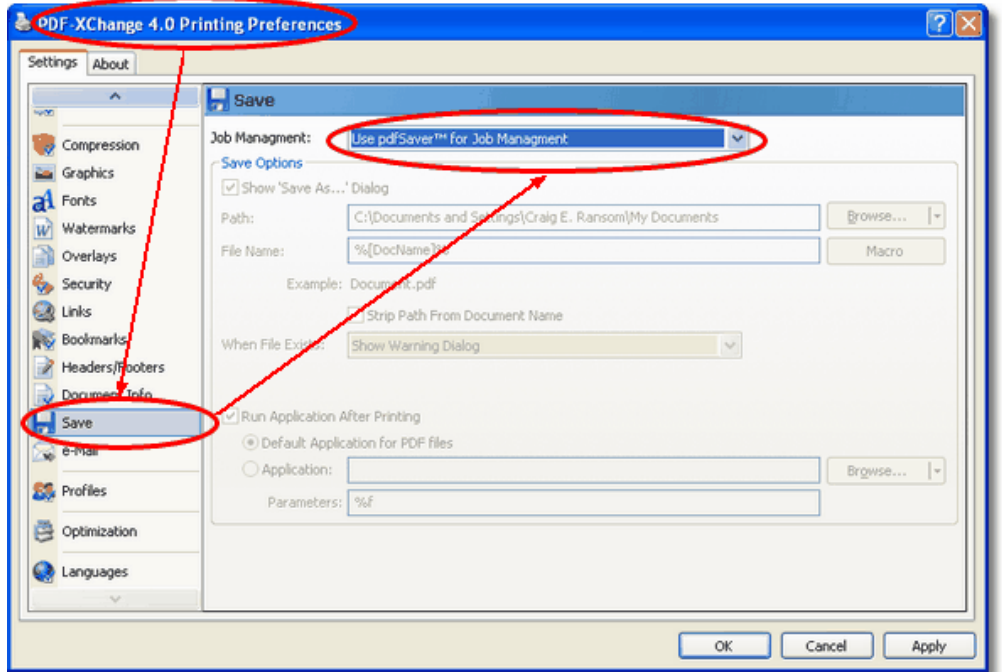

As above - all printing jobs will be sent and managed within pdfSaver.

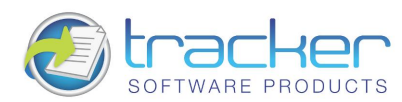

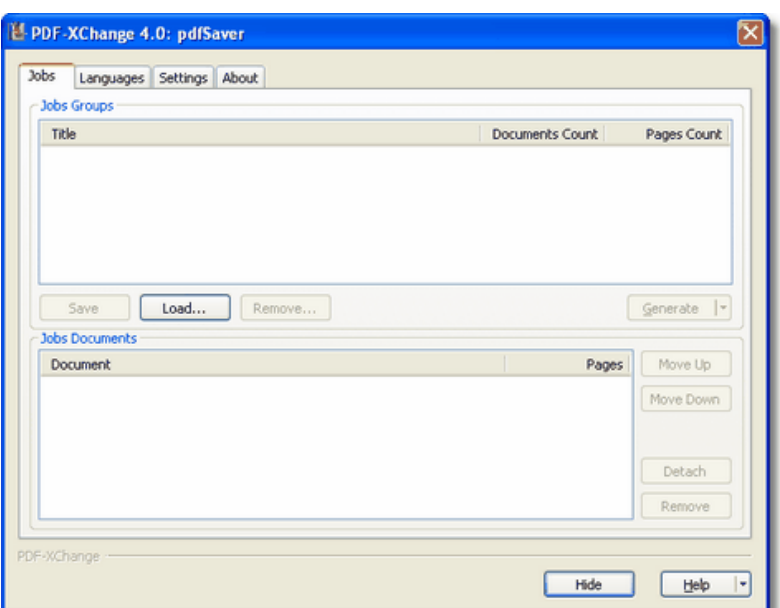

When working with Jobs in pdfSaver the following terms should be considered: Jobs Documents and Jobs Groups

A Jobs Group is created every time a document is sent to the PDF-XChange printer. Adding Documents to the existing group may be achieved by simply "drag-and-dropping" from the Jobs Documents list any item available to any of the Groups.

Jobs Groups may be imported to the list or exported from the list of Job Groups, this is convenient if you are working in a multi-user environment.

For example if a manager of financial department create a group, which consists of several Excel spreadsheet printing jobs, then export this Jobs Group and send to the marketing department, where another user might import this group into their pdfSaver and continue working with that (adding another printing jobs, removing unnecessary jobs, changing their positions etc.) - prior to any PDF creation - so far only temporary files have been created and the ultimate flexibility over file construction and page ordering of jobs still exists.

When a Jobs Group is selected in the Jobs Groups list, the user will see a list of all the documents belonging to this group. It is possible to change the position of every document by using the buttons Move Up and Move Down. It is also possible to Detach a Document from the list of **Jobs Documents.** 

Whilst the document will not be removed entirely - it will be detached from the current group and a new group containing that document will be created.

Once all the required content is assembled the group may finally sent to the printer for final PDF file creation.

### <span id="page-54-0"></span>3.2. pdfSaver 4.x - Languages

**pdfSaver 4.x** has been localized to a good selection of common languages:

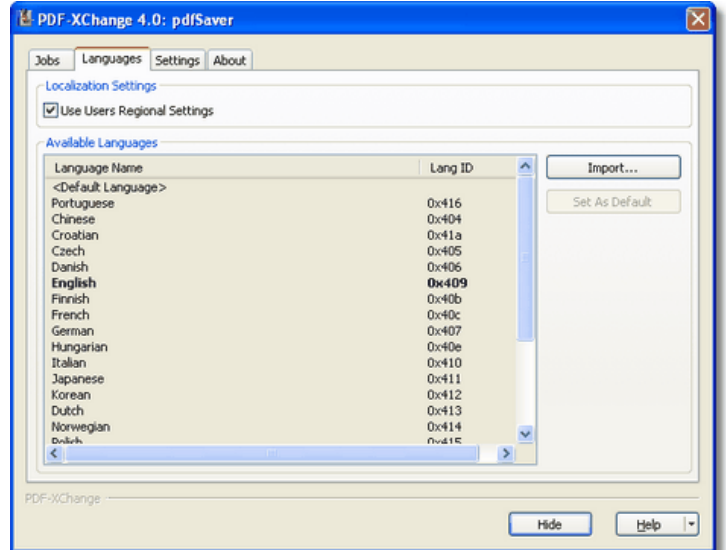

In addition, by checking the Use User's Regional Settings checkbox, a language may be automatically selected for a specific user on their logon to the Windows PC. You may also update the Language in use for the PDF-XChange user interface from those available language packs can be freely downloaded from our web site by both registered and evaluation version users.

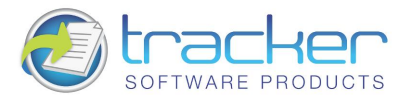

## <span id="page-55-0"></span>3.3. pdfSaver 4.x - Settings

There are several settings that affect how pdfSaver performs in the Windows environment:

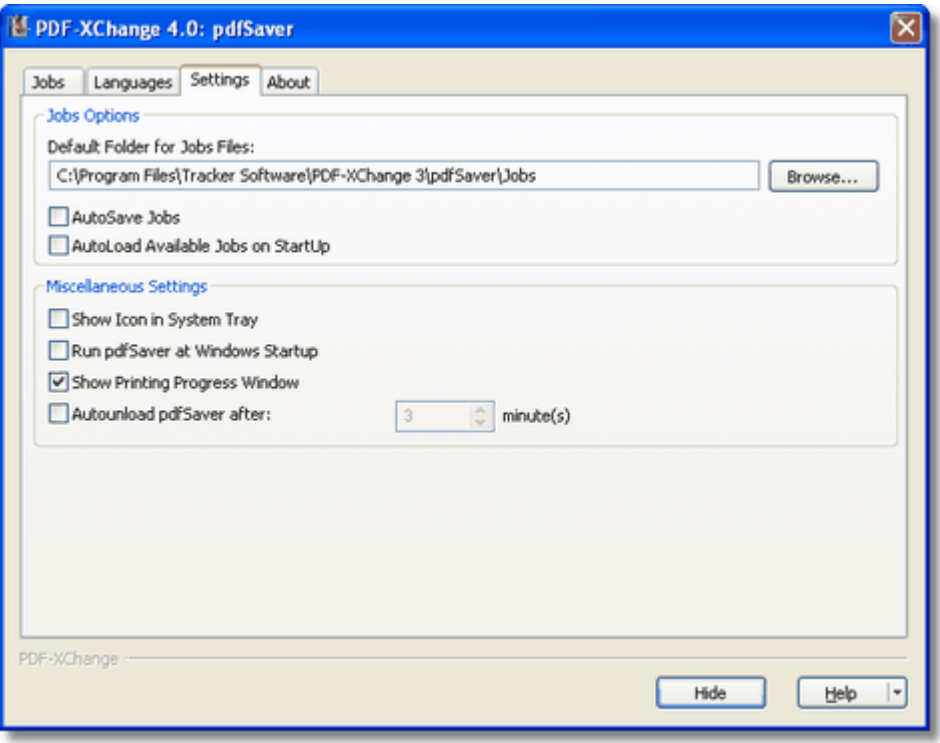

### **Jobs Options**

Default Folder for Jobs Files: setting the default folder for jobs files (note: that folder also will be used when auto saving jobs on exit and auto load on startup).

AutoSave Jobs on Exit: if checked, all jobs will be saved to the Default Folder on exit

AutoLoad Available Jobs on Startup: load on startup.

Miscellaneous Settings if checked, all available jobs in the Default Folder will:

Show Icon in System Tray: When checked, the pdfSaver icon will be placed in the system tray. Clicking the icon will open the pdfSaver dialog. When unchecked, no icon is provided.

Run pdfSaver at Windows Startup: Checking this checkbox will cause pdfSaver to be started when Windows is (re)started.

Show Printing Progress Window: When checked, a window showing the progress of PDF generation will be displayed. When unchecked, no progress window will be displayed.

Autounload pdfSaver after: If checked, after the specified timeout (in minutes) the pdfSaver module of the PDF-XChange driver will unload. This ensures that the minimum necessary memory is in use at any time - this is only necessary where multiple users may be using PDF-XChange on a single PC, Server or Citrix/WTS system at a given time as the resources used are minimal - but could be collectively quite large in such a system as described above.

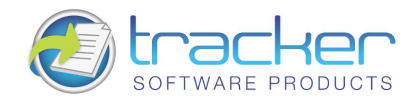

## <span id="page-56-0"></span>**4. OFFice2PDF**

Office2PDF is a new feature of PDF-XChange Version 4 which allows batch converting of all the supported Microsoft Office document formats for MS Word, Excel and the HTML document types - to the PDF format. Please note - the PDF-XChange printer is required for OFFice2PDF to function and uses this virtual print driver to perform the 'core' PDF conversion - Office2PDF simply provides a convenient and efficient application front end to the functionality of PDF-XChange for batch conversion of suitable file format types to the PDF format

It should also be noted that the file type you wish to convert can only be processed if the 'host' application is installed and configured on your system - for example if you wish to convert an MS Word .doc file - both PDF-XChange and OFFice2PDF require MS Word to be installed on your system to open and process that file via the 'print' engine of PDF-XChange to a PDF format file.

Documents, for conversion may be added from the OFFice2PDF Main Window by using a very simple set of commands or simply by dragging documents onto that window from Windows Explorer.

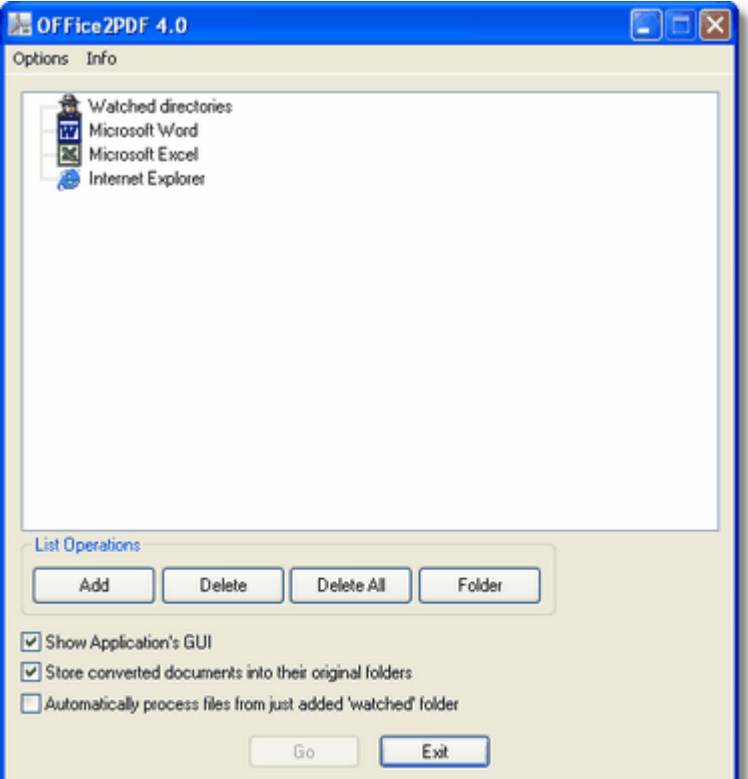

Moreover, the user is able to set "Watched Directories", - documents in any of the supported formats will be automatically converted to PDF files if saved/moved to the watched folder location - without further action by the user - provided OFFice2PDF is running.

PDF files created with the OFFice2PDF application may be saved in the same 'Watched' folder or in a folder specified by the user for the resulting conversion files.

Please go to the Options page to read more about settings.

You may also update the Language in use for the PDF-XChange user interface from those available -new language packs can be freely downloaded from our web site by both registered and evaluation version as they become available - but all those available at the time of download are installed in your installation folder's - we are adding more all the time !

Please contact us for other language pack availability information.

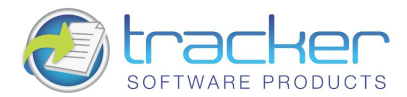

### <span id="page-57-0"></span>4.1. Getting Started

When you run the OFFice2PDF for the first time you will see the following window:

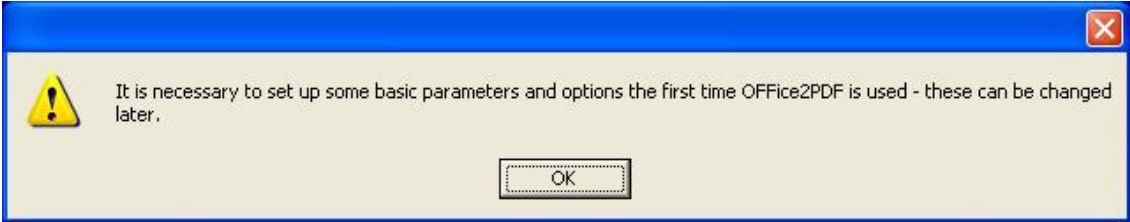

After pressing OK you will be prompted to set up some basic parameters (please see OFFice2PDF Options section for more help), or click on the tabs below for help on a specific group of settings:

## <span id="page-57-1"></span>4.2. OFFice2PDF Basics

We have intentionally kept the main window of the OFFice2PDF software interface simple and not overcrowded so as to be easy and intuitive to use:

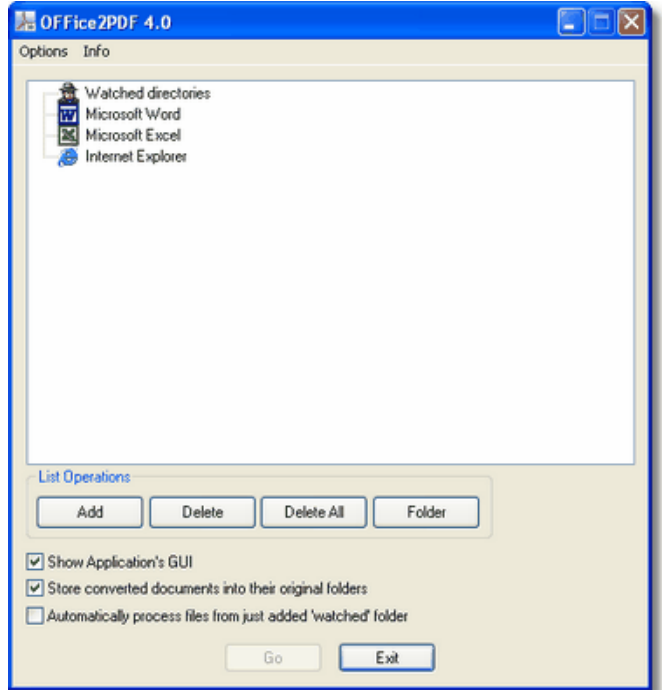

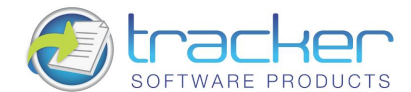

The applications, supported by the OFFice2PDF, are shown in the list. Also there is a branch, called "Watched directories", where you can add entire directories for automatic processing and conversion to PDF.

When adding a document for conversion - it will be shown beneath the application Icon to which the format in question belongs, as in the image below which shows a Word document added for conversion.

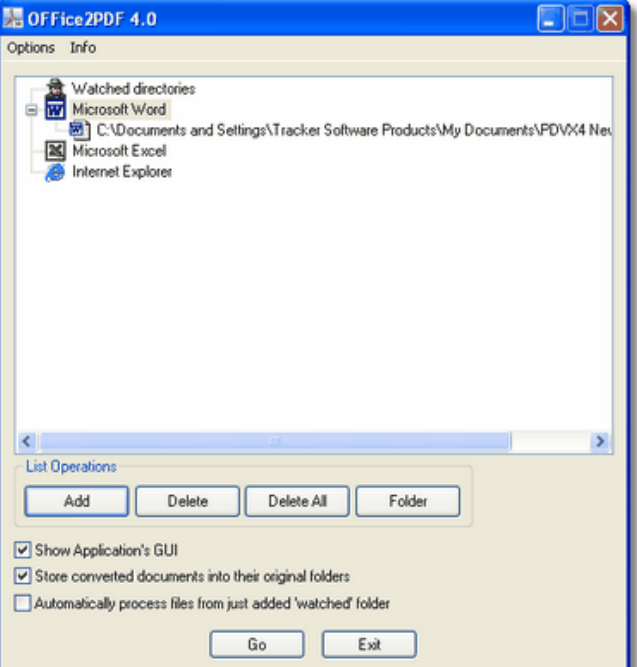

Adding and removing documents for conversion is a very simple task and may be performed in the following manner:

- 1. You may use buttons "Add". "Delete" and "Delete All" for adding/removing the documents for conversion
- 2. You may simply drag-n-drop documents from Windows Explorer to the main application window -thus adding them to the processing list.
- 3. You may use "Watched directories" for processing all the files in the watched directory automatically.

Once the required document(s) are added, start the conversion process by selecting the "Go" button.

Also, please note that if the check box "Show application GUI" is checked - the native application for the file being processed will be opened and shown - if not checked the conversion process will begin without showing the native application (i.e. MS Word in the example given above)

### **Working with Watched Folders**

Using 'Watched Folders simply allows you to select default folders to be 'watched' by the OFFice2PDF software and any files for supported file types in those directories will automatically be converted to the PDF format and saved according to the set parameters (please see the OFFice2PDF options section to learn more).

There is more than one way of adding a folder to the list to make it a recognised 'Watched Folder':

1. You may use button "Folder" to add directory to the listing. Clicking this button opens the following Folder selection dialog:

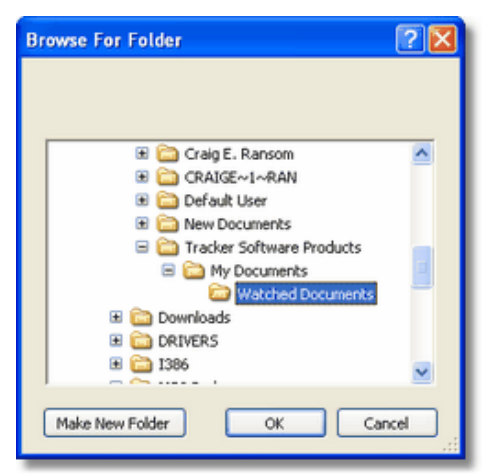

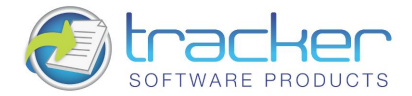

2. You may simply drag-n-drop directory onto the main window to add it to the watched list.

Once added - the following dialogue will appear awaiting your confirmation (this avoiding adding a folder accidentally):

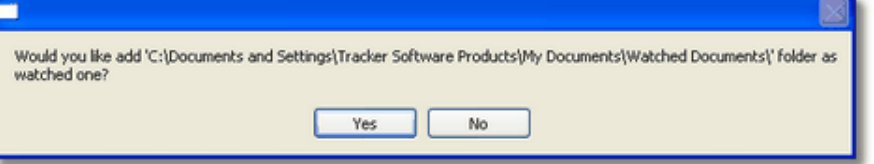

Once confirmed OFFice2PDF will analyze the content of the folder and if any supported file formats are found the following dialogue will pop up:

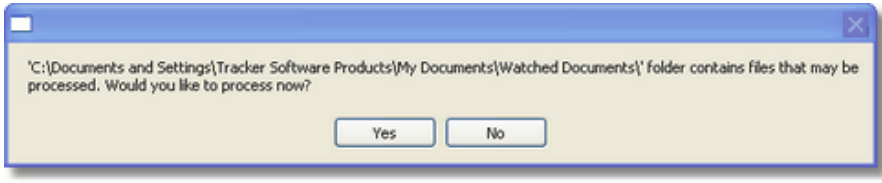

If your response is 'Yes' - The supported files will be immediately processed. If 'No' they will be left unprocessed.

Until you Close OFFice2PDF, any file for the supported format types, saved to the watched folders area, will be immediately converted to the PDF format according to the set parameters (please visit OFFice2PDF Options section to learn more).

## <span id="page-59-0"></span>4.3. OFFice2PDF Menu

There are only two items on the OFFice2PDF menu:

**Options** There are only two items in this submenu:

**Options See OFFice2PDF Options.** 

Exit Exits the program.

Info There are only two items in this submenu:

Help. Accesses this help file.

About Opens the OFFice2PDF About dialog.

### <span id="page-59-1"></span>**OFFice2PDF Options**

The Document options tab allows a user to change all the parameters and settings related to document conversion to the PDF format.

As the parameters of the OFFice2PDF software are identical to those used for PDF-XChange 4.x, where applicable please refer to the appropriate help topics of PDF-XChange for more detail.

Simply click any of the tabs on the Settings column below to go to the appropriate topic in the main part of this help file.

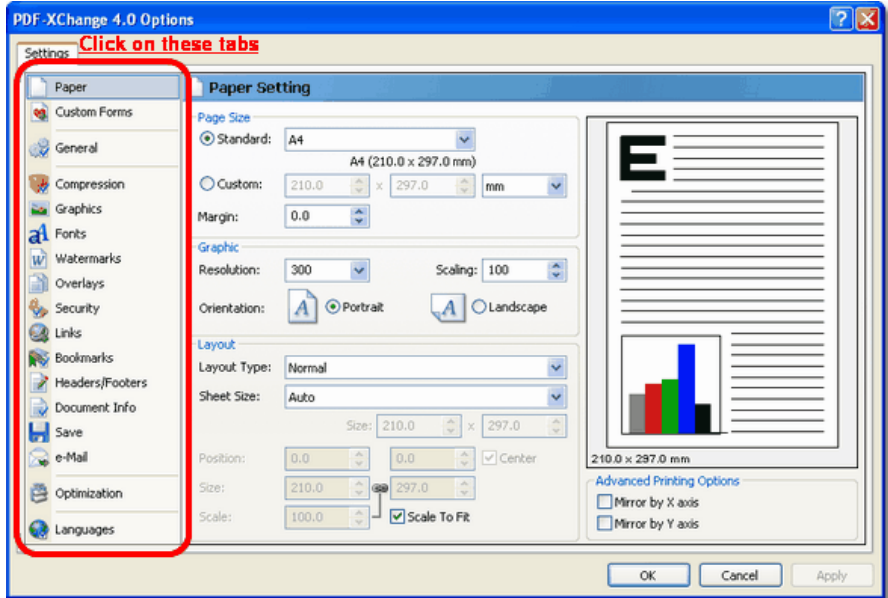

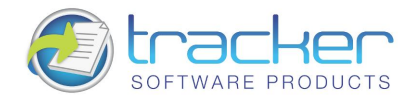

-61

## <span id="page-60-0"></span>5. MSOffice Integration

Since Version 3 we have introduced tighter integration for 3 of the MS Office's major components and added more application integration including:

**MS Word** 

**MS Excel** 

**MS PowerPoint** 

**MS Internet Explorer** 

**MS Access** 

### **MS Publisher**

For the above applications Toolbar buttons will be added to the standard Office options offering

### **PDF-Creation**

### Convert to PDF and Email the file created

### **Settings**

If you choose to add the 'Office Add-in', in initial releases this will not be installed by default to allow users to confirm they wish to install this feature as the integration is available for user's with MS Office 97 or later - or its individually available component parts such as those detailed above.

This help topic will show screen shots and refer specifically to MS Word, however functionality and operations are broadly identical in all the supported MS Office applications.

Note: One Major benefit of the new MS Office Integration is that we have been able to include the ability when converting compatible Office formats to enable 'Embedded' URL and Email support and TOC (Table of Content) clickable links to other pages and topics.

Therefore if you wish to include a URL link embedded in the text 'Click Here' with a link to say http://www.tracker-software.com as we have - this will now function - but not if you print to the driver direct - only via the Toolbar buttons we have added to your MS Office app's.

#### <span id="page-60-1"></span> $5.1.$ **MSOffice Toolbar Add-in**

The text and images below refer specifically to MS Word - but Excel and PowerPoint options are broadly identical.

After installation and rebooting your PC as required for the installation (including updating an existing install of PDF-XChange) you will see that 3 buttons have been added to your MS Office Application as the example below shows:

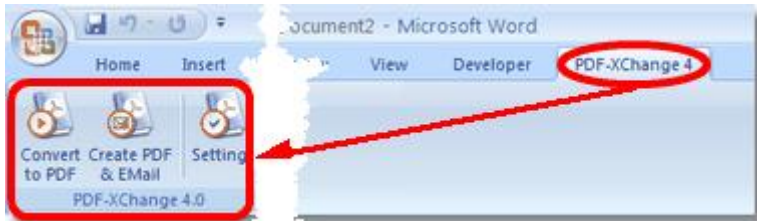

Convert to PDF. The current document in view will be converted using the current settings to make a PDF file using the PDF-XChange virtual printer.

Create PDF and Send Mail. Performs the 'Convert To PDF' operation, but additionally will email your generated file. Please see the Email topic for a fuller explanation of the email options available by default in PDF-XChange.

Settings Allows you to set the parameters to use - some of these options are available in the PDF-XChange 'Printer' properties setup and will be familiar to user already - these are duplicated for ease - though only those considered relevant are available.

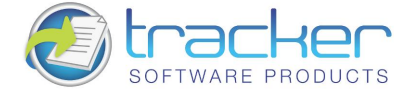

### <span id="page-61-0"></span>**Settings**

PDF-XChange v4.0.x

62

This first 'General Settings' window is similar to that use by PDF-XChange. The topics shown are discussed in the PDF-XChange 4.0 settings topics elsewhere in this help file/manual.

Clicking on the tabs on the Settings page below will take you to the appropriate topic in this manual.

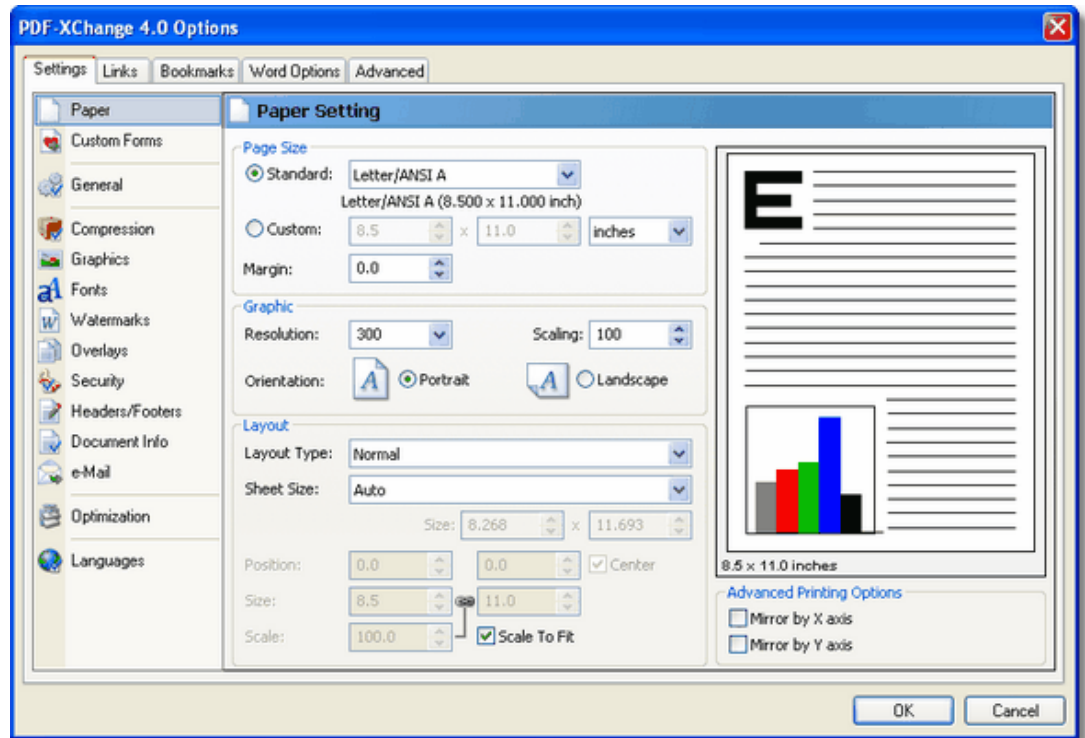

### <span id="page-61-1"></span>**Links**

The Links Tab on the settings window is considerably different from the one in Driver settings.

Here you can set the parameters for the way links within your document will be analyzed and created. These settings will be discussed in your Office manual and the properties defined, inherited within your PDF file once created.

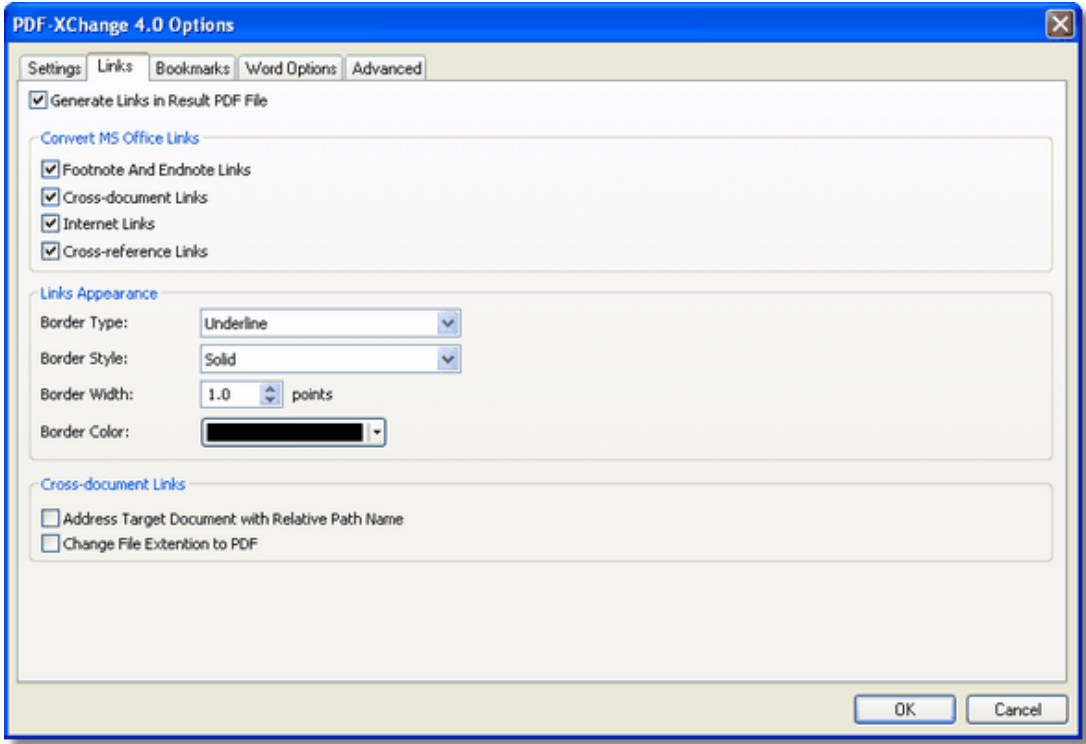

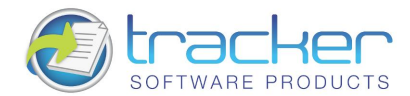

- 63

Generate Links in Result PDF File Check this checkbox to generate links in your PDF document.

Convert MS Office Links Select which kinds of MS Office document links to be converted to PDF links:

**Footnote and Endnote Links** 

**Cross-document Links** 

**Internet Links** 

**Cross-reference Links** 

### **Links Appearance**

Border Type allows you to choose how to create hyperlinks in PDF documents for viewing. Valid values are:

No Border No special indication, unless you mouse over the file name and the cursor changes.

Underline When selected, the remaining Links Options become active.

Rectangle When selected, the remaining Links Options become active.

Border Style Valid values are Solid, Dashed and Dotted.

Border Width Sets the border width in Units.

Border Color Opens a standard Color Selection dialog to select an appropriate border color.

### **Cross-document Links**

Address Target Document with Relative Path Name. Changes fully-qualified path name links to path names relative to the current document. This is useful if the documents are to be maintained in a folder hierarchy.

Change File Extension to PDF. Changes cross-document files to have the extension ".pdf". This is useful if the current document points at other documents that will be converted to PDF's as well.

### <span id="page-62-0"></span>**Bookmarks**

The Bookmarks Tab on the settings Windows allows you to define and generate Bookmarks based on your Office file much more flexibly and with a higher degree of automation than is available from the PDF-XChange Virtual Printer directly using your existing MS Office Styles.

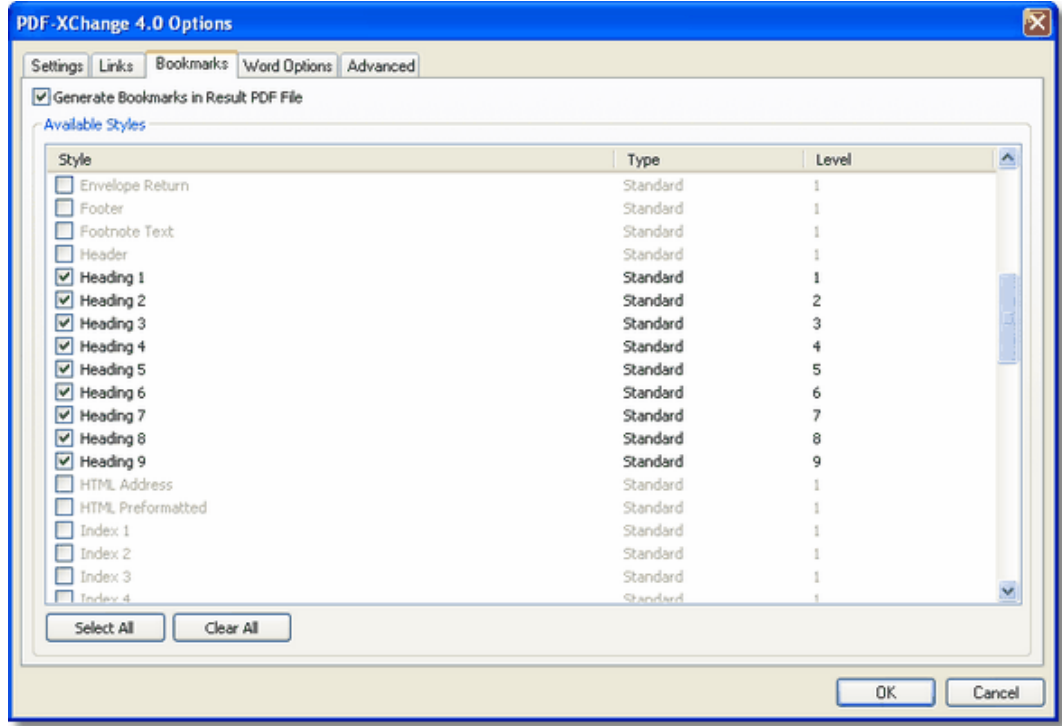

Select the Styles you wish to be analyzed and Bookmarks created - as you would expect, the more styles we have to analyze for bookmarks - the longer it will take for your PDF file to be generated, so please be aware that this can slow the process to some degree.

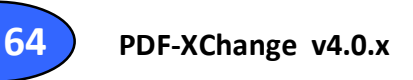

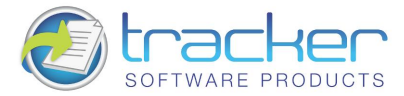

### <span id="page-63-0"></span>**Application Specific**

There are additional tabs that may appear depending on which MS Office application you are printing from.

For example, in MS Word you will see the Word Options tab containing one checkbox:

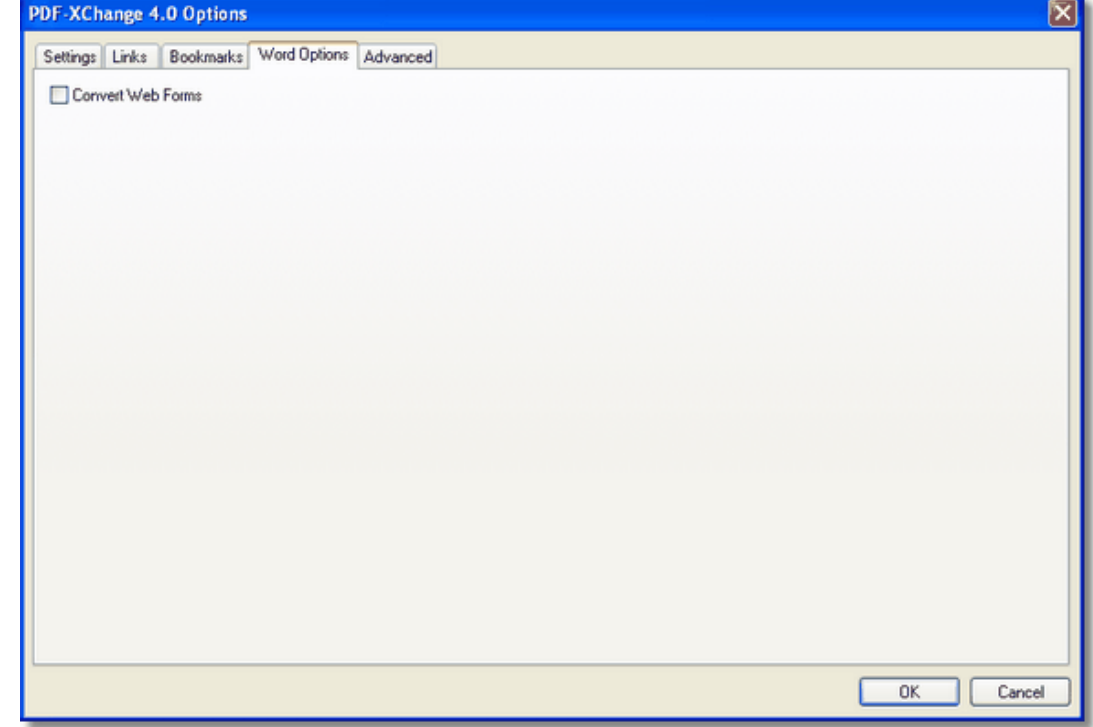

Convert Web Forms. Checking this will convert MS Office Web Form documents into Adobe PDF AcroForms. Note that there may be some limitations in what can be converted this way, due to differences between MS Web Forms and PDF AcroForms

### <span id="page-63-1"></span>**Advanced**

The Advanced Tab allows you set additional options.

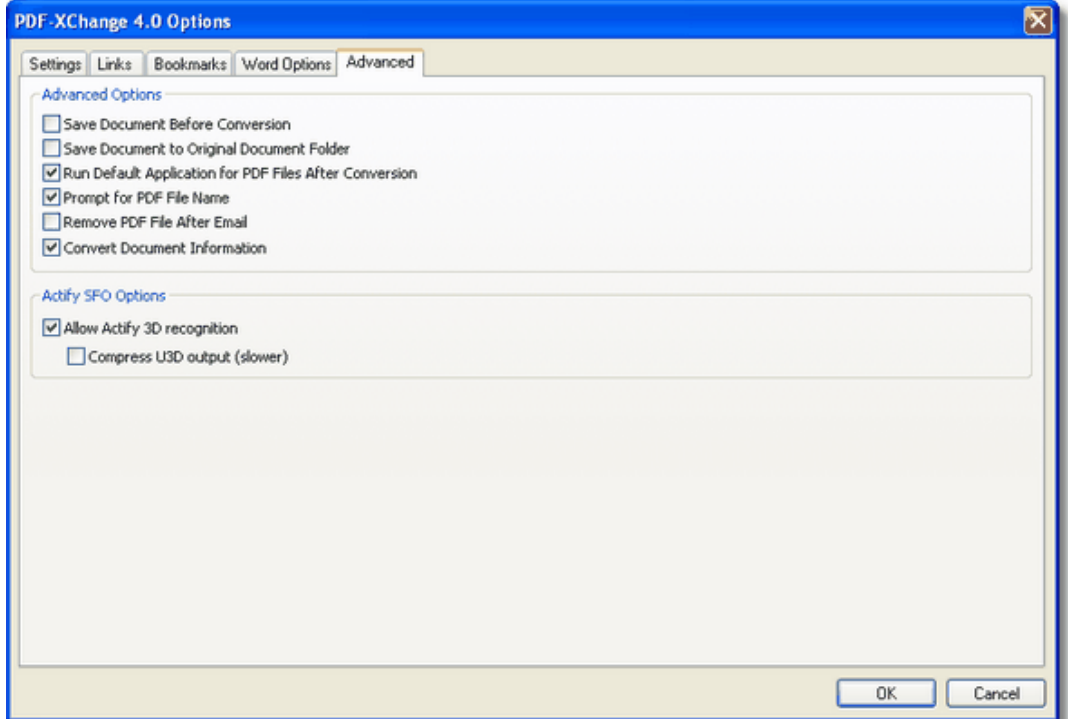

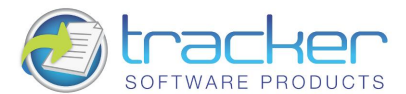

Advanced Options: When checked, different options are activated:

Save Document Before Conversion: Saves the current document before beginning PDF generation.

Save Document to Original Document Folder: Saves the generated PDF to the same folder as the MS Office document.

Run Default Application for PDF Files After Conversion: Instructs PDF-XChange to run the application associated to PDF files after generating the PDF.

Prompt for PDF File Name: Opens the Save File dialog to allow you to specify the PDF file name. If unchecked, the name will be generated according to the rules found on the PDF-XChange Save tab.

Remove PDF File after Email: The PDF will be removed after it has been generated and emailed.

Convert Document Information: The information fields found in Document Properties will be inserted into the corresponding PDF info fields.

Actify SFO Options: 3D graphics objects may be included in PDF versions 1.6 and later. Universal 3D file format is an extensible format for downstream 3D CAD repurposing and visualization.

Allow Actify 3D Recognition: Allows PDF-XChange to recognize and properly encode Actify-based 3D graphics.

Compress U3D output: Compresses Universal 3D files. This produces a smaller PDF but takes longer to generate.

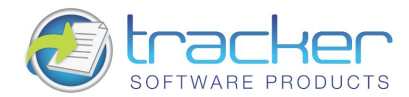

## <span id="page-65-0"></span>**6. Tracker Software Products**

### Who are we and what do we do?

We at Tracker Software Products take great pride in the software products we create and distribute. We sell our products directly, via Distributors, Resellers and OEM partners - in some cases with our products and larger partners these products are sold under different labels and names than those we sell directly, this is to allow our partners to build a following for their own brand and protect their future.

However - no matter how our products reach you, we want you to experience the best results possible - please do contact us if for any reason you are dissatisfied or have a suggestion how we can improve our product offerings.

You may also be interested in related products available from us - in the following brief topics you will find details of how to contact us, request support and summary details of the products available from us for both 'End Users' and Software Development tools for other Software developers to utilize in their product offerings.

Please do contact us if you cannot find the information you require within this manual/help file.

### <span id="page-65-1"></span>6.1. Contact Us

### North/South America, Australia, Asia:

**Tracker Software Products (Canada) Ltd PO Box 79** Chemainus. BC **VOR 1SO** 

Sales/Admin only (see below for Support) : Tel: +1 (250) 324-1621 Fax:  $+1$  (250) 324-1623

### **European Office:**

Canada

**Tracker Software Products Ltd 7 Reech Gardens** Crawley Down, RH10 4JB Sussex, United Kingdom

VAT No: GB702613671

Sales/Admin only (see below for Support) : Tel: +44 (0)20 8555 1122 Fax: +001 250-324-1623

### Our Web Site: http://www.tracker-software.com

We also have offices and representatives in several other locations including: United States, France, Germany and Ukraine - in some instances after an initial contact with our UK office you may be referred to one of these locations if appropriate.

We recommend you use our user forums at http://www.tracker-software.com/forum/ and scan the existing library of questions and answers, if you don't find a suitable response then feel free to post your own - all questions receive an answer within 1 business day at worst!

If for any reason you have difficulty linking to the forum or feel it is inappropriate for your needs then please support@trackersoftware.com, we regret we cannot answer support requests via telephone without a valid support contract. The number above is answered by administration staff who are not trained to assist with technical problems.

To Contact us for Sales/Administration related issues:

sales@tracker-software.com - End User, Developer and OEM.

### admin@tracker-software.com

All this information and a good deal more is available via our web site and the links provided.

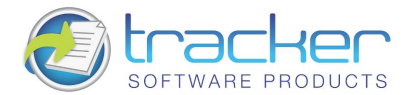

- 67

### Magazine reviews and press requests.

We are keen to assist in any way possible - please contact our sales department for any information or help you may require.

This help file was created with an unregistered evaluation copy of Help & Manual. © EC Software. All rights reserved. This message will not appear if you compile this help file with the registered version of Help & Manual.

### <span id="page-66-0"></span>6.2. Products

### **Our Products**

### Products Offered By Tracker Software Products Updates Can be downloaded from our Web site.

Passwords and serial numbers are changed from time to time in an attempt to thwart unauthorized use of pirated software and passwords.

### **End User/Retail Products**

You can Purchase Direct from our web site and be using any of our products the same day!

PDF-XChange - Create fully native Adobe compatible PDF Files from virtually any Windows 32/64 Bit software application.

**PDF-Tools** - Create and manipulate Adobe PDF Files and batch Convert Images to PDF Files and more...

PDF-XChange Viewer - Upgrade your Acrobat PDF Viewer to the Free and extended PDF viewer offered by Tracker and improve your PDF experience!

TIFF-XChange - Create industry standard TIFF files in CCIT Grp 3/4 and unpacked formats from virtually any Windows 32 Bit software application.

Raster-XChange - Create Raster Image Files from Windows application.

### Software Developers SDK's and other Products - all SDK's offer Royalty Free Distribution of the 'End User' components.

### You can Purchase Developer SDK's from our web site and be using any of our products the same day!

PDF-XChange - Create fully native Adobe compatible PDF Files from your application output.

PDF-XChange Viewer - Display and manipulate Adobe compatible PDF Files from your application output.

PDF-Tools - Create and manipulate Adobe PDF Files and batch Convert Images to PDF Files and more...

TIFF-XChange - Create industry standard TIFF files in CCIT Grp 3/4 and unpacked formats from your application output.

**Image-XChange SDK** - Print, Convert, Scan and View Imaging formats!

Raster-XChange - Create Raster Image Files from your application output.

Licensing restrictions apply to SDK's, the essential limitations being that you may not create products for Developer Tools for use by others, distribute any SDK components not essential to end user use or provide functionality that is not in keeping with our licensing terms.

### **Trial Versions**

All of our products are available as fully functional evaluation downloads for you to try before you buy - usually printing a demo watermark/stamp to differentiate between output created with the evaluation or licensed versions. We recommend that all users test the product they wish to buy first - thus ensuring you only buy once you are 100% happy the product meets your needs.

Trial versions are available from our web site: For more details visit our web site or contact us by email.

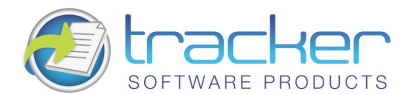

## <span id="page-67-0"></span>7. INDEX

68

Advanced Mode, 21 PDF Specification, 21 Viewer Preferences, 21 When Document Opened, 21 Bookmarks, 36 Compression, 23 **ASCII Format file, 23** Compress Graphics, 23 Compress Text, 23 High Color/Greyscale Images, 24 Indexed Images, 24 Monochrome Images, 24 Custom Forms, 19 Document Info, 42 Email, 47 FAQ - Frequently Asked Questions, 10 Features Overview, 7 Fonts, 27 Available Fonts, 28 Embed All Used, 27 Force Embed Protected, 27, 28 Store Additional Info, 27 Subset Embedded, 28 General, 20 Advanced Mode, 21 Simple Mode, 22 Graphics, 25 Conversion, 26 Dithering, 26 Down Sampling, 25 Headers and Footers, 39 Installation, 11 Silent, 12 Introduction, 4 Languages, 51 License Agreement, 4 Links, 35 Local Files, 35 Options, 35 MSOffice Integration, 59 Toolbar Add-in, 59 Advanced, 62 Application Specific, 62 Bookmarks, 61 Links, 60 Settings, 60 OFFice2PDF, 55 Basics, 56 Getting Started, 56 Menu, 58 Options, 58 Optimization, 50 Overlays, 30 Positions, 31 Repeat Options, 31

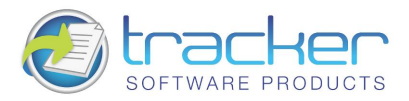

Paper, 15 Graphic, 16 Layout, 16 Booklet, 19 Normal, 16 N-up. 17 Paper Size, 16 pdfSaver, 52 Job Management, 52 Languages, 53 Settings, 54 Profiles, 49 Registration, 11 Revisions History, 9 Save Setup, 43 Document Naming Macros, 44, 45 Job Management, 43 Security, 32 Digital Signatures, 33 Passwords/Permissions, 32 Settings Bookmarks, 36 Compression, 23 Custom Forms, 19 Document Info, 42 Email, 47 Fonts, 27 General, 20 Graphics, 25 Headers and Footers, 39 Languages, 51 Links. 35 Optimization, 50 Overlays, 30 Paper, 15 Profiles, 49 Save Setup, 43 Security, 32 Watermarks, 29 Simple Mode, 22 Compression, 22 Embed All used Fonts, 22 Use Advanced Settings, 22 View PDF after Creation, 22 V4 Free Upgrade, 9 Watermarks, 29 Enable, 29 Image, 30 Placement, 30 **Text, 29** Windows Versions Supported, 15